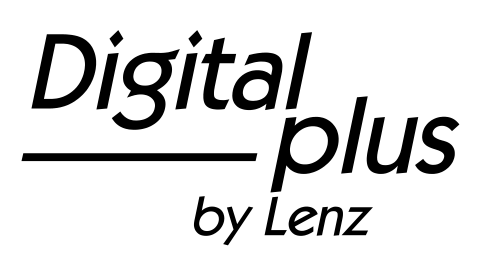

# Information LH100

Version 3.6 3. Auflage 03 17 Art. Nr. 21100

 $\frac{\text{Digital}}{\text{by lens}}$ 

#### **Willkommen!**

Wir gratulieren Ihnen zum Erwerb des *Digital plus by Lenz®* Handreglers LH100 und wünschen Ihnen viel Freude mit dieser Modellbahnsteuerung.

Der Handregler LH100 das universelle Eingabegerät im *Digital plus by Lenz ®* System. Mit ihm

- fahren Sie Ihre Lokomotiven, steuern Mehrfachtraktionen, stellen diese zusammen und lösen Sie wieder auf<br>schalten Sie Weichen und Signa
- schalten Sie Weichen und Signale oder aktivieren **Entkupplungsgleise**
- können Sie Systemeigenschaften auslesen und neu bestimmen
- lesen Sie Informationen von Rückmeldebausteinen und rückmeldefähigen Schaltempfängern aus.
- programmieren Sie die Lok- und Schaltempfänger sowie die Rückmeldebausteine

Diese Betriebsanleitung soll Ihnen den Gebrauch des LH100 leicht machen. Für den Start lesen Sie zunächst den Abschnitt "Erste Schritte", dann kommen Sie am schnellsten zum ersten Fahrvergnügen. Danach können Sie den ganzen Funktionsumfang dieses Handreglers Schritt für Schritt kennenlernen und nachvollziehen.

Wenn Sie noch Fragen haben, auf die Sie auch nach Durcharbeit dieser Information keine Antwort finden, so helfen wir Ihnen gerne weiter. Auf vier verschiedene Arten können Sie mit der Lenz Elektronik GmbH Kontakt aufnehmen:

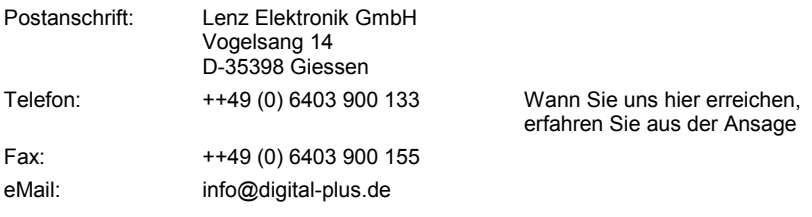

#### **Alles da?**

Bitte prüfen Sie, ob alles in der Verpackung enthalten ist:

Handregler LH100

Betriebsanleitung (dieses Heft)

Sollte ein Teil fehlen, so bitten Sie Ihren Fachhändler um Nachlieferung.

# **Inhalt**

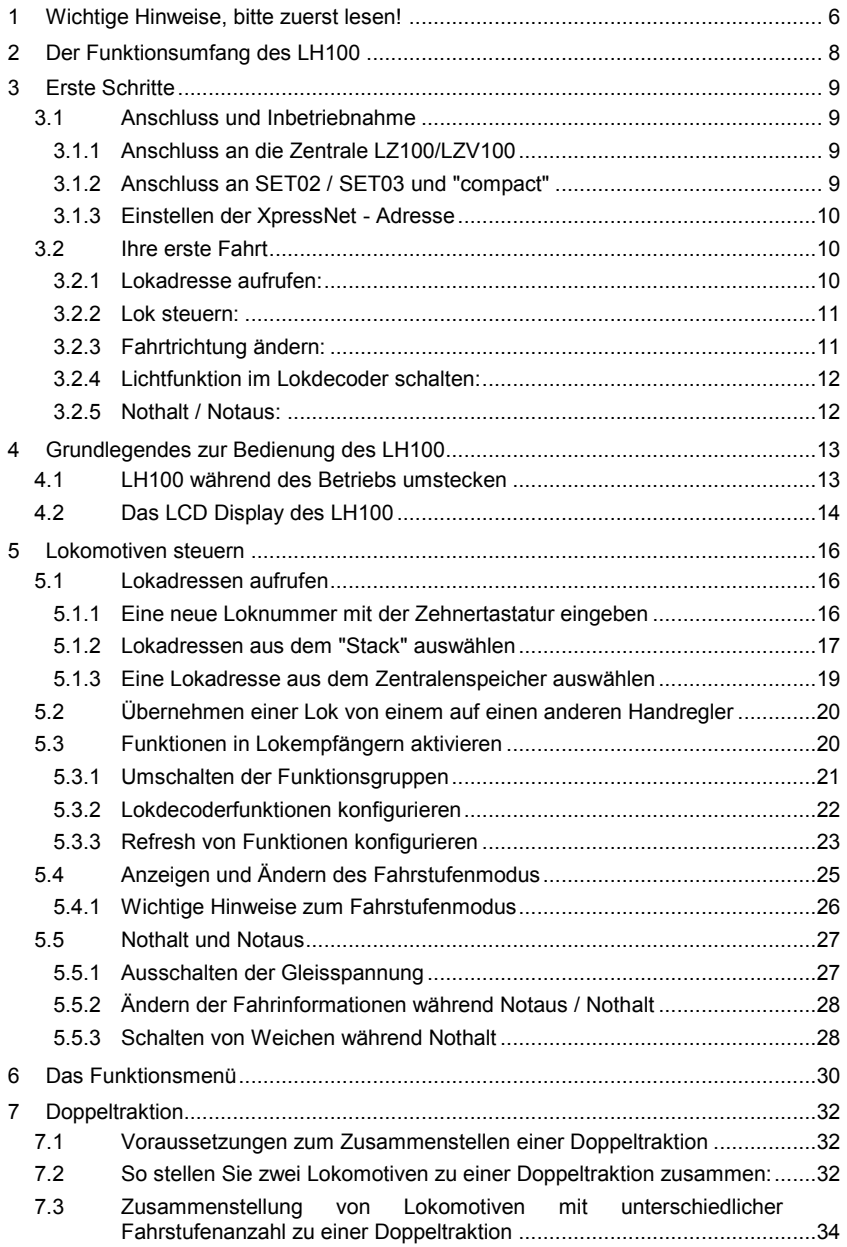

 $\frac{\text{Digital}}{\text{by } \text{lens}}$ 

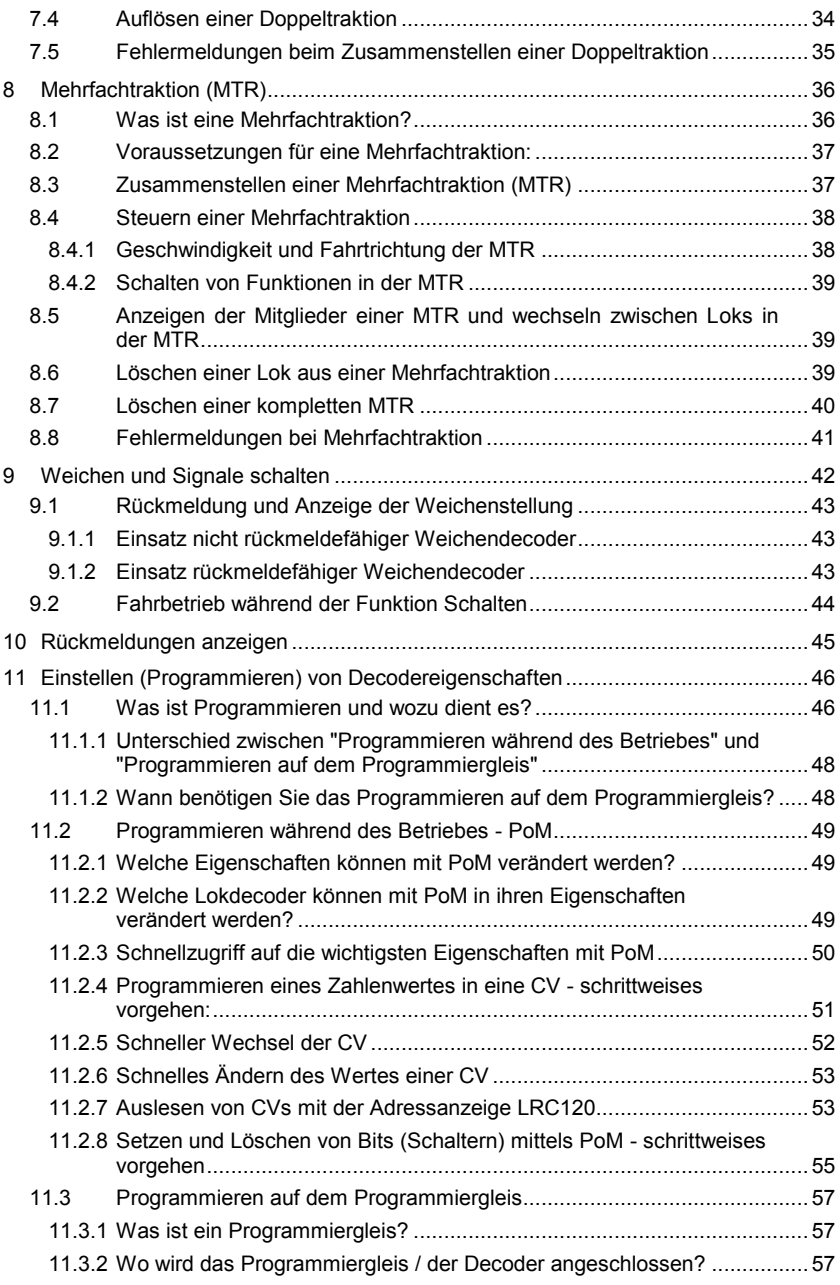

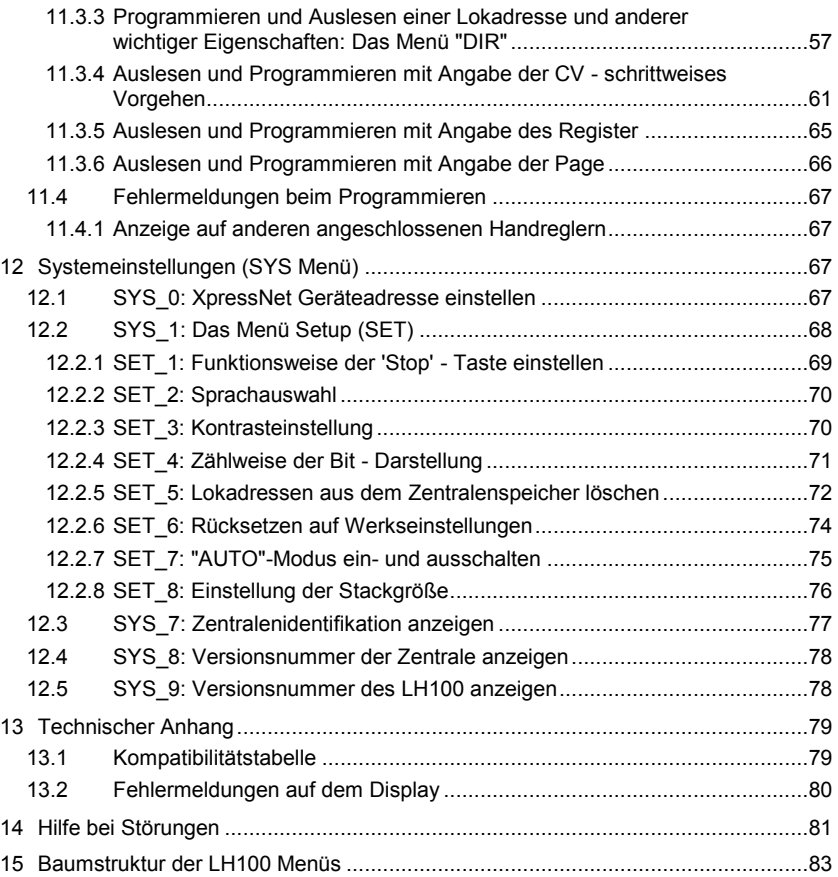

 $\frac{\text{Digital}}{\text{by lens}}$ 

### **1 Wichtige Hinweise, bitte zuerst lesen!**

Ihr Handregler LH100 ist eine Komponente des *Digital plus by Lenz®* Systems und wurde vor Auslieferung einem intensiven Test unterzogen. Lenz Elektronik GmbH garantiert für einen fehlerfreien Betrieb, wenn Sie die folgenden Hinweise beachten:

Je nachdem, an welcher Zentrale und welcher Version Sie Ihren LH100 betreiben, sind bestimmte Eigenschaften nicht oder nur teilweise verfügbar. Zu Beginn der jeweiligen Abschnitte wird darauf hingewiesen.

Der LH100 darf nur mit anderen Komponenten des *Digital plus by Lenz®* Systems zusammen verwendet werden. Eine andere Verwendung als die in dieser Betriebsanleitung beschriebene ist nicht zulässig und führt zu Gewährleistungsverlust.

Schließen Sie Ihren LH100 nur an die dafür vorgesehenen Geräte an. Welche Geräte dies sind, erfahren Sie aus dieser Betriebsanleitung. Auch wenn andere Geräte (auch anderer Hersteller) die gleichen Steckverbindungen verwenden, dürfen Sie den LH100 nicht an diesen Geräten betreiben. Gleiche Steckverbinder bedeutet nicht automatisch auch erlaubter Betrieb, dies gilt auch, wenn es sich ebenfalls um Geräte zur Modellbahnsteuerung handelt.

Setzen Sie den LH100 nicht Feuchtigkeit oder direkter Sonneneinstrahlung aus.

#### **Bei Problemen**

schauen Sie bitte zuerst in diese Betriebsanleitung, ob Sie möglicherweise einen Hinweis zur Bedienung übersehen haben. Hierbei werden Ihnen das Inhaltsverzeichnis und besonders der Abschnitt "Hilfe bei Störung" helfen.

#### **Darstellung von Schritt-für-Schritt Anleitungen:**

$$
\boxed{2}
$$
  $\begin{bmatrix} \cdot & \cdot & \cdot \\ \cdot & \cdot & \cdot \\ \cdot & \cdot & \cdot \end{bmatrix}$   $\begin{bmatrix} \cdot & \cdot & \cdot \\ \cdot & \cdot & \cdot \\ \cdot & \cdot & \cdot \end{bmatrix}$   $\begin{bmatrix} \cdot & \cdot & \cdot \\ \cdot & \cdot & \cdot \\ \cdot & \cdot & \cdot \end{bmatrix}$   $\begin{bmatrix} \cdot & \cdot & \cdot \\ \cdot & \cdot & \cdot \\ \cdot & \cdot & \cdot \end{bmatrix}$   $\begin{bmatrix} \cdot & \cdot & \cdot \\ \cdot & \cdot & \cdot \\ \cdot & \cdot & \cdot \end{bmatrix}$   $\begin{bmatrix} \cdot & \cdot & \cdot \\ \cdot & \cdot & \cdot \\ \cdot & \cdot & \cdot \end{bmatrix}$ 

In dieser Information sind alle Eingaben, die Sie mit der Tastatur machen müssen, links dargestellt, rechts daneben sehen Sie die Anzeige auf dem Display *nach* dem Tastendruck.

Alle beschriebenen Bedienschritte setzen voraus, dass der Handregler am *Digital plus by Lenz ®* System angeschlossen und dieses eingeschaltet ist.

#### **Darstellung von Anzeigen und Tasten im Text:**

"L 0001" 'Enter'

In den meisten Fällen wird die Anzeige des LH100 als Bild dargestellt, ebenso die Tasten. Wenn im fortlaufenden Text auf Anzeigen Bezug genommen wird, so wird sie in doppelten Anführungszeichen dargestellt. Tasten werden im Text mit einfachen Anführungszeichen gekennzeichnet.

#### **Querverweise:**

 $(\Rightarrow$ S. 23)

Dieser Pfeil weist Sie auf eine bestimmte Seite in dieser Betriebsanleitung hin, auf der Sie weitere Informationen zum angesprochenen Thema finden.

#### **Wichtige Hinweise:**

Mit Rahmen gekennzeichneter Text enthält besonders wichtige Informationen und Tipps

Digital bv Lenz

# **2 Der Funktionsumfang des LH100**

Dieser Abschnitt gibt Ihnen einen kurzen Überblick über den Funktionsumfang des LH100. Die Anwendung wird weiter hinten ausführlich beschrieben, Sie finden jeweils einen Verweis auf die entsprechende Seite.

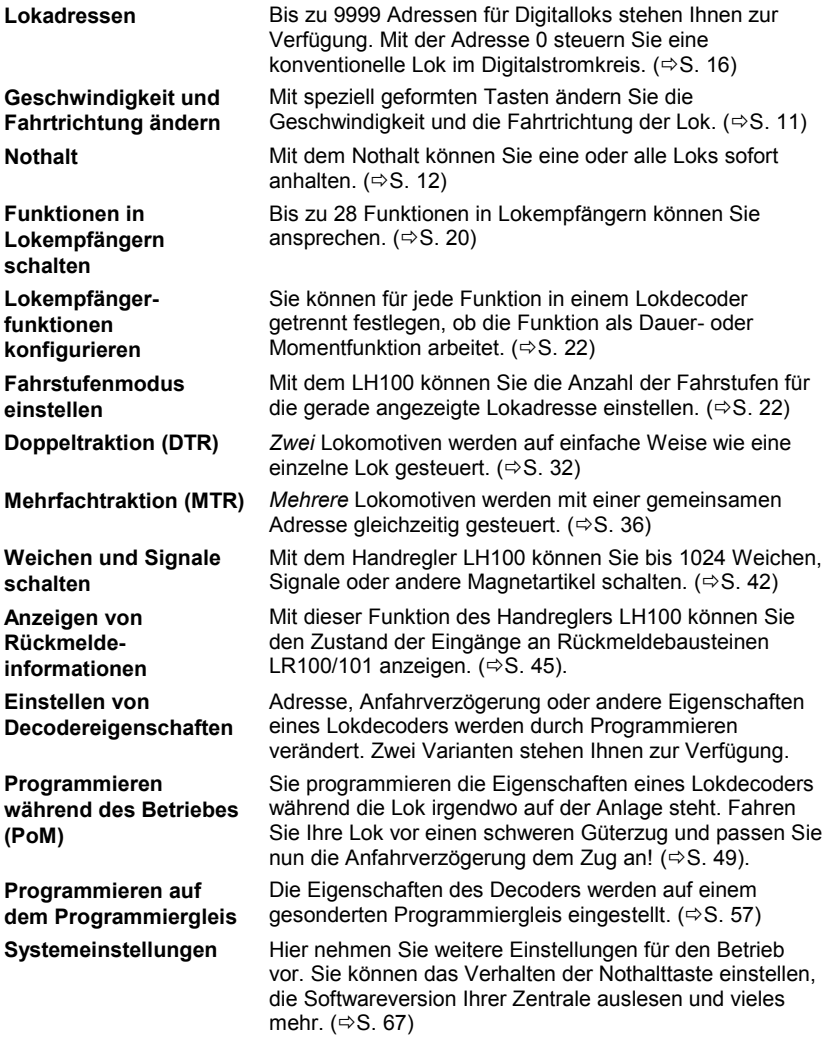

#### **3 Erste Schritte**

In diesem Abschnitt erfahren Sie:

- wie Sie Ihren LH100 an die Zentrale LZ100/LZV100 oder ein SET02 oder ein *compact* anschließen
- wie Sie Ihre erste Probefahrt starten

In den Abschnitten weiter unten werden dann sämtliche Funktionen des LH100 detailliert erklärt.

#### **3.1 Anschluss und Inbetriebnahme**

Der LH100 kann an folgende Komponenten des *Digital plus by Lenz®* Systems angeschlossen werden:

#### **LZ100/LZV100; SET02; SET03;** *compact*

**Wie bei allen XpressNet Geräten können Sie Ihren LH100 während des Betriebes abziehen und wieder anstecken. Nutzen Sie diesen Vorteil des XpressNet: Montieren Sie mehrere Anschlussplatten LA152 an Ihrer Anlage, so können Sie den LH100 immer unmittelbar am Ort des Geschehens verwenden.**

Nach dem Anschluss zeigt der Handregler die zuletzt gesteuerte Lokadresse an, hier im Beispiel ist dies die Adresse 3. Bei der ersten Inbetriebnahme wird die Adresse 1 angezeigt.

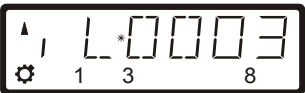

#### *3.1.1 Anschluss an die Zentrale LZ100/LZV100*

Stecken Sie den 5-poligen DIN-Stecker

- in die 5-polige DIN-Buchse an der Rückseite Ihrer LZ100/LZV100 oder, sofern Sie bereits eine XpressNet (XBUS) -Verkabelung an Ihrer Anlage installiert haben
- an eine Anschlussplatte LA150 oder LA152.

#### *3.1.2 Anschluss an SET02 / SET03 und "compact"*

Sie benötigen einen Adapter LA152. Stecken Sie den 5-poligen DIN-Stecker in den mit dem SET02 / SET03 oder compact verbundenen Adapter LA152.

Digita

# *3.1.3 Einstellen der XpressNet - Adresse*

Alle am XpressNet (XBUS) angeschlossenen Eingabegeräte müssen zur korrekten Abwicklung des Informationsaustausches mit der Zentrale eine eigene *Geräteadresse* haben. Sie müssen daher sicherstellen, dass alle angeschlossenen Geräte verschiedene Geräteadressen haben. In Abhängigkeit der Verwendeten Zentrale können bis zu 31 Geräte an das XpressNet angeschlossen werden. Jeder Handregler LH100 ist werkseitig auf die Geräteadresse 01 eingestellt. Wenn Sie bereits ein anderes XpressNet Gerät auf dieser Adresse betreiben, so müssen Sie an Ihrem LH100 eine andere Adresse einstellen.

Informationen zum Einstellen der XpressNet Adresse finden Sie im Abschnitt Systemeinstellungen ( $\Rightarrow$  S. 67).

## **3.2 Ihre erste Fahrt**

Wir gehen in diesem Beispiel davon aus, dass Sie eine Lok mit der Adresse 3 (Adresse eines Decoders in Werkseinstellung) einsetzen.

## *3.2.1 Lokadresse aufrufen:*

Bei der ersten Inbetriebnahme des LH100 wird die Lokadresse 0001 angezeigt.

Geben Sie zuerst die Adresse der Lok 3 ein:

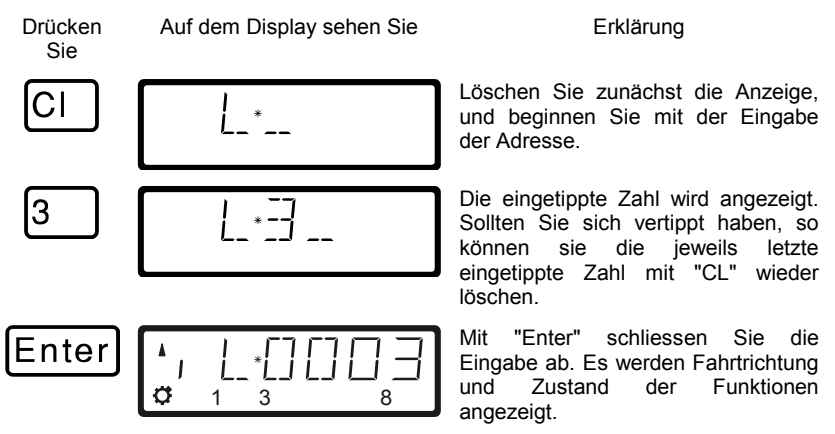

In diesem Beispiel ist die Fahrtrichtung vorwärts (Pfeil links zeigt nach oben), die Funktionen 0 (Lampensymbol), F1, F3 und F8 sind aktiviert.

#### *3.2.2 Lok steuern:*

Die Geschwindigkeit und Fahrtrichtung der Lokomotive steuern Sie mit den folgenden *Fahrtasten*:

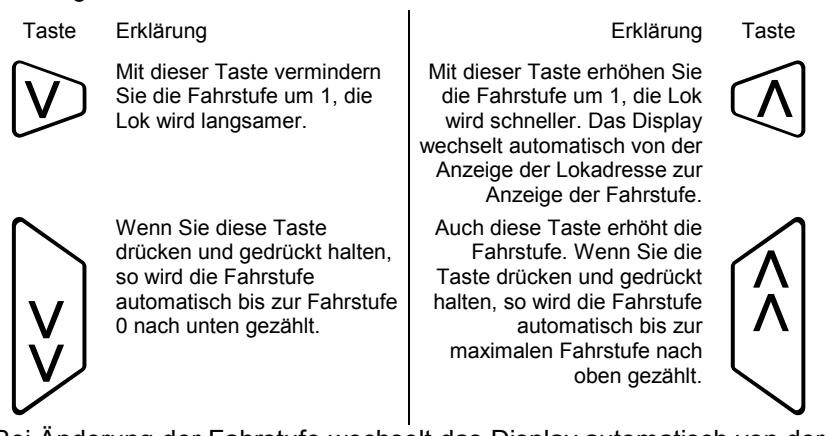

Bei Änderung der Fahrstufe wechselt das Display automatisch von der Adressanzeige zur Anzeige der Fahrstufen. Ist die Fahrstufe 0 erreicht, wird immer die Adresse angezeigt.

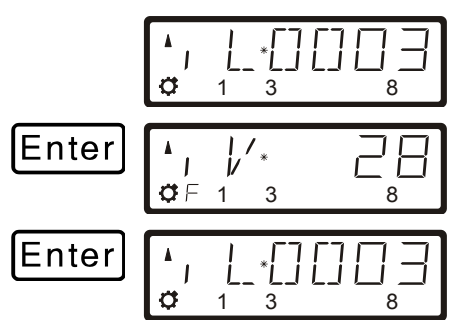

Wird die Lokadresse angezeigt, so können Sie mit der "Enter"-Taste zur Anzeige der Fahrstufe wechseln.

Dabei ändert sich die Fahrstufe **nicht**.

Bei Anzeige der Fahrstufe wechselt der Druck auf die "Enter"-Taste wieder zur Anzeige der Lokadresse.

# *3.2.3 Fahrtrichtung ändern:*

Bringen Sie zum Wechseln der Fahrtrichtung die Fahrstufe auf "0". Danach können Sie die Richtung der Lok ändern:

![](_page_10_Picture_11.jpeg)

$$
\begin{array}{|c|c|c|}\hline \bullet & \hspace{-1.5mm} & \hspace{-1.5mm} & \hs
$$

Jeder Druck ändert die Richtung der Lokomotive. Die geänderte Richtung wird im Display angezeigt.

Digita bv Lenz

$$
\text{S}\text{D}\left[\begin{smallmatrix}1&&1\\ 0&&1&3\\ 0&&1&3\end{smallmatrix}\right]
$$

Die Fahrtrichtung ist lokbezogen, d.h. vorwärts bedeutet bei einer Dampflok z.B. 'Schlot voraus fahren', egal, in welcher Richtung Sie diese Lokomotive auf das Gleis gestellt haben. Hat die Lokomotive die Fahrstufe 00, wird bei jedem Druck auf diese Taste die Fahrtrichtung geändert.

Die sechseckige Taste hat eine weitere Funktion, sie bewirkt den lokspezifischen Nothalt.

Ist die Fahrstufe der Lokomotive größer 0, bewirkt der Druck auf die sechseckige Taste einen Nothalt dieser einen Lokomotive. Die Lokomotive hält ohne die einprogrammierte Verzögerung sofort an. Erst der zweite Druck auf die Taste ändert nun die Fahrtrichtung, wie man im Display sehen kann.

#### *3.2.4 Lichtfunktion im Lokdecoder schalten:*

Mit der Taste

l0 schalten Sie die Funktion 0 (im allgemeinen die richtungsabhängige Stirnbeleuchtung der Lokomotive) ein und auch wieder aus. Ist die Funktion eingeschaltet, so sehen Sie das Lampensymbol links unten im Display.

#### *3.2.5 Nothalt / Notaus:*

Mit der Taste

St lösen Sie einen Nothalt aus. Alle Loks halten sofort an.

Durch erneuten Druck auf diese Taste wird der Nothalt wieder aufgelöst.

**Nun haben Sie in Kürze erfahren, wie Sie mit dem LH100 eine Lokomotive steuern können.** 

#### **4 Grundlegendes zur Bedienung des LH100**

Die Bedienung des LH100 gliedert sich im wesentlichen in zwei Teile.

In erster Linie ist dies das Steuern von Lokomotiven, also Geschwindigkeit und Richtung ändern sowie Funktionen in Lokdecodern schalten. Dies ist verständlicherweise der Hauptzweck des LH100, daher befindet er sich nach dem Einschalten immer in der Betriebsart *Loks steuern*.

Die weiteren Funktionen wie Mehrfachtraktion oder Weichen und Signale schalten erreichen Sie über das *Funktionsmenü*.

#### **4.1 LH100 während des Betriebs umstecken**

Mit dem LH100 sind Sie mobil!

Der Handregler kann während des Betriebes von einer XpressNet Buchse abgezogen und an einer anderen Buchse wieder angesteckt werden. Die zuletzt gewählte Lokadresse wird sofort wieder im Display angezeigt. Sie können so Ihrem Zug folgen und sind immer direkt am Geschehen.

Dies ist durch die moderne Technik des XpressNet möglich.

Dıqıta

# **4.2 Das LCD Display des LH100**

Der LH100 verfügt über ein zweizeiliges LCD Display.

![](_page_13_Figure_3.jpeg)

Je nachdem, in welchem Betriebszustand Sie sich gerade befinden, ist die Darstellung des Display unterschiedlich. Die Anzeige der Lokadresse erfolgt immer vierstellig, ggf. werden Nullen vorangestellt.

#### **Beispiele der wichtigsten Anzeigen:**

![](_page_14_Figure_2.jpeg)

Die einzelne Lok (L) mit der Adresse 0003 wird gesteuert.

Die Lok mit der Adresse 1234 befindet sich in einer Mehrfachtraktion.

Die Mehrfachtraktion mit der Adresse 0033 wird gesteuert.

Beispiele für Anzeige der Fahrstufen:

![](_page_14_Figure_7.jpeg)

![](_page_14_Picture_8.jpeg)

 $\mathcal{G} \vdash 12$  6 8

 $\frac{1}{2}$ /

 $\mathbf{I}$ 

Fahrstufe 1 im Modus "28-Fahrstufen"

Fahrstufe 28 im Modus "28 Fahrstufen"

Fahrstufe 1 im Modus "128 Fahrstufen"

![](_page_14_Picture_12.jpeg)

Fahrstufe 126 im Modus "128 Fahrstufen"

Während der Fahrstufenanzeige wird die Lokadresse ausgeblendet. Die Fahrtrichtung und der Zustand der Funktionen werden weiterhin angezeigt. Wenn Sie die Lokadresse wieder sehen wollen, so drücken Sie die 'Enter'-Taste.

Digital by Lenz

## **5 Lokomotiven steuern**

Zum Steuern von Lokomotiven gehört das Ändern der Geschwindigkeit und der Fahrtrichung sowie das Schalten von Funktionen in Lokomotiven (Licht, Kupplung etc,).

Wie Sie die Geschwindigkeit und die Fahrtrichtung einer Lok beeinflussen kennen Sie bereits aus dem Abschnitt "Erste Schritte".

In diesem Abschnitt erfahren Sie zusätzlich:

- wie Sie auf drei verschiedene Arten Loks auswählen (aufrufen) können
- wie Sie eine Lok von einem anderen Handregler übernehmen können
- wie Sie Funktionen in Lokdecodern schalten
- wie Sie Fahrstufen einer Lokadresse zuordnen
- wie Sie den Nothalt / Notaus benutzen können

#### **5.1 Lokadressen aufrufen**

Wenn Sie mit dem Handregler eine Lokomotive steuern möchten, so müssen Sie diese Lokomotive zunächst *aufrufen*.

Es gibt drei verschiedene Arten eine Lok aufzurufen:

- Sie geben die Nummer der Lok mit der Zehnertastur ein
- Sie wählen eine Lok aus dem "Stack" des LH100
- Sie suchen aus dem Zentralenspeicher eine Lokadresse heraus.

#### *5.1.1 Eine neue Loknummer mit der Zehnertastatur eingeben*

Gültig sind alle Adressen von 0 bis 9999. Die Adresse 0 ist für konventionelle Lokomotiven (Lokomotiven ohne Digitalempfänger) vorgesehen.

Im folgenden Beispiel wird eine Lokadresse mit Hilfe der Tastatur eingegeben.

![](_page_15_Figure_19.jpeg)

Löschen Sie zunächst die Anzeige.

Beginnen Sie mit der Eingabe der Adresse.

![](_page_16_Figure_1.jpeg)

Blinkt die Anzeige nach dem Aufrufen der Lokadresse, so ist die Lokomotive schon auf einem anderen Handregler aufgerufen. Sie können diese Lok dennoch auf Ihren Handregler übernehmen. Näheres hierzu erfahren Sie im Abschnitt "Übernehmen einer Lok von einem auf einen anderen Handregler" ( $\Rightarrow$  S. 20).

#### *5.1.2 Lokadressen aus dem "Stack" auswählen*

Der Handregler LH100 verfügt über einen so genannten "Stack" für Lokadressen. In diesem "Stack" können Sie bis zu 12 Lokadressen speichern und mit der "Esc" – Taste durch diesen Stack blättern. Vergleichbar ist das mit einem Karteikasten mit 12 Karteikarten. Sie können jede beliebige Lokadresse auf den Stackplätzen ablegen.

In der Werkseinstellung sind in diesem Stack die Loknummern 1 bis 12 abgelegt.

*5.1.2.1 Blättern durch den Stack*

:SC

![](_page_16_Picture_7.jpeg)

Nach Inbetriebnahme des LH100 wird immer Stackplatz 1 angezeigt. Werkseitig ist dieser Platz mit der Lokadresse 1 belegt.

Während Sie die "Esc"-Taste gedrückt halten, wird der nächste Stackplatz angezeigt.

Digita

![](_page_17_Figure_1.jpeg)

Sie können nur vorwärts durch den Stack blättern.

Wenn Sie in einen der Stackplätze eine andere Lokadresse eingeben wollen, so drücken Sie die Taste Cl, geben die gewünschte neue Adresse ein und bestätigen mit der Taste Enter. Die vorher auf diesem Stackplatz gespeicherte Adresse wird dabei überschrieben.

In der Werkseinstellung ist der Stack 12 Plätze groß. Sie können die Größe des Stacks zwischen 1 und 12 Plätzen einstellen. Die Vorgehensweise zur Einstellung der Stackgröße ist ab Seite [76](#page-75-0) beschrieben.

#### *5.1.3 Eine Lokadresse aus dem Zentralenspeicher auswählen*

Diese Funktion ist nur verfügbar bei Verwendung des LH100 an einer Zentrale Version 3 und höher.

Der Zentralenspeicher ist ein Speicher, in dem jedesmal, wenn Sie eine Lok aufrufen, diese Lokadresse mit den zugehörigen Daten (Fahrstufe, Funktionsstatus) abgelegt wird. Mit dieser Funktion können Sie aus allen aufgerufenen Lokadressen eine zum Steuern auswählen.

![](_page_18_Figure_4.jpeg)

Sie können auch eine Lokadresse aus dem Zentralenspeicher löschen, sofern dies in den Systemeinstellungen eingeschaltet ist. Näheres dazu sehen Sie im Abschnitt ["SET\\_5: Lokadressen aus dem](#page-71-0)  [Zentralenspeicher löschen"](#page-71-0).

Im Speicher der LZ100/LZV100 können 100 2-stellige Lokadressen und 128 4-stellige Lokadressen abgelegt werden.

Digit

#### **5.2 Übernehmen einer Lok von einem auf einen anderen Handregler**

Wenn Sie eine Lok auf einem Handregler aufgerufen haben, können Sie (oder Ihr Spielpartner) diese Lok auf einen anderen Handregler übernehmen. Hierzu wird die Lok auf dem zweiten Handregler aufgerufen. Die Daten der Lok werden dort nun blinkend angezeigt.

Möchten Sie die Lokomotive nicht auf Ihren Handregler übernehmen, aber den aktuellen Betriebszustand erfahren, so können Sie bei jedem Drücken der Taste Enter die Fahrdatenanzeige der Lokomotive aktualisieren. Wenn also am ersten Handregler z.B. die Fahrstufe der Lokomotive geändert wird, können Sie dies auf dem Display Ihres Handreglers mitverfolgen.

Sie übernehmen diese Lok auf Ihren Handregler, indem Sie eine der folgenden Tasten drücken:

![](_page_19_Figure_5.jpeg)

Die Anzeige blinkt nun nicht mehr, und auf dem Display werden die neuesten Fahr- und Funktionsdaten angezeigt. Jetzt blinkt die Anzeige auf dem anderen Handregler. Erst der nächste Fahrbefehl (Drücken einer der oben gezeigten Tasten) wird zur Lokomotive gesendet, hierdurch werden unbeabsichtigte sprunghafte Änderungen der Geschwindigkeit verhindert.

#### **5.3 Funktionen in Lokempfängern aktivieren**

Alle *Digital plus by Lenz ®* Lokempfänger besitzen eine oder mehrere Zusatzfunktionen. Die Funktionen sind nummeriert, die Zählweise beginnt bei 0. Insgesamt kann das *Digital plus by Lenz ®* System bis zu 28 Funktionen in Lokempfängern ansprechen.

Diese 28 Funktionen sind für die Bedienung mit dem LH100 in 3 Funktionsgruppen aufgeteilt. Welche der Funktionsgruppen gerade bedient wird, sehen Sie an den kleinen senkrechten Strichen links im Display:

![](_page_20_Figure_1.jpeg)

Dies ist die Anzeige der Funktionsgruppen: 1 senkrechter Strich: Funktionsgruppe 1 (F0 bis F9) 2 senkrechte Striche: Funktionsgruppe 2 (F10 bis 19) 3 senkrechte Striche: Funktionsgruppe 3 (F20 bis F28)

In Abhängigkeit der gewählten Funktionsgruppe (1 – 3) werden dabei folgende Funktionen geschaltet:

![](_page_20_Picture_216.jpeg)

Die untere Zeile des Displays zeigt den Zustand der Funktion an: Ist die Nummer der Funktion sichtbar, ist die Funktion eingeschaltet, ist die Nummer nicht sichtbar, ist die Funktion ausgeschaltet.

Eine Funktion kann auf Dauer- oder Momentbetrieb konfiguriert werden  $(\Rightarrow$  S. [22\)](#page-21-0).

#### *5.3.1 Umschalten der Funktionsgruppen*

Bis zu drei senkrechte Striche links neben der Anzeige der Lokadresse informieren Sie über die gewählte Funktionsgruppe.

![](_page_20_Picture_9.jpeg)

Mit dieser Taste wechseln Sie zur nächsten Funktionsgruppe,

![](_page_20_Picture_11.jpeg)

mit dieser Taste wechseln Sie zur vorherigen Funktionsgruppe.

Ausnahme: Es wird eine Mehrfachtraktionsadresse (M) oder die Adresse einer Lok in einer Mehrfachtraktion (m) angezeigt. In diesem Fall blättern Sie mit der '-' Taste durch die in der MTR aufgenommenen Lokadressen.

$$
\begin{array}{|c|c|c|}\hline \star & \hspace{-1.1cm} & \hspace{-1.1cm} & \star & \hspace{-1.1cm} & \hspace{-1.1cm}
$$

Funktionsgruppe 1 wird angezeigt, es sind die Funktionen 0, 1, 3 und 8 aktiv.

Digit

![](_page_21_Figure_1.jpeg)

Funktionsgruppe 2 wird angezeigt, es sind die Funktionen 12, 13, 15, 17 und 19 aktiv.

Funktionsgruppe 3 wird angezeigt, es sind die Funktionen 20, 21, 22 und 28 aktiv.

Zeigt wieder Funktionsgruppe 1 an.

Nach der ersten Inbetriebnahme des LH100 ist die Funktionsgruppe 1 aktiviert.

Ob Sie alle Funktionen 0 bis 28 ansteuern können oder nicht, hängt von der verwendeten Zentrale ab. Welche Funktionen bei welcher Zentrale verfügbar sind, entnehmen Sie bitte dem Abschnitt "Kompatibilitätstabelle"  $(\Rightarrow$  S. 79).

#### <span id="page-21-0"></span>*5.3.2 Lokdecoderfunktionen konfigurieren*

Dieses Menü ist nur bei Verwendung einer Zentrale LZ100/LZV100 ab Version 3 verfügbar.

Sie können die Funktionen F1 bis F28 sowohl auf Dauer- als auch auf Momentbetrieb einstellen.

Die Funktion wird mit einem Tastendruck ein- mit dem nächsten Tastendruck wieder ausgeschaltet.

#### **Dauerbetrieb Momentbetrieb**

Die Funktion wird nur so lange eingeschaltet, wie Sie die betreffende Taste drücken. Wenn Sie die Taste loslassen, wird die betreffende Funktion wieder ausgeschaltet.

Diese Einstellung wird in der Zentrale LZ100/LZV100 gespeichert. Der Handregler fragt bei Aufruf der Lok die Einstellung bei der LZ100/LZV100 an. Sie können diese Einstellung für jede Funktion und jede Lokadresse getrennt festlegen.

#### Gehen Sie wie folgt vor:

![](_page_22_Figure_2.jpeg)

#### *5.3.3 Refresh von Funktionen konfigurieren*

Unter Refresh von Funktionen verstehen wir folgendes: Die Informationen der Funktionen werden in definierten, regelmäßigen Abständen von der Zentrale über das Gleis zu allen auf dem Gleis befindlichen Decodern gesendet. So ist sichergestellt, dass der Decoder alle Einstellungen nicht "vergisst", auch wenn - beabsichtigt

zurück zum Loksteuern.

Dıqıta

(stromlose Abschnitte) oder unbeabsichtigt (Verschmutzung oder Stromausfall) - die Verbindung zwischen Zentrale und Decoder unterbrochen ist. Die Abschaltung dieser zyklischen Übertragung einzelner Funktionen kann bei sehr großen Anlagen mit sehr vielen Lokomotiven/Decodern sinnvoll sein, um die zeitliche Verzögerung zu reduzieren, die sich aus der Summe der je Übertragung notwendigen Zeit (typisch 8 mS) ergibt. Sie können deshalb selbst einstellen, welche Funktionsinformationen zyklisch wiederholt gesendet werden sollen und welche nicht. In der Standardeinstellung werden die Funktionen 0 bis 8 zyklisch gesendet. Der Refresh wird global, also für alle Lokadressen gültig, eingestellt.

So stellen Sie den Refresh ein:

![](_page_23_Figure_3.jpeg)

# **5.4 Anzeigen und Ändern des Fahrstufenmodus**

Der Bereich vom Stillstand bis zur maximalen Geschwindigkeit eines Fahrzeuges ist in *Fahrstufen* aufgeteilt. Je feiner diese Aufteilung ist, um so mehr Stufen sind vorhanden.

Mit dem LH100 können Sie 4 verschiedene Aufteilungen, "Fahrstufenmodus" genannt, einstellen: 14, 27, 28 und 128. Welche Modi Ihnen zur Auswahl zur Verfügung stehen, hängt von der eingesetzten Zentrale und der Lokadresse ab.

![](_page_24_Picture_168.jpeg)

So können Sie den Fahrstufenmodus anzeigen / ändern:

![](_page_24_Picture_169.jpeg)

Rufen Sie die Lokadresse, deren Fahrstufeneinstellung Sie anzeigen oder ändern wollen auf. Sorgen Sie dafür, dass die Lok die Fahrstufe 0 hat, drücken Sie ggf. die sechseckige Taste.

![](_page_24_Picture_8.jpeg)

Anzeige des zuletzt gewählten Menüs

![](_page_24_Picture_10.jpeg)

![](_page_24_Picture_12.jpeg)

![](_page_24_Picture_14.jpeg)

![](_page_24_Picture_16.jpeg)

![](_page_24_Picture_18.jpeg)

![](_page_24_Picture_19.jpeg)

![](_page_24_Picture_20.jpeg)

Nach Drücken der '+' Taste wird der gegenwärtig eingestellte Fahrstufenmodus angezeigt.

Durch wiederholtes Drücken der + Taste werden Ihnen nun die möglichen Fahrstufen angezeigt:

Digita bv Lenz

$$
\begin{array}{|c|c|c|}\n\hline\n\text{Enter} & \begin{array}{|c|c|}\n\hline\n\end{array} & \begin{array}{|c|c|}\n\hline\n\end{array} & \begin{array}{|c|c|}\n\hline\n\end{array} & \begin{array}{|c|}\n\hline\n\end{array} & \begin{array}{|c|}\n\hline\n\end{array} & \begin{array}{|c|}\n\hline\n\end{array} & \begin{array}{|c|}\n\hline\n\end{array} & \begin{array}{|c|}\n\hline\n\end{array} & \begin{array}{|c|}\n\hline\n\end{array} & \begin{array}{|c|}\n\hline\n\end{array} & \begin{array}{|c|}\n\hline\n\end{array} & \begin{array}{|c|}\n\hline\n\end{array} & \begin{array}{|c|}\n\hline\n\end{array} & \begin{array}{|c|}\n\hline\n\end{array} & \begin{array}{|c|}\n\hline\n\end{array} & \begin{array}{|c|}\n\hline\n\end{array} & \begin{array}{|c|}\n\hline\n\end{array} & \begin{array}{|c|}\n\hline\n\end{array} & \begin{array}{|c|}\n\hline\n\end{array} & \begin{array}{|c|}\n\hline\n\end{array} & \begin{array}{|c|}\n\hline\n\end{array} & \begin{array}{|c|}\n\hline\n\end{array} & \begin{array}{|c|}\n\hline\n\end{array} & \begin{array}{|c|}\n\hline\n\end{array} & \begin{array}{|c|}\n\hline\n\end{array} & \begin{array}{|c|}\n\hline\n\end{array} & \begin{array}{|c|}\n\hline\n\end{array} & \begin{array}{|c|}\n\hline\n\end{array} & \begin{array}{|c|c|}\n\hline\n\end{array} & \begin{array}{|c|c|}\n\hline\n\end{array} & \begin{array}{|c|c|}\n\hline\n\end{array} & \begin{array}{|c|c|}\n\hline\n\end{array} & \begin{array}{|c|c|}\n\hline\n\end{array} & \begin{array}{|c|c|}\n\hline\n\end{array} & \begin{array}{|c|c|}\n\hline\n\end{array} & \begin{array}{|c|c|}\n\hline
$$

Um einen bestimmten Fahrstufenmodus der Lokadresse zuzuordnen, drücken Sie 'Enter'.

#### *5.4.1 Wichtige Hinweise zum Fahrstufenmodus*

Mit der oben beschriebenen Prozedur wird der Fahrstufenmodus, mit dem die *Zentrale* (das Digitalsystem) den Lokempfänger anspricht, eingestellt.

Nicht jeder Lokempfänger beherrscht jeden Fahrstufenmodus, auch muss ggf. der Lokempfänger selbst auf den Fahrstufenmodus, den Sie einsetzen möchten, eingestellt werden.

Folgende Übereinstimmung zwischen System und Lokempfänger muss hergestellt werden:

![](_page_25_Picture_112.jpeg)

Die Einstellung des Lokdecoders auf einen bestimmten Fahrstufenmodus wird in der CV29 des Decoders vorgenommen. Lesen Sie hierzu die *Digital plus by Lenz ®* "Information Lokempfänger".

Bei Unsicherheiten sehen Sie bitte in der Betriebsanleitung des betreffenden Decoders nach.

# **5.5 Nothalt und Notaus**

Mit der roten Taste lösen Sie einen Nothalt aus. Sie können diese Taste in Ihrer Funktion einstellen:

![](_page_26_Figure_3.jpeg)

Werkseinstellung ist Nothalt, also Anhalten der Loks bei eingeschalteter Spannung am Gleis. Wie Sie die 'St' - Taste einstellen, sehen Sie im Abschnitt ["SET\\_1: Funktionsweise der 'Stop' -](#page-68-0) Taste [einstellen"](#page-68-0).

#### *5.5.1 Ausschalten der Gleisspannung*

Ist "Nothalt" eingestellt, so können Sie die Spannung am Gleis dennoch ausschalten:

![](_page_26_Figure_7.jpeg)

![](_page_27_Figure_1.jpeg)

Ein zweiter Druck auf die 'St' Taste hebt den Notaus wieder auf, die Spannung am Gleis wird wieder eingeschaltet.

#### *5.5.2 Ändern der Fahrinformationen während Notaus / Nothalt*

Während des NOTHALT / NOTAUS können Sie die Fahrinformationen der Loks ändern:

![](_page_27_Figure_5.jpeg)

Sie können nun die Fahrstufe und -richtung der angezeigten Lok ändern, damit nach Auflösen des Nothalt die betreffende Lok nicht wieder sofort losfährt. Auch das Aufrufen einer anderen Lokadresse und Ändern deren Fahrstufe und -richtung ist möglich.

#### *5.5.3 Schalten von Weichen während Nothalt*

Da während des Nothalt die Spannung am Gleis weiterhin eingeschaltet bleibt, können Sie in dieser Situation Weichen und Signale schalten:

![](_page_27_Figure_9.jpeg)

![](_page_28_Picture_1.jpeg)

Das zuletzt gewählte Funktionsmenü wird angezeigt

Nun können Sie in das Schalten von Weichen und Signalen wechseln.

Wenn Sie Weichen und Signale geschaltet haben, kehren Sie mit 'Esc' wieder zur Anzeige des Nothalt zurück.

Digital plus by Lenz

### **6 Das Funktionsmenü**

Alle nicht unmittelbar zum Steuern von Lokomotiven gehörenden Funktionen des LH100 finden Sie einfach über das Funktionsmenü.

![](_page_29_Figure_3.jpeg)

Haben Sie einmal ein Menü gewählt, so "merkt" sich dies der Handregler. Wenn Sie das nächste Mal die 'F'-Taste drücken, so wird Ihnen dieses letzte Menü sofort wieder zur Auswahl angezeigt

Die Menüauswahl 'F'; '4' sowie 'F'; '0' ist nicht belegt und für künftige Anwendungen reserviert.

**Digital** *olus* by Lenz

# **7 Doppeltraktion**

Doppeltraktion ist nur bei Einsatz einer Zentrale LZ100/LZV100 möglich.

Mit dem LH100 können Sie auf einfache Weise zwei Lokomotiven zu einer Doppeltraktion zusammenstellen und dann wie eine einzelne Lok steuern.

#### **7.1 Voraussetzungen zum Zusammenstellen einer Doppeltraktion**

- Sie müssen jede der beiden Lokomotiven, die Sie zu einer Doppeltraktion zusammenstellen wollen, auf dem selben Handregler aufgerufen haben.
- Sie müssen jeder Lokomotive einen Fahrbefehl erteilt haben (also die Fahrstufe oder die Fahrtrichtung ändern oder eine der Funktionen ein- oder ausschalten)
- Die Fahrstufe der Lokomotiven muß beim Zusammenstellen 0 sein.

Sie können keine konventionelle Lok (Adresse 0) in eine Doppeltraktion einbinden! Sie erhalten in diesem Fall eine Fehlermeldung.

#### **7.2 So stellen Sie zwei Lokomotiven zu einer Doppeltraktion zusammen:**

Rufen Sie zuerst die erste Lokomotive (z.B. die Lok Nr. 24) auf, und fahren Sie sie an die Stelle Ihrer Anlage, wo sie diese Lok mit der zweiten zusammenkuppeln wollen.

Rufen Sie dann die zweite Lok (z.B. die Lok Nr. 78) auf, und fahren Sie sie an die erste Lok heran.

Auf diese Weise stellen Sie sicher, dass Sie beide Lokomotiven auf Ihrem Handregler aufgerufen haben und auch beiden einen Fahrbefehl erteilt haben.

Vergewissern Sie sich, dass beide Lokomotiven in die gleiche Richtung fahren.

Hierbei kann es natürlich sein, dass der Richtungspfeil der einen Lokomotive nach oben, der der anderen aber nach unten zeigt, da die Fahrtrichtung lokbezogen ist.

Gehen Sie nun wie folgt vor:

![](_page_32_Figure_1.jpeg)

Wenn Sie nun die Fahrtasten betätigen, bewegen sich beide Lokomotiven.

Das Steuern einer Doppeltraktion wird im Display durch ein "D" statt eines "L" angezeigt. Dahinter steht die Adresse der zuerst zur Doppeltraktion hinzugefügten Lokomotive. Richtungspfeil und Anzeige der Funktionen erfolgen wie beim Steuern einer einzelnen Lok.

Sie können nun die zusammengestellte Doppeltraktion genau wie eine einzelne Lokomotive mit den Fahrtasten steuern. Hierbei wird beiden Loks direkt nacheinander der zugehörige Fahrbefehl gesendet.

Beim Fahren einer Doppeltraktion wirken die *Fahrtasten* (Erhöhung und Verminderung der Fahrstufe, Richtungswechsel) *auf beide Loks* gleichzeitig. Die Tasten, die *Funktionen* ein- und ausschalten, *wirken nur auf die Lok*, deren Adresse im Display angezeigt wird.

Wollen Sie eine Funktion der zweiten in der Doppeltraktion fahrenden Lokomotive ändern, so müssen Sie diese Lok aufrufen. Nun können Sie an dieser Lok eine Funktion ein- oder ausschalten.

Wollen Sie beim Steuern einer Doppeltraktion nachschauen, welche außer der angezeigten Lokadresse noch zur Doppeltraktion gehört, so drücken Sie die Taste '-'. Während Sie diese Taste gedrückt halten,

Digita

wird die Adresse der zweiten Lok der Doppeltraktion im Display angezeigt, auch wenn gerade die Fahrstufe der Doppeltraktion angezeigt wurde.

#### **7.3 Zusammenstellung von Lokomotiven mit unterschiedlicher Fahrstufenanzahl zu einer Doppeltraktion**

Sie können auch Lokomotiven mit unterschiedlicher Fahrstufenanzahl zu einer Doppeltraktion zusammenstellen. Es wird dann immer die der Geschwindigkeit entsprechende Fahrstufe angezeigt.

Beispiel:

Die Lok mit der Adresse 24 habe die Fahrstufenanzahl 14; die Lok mit der Adresse 78 die Fahrstufenanzahl 28. Wenn Sie nun bei Anzeige der Lokadresse 24 die maximale Fahrstufe 14 sehen, so erscheint nach Umschalten auf die Lokadresse 78 die Fahrstufe 28, da dies die maximale Fahrstufe für die Lokadresse 78 ist.

# **7.4 Auflösen einer Doppeltraktion**

Führen Sie dann die folgenden Schritte durch:

![](_page_33_Figure_8.jpeg)

Sie können an jeder Stelle dieses Ablaufes mit der 'Esc' Taste das Auflösen der Doppeltraktion abbrechen.

Ist die Doppeltraktion aufgelöst, so erscheint im Display wieder ein 'L' vor der Lokadresse.

Sie können eine Doppeltraktion auch dann auflösen, wenn die aktuelle Fahrstufe nicht 0 ist!

#### **7.5 Fehlermeldungen beim Zusammenstellen einer Doppeltraktion**

Haben Sie bei der Zusammenstellung der Doppeltraktion einen Fehler gemacht, werden Sie durch das Display darauf hingewiesen:

- ERR 24: Die Lokomotive wurde vor dem Einfügen in eine Doppeltraktion nicht aufgerufen oder es wurde ihr kein Fahrbefehl erteilt. Sie haben versucht, eine konventionelle Lok (Adresse 0) in eine Doppeltraktion einzubinden
- ERR 25: Eine der beiden Lokomotiven, die Sie in eine Doppeltraktion einfügen wollten, ist von einem anderen Handregler bereits aufgerufen.
- ERR 26: Eine der beiden Lokomotiven, die Sie in eine Doppeltraktion einfügen wollten, ist bereits in eine andere Doppeltraktion eingebunden.
- ERR 27: Bei einer der beiden Loks war die Geschwindigkeitsstufe nicht 0, als Sie sie in eine Doppeltraktion einfügen wollten.

Drücken Sie anschließend die Taste "Cl", um zum Loksteuern zurückzukehren.

Digital hv İ*enz* 

# **8 Mehrfachtraktion (MTR)**

Mit dem LH100 können Sie (in Abhängigkeit der Softwareversion der von Ihnen eingesetzten Zentrale) Mehrfachtraktionen steuern, zusammenstellen und löschen.

In diesem Abschnitt erfahren Sie:

- was eine Mehrfachtraktion ist
- wie eine Mehrfachtraktion zusammengestellt und wieder gelöscht wird
- wie Sie die Funktionen einer Lok in einer Mehrfachtraktion schalten können

Die Funktion Mehrfachtraktion setzt eine Zentrale LZ100/LZV100 ab Version 3 oder ein SET02/03 (Handregler LH200 ist Zentrale) voraus. Das Menü Mehrfachtraktion ist bei Anschluss des LH100 an einer Zentrale mit Softwareversion kleiner 3 nicht verfügbar.

Bei Verwendung des SET02/03 können Mehrfachtraktionen nur von dem als Zentrale arbeitenden LH200 zusammengestellt und gelöscht werden. Alle anderen Funktionen zur Mehrfachtraktion wie das Steuern, der Zugriff auf die Funktionen der Loks in der MTR sind allerdings auch mit einem angeschlossenen LH100 möglich.

#### **8.1 Was ist eine Mehrfachtraktion?**

Bei einer Mehrfachtraktion werden mehrere Lokomotiven mit einer gemeinsamen Adresse, der **Mehrfachtraktionsadresse**, gleichzeitig gesteuert. Für Sie ist das so, als würden Sie nur eine einzige Lok steuern, es reagieren aber alle in der MTR befindlichen Loks gleichzeitig.

Als Mehrfachtraktionsadresse können Sie eine beliebige Adresse zwischen 1 und 99 wählen.

Beim Zusammenstellen der MTR bekommt jede Lok in der MTR diese Mehrfachtraktionsadresse mitgeteilt, sie wird vom Lokdecoder zusätzlich zur eigenen Adresse gespeichert. Ab jetzt "hören" die Lokdecoder in der MTR nicht mehr auf ihre eigene Adresse, sondern nur noch auf die Mehrfachtraktionsadresse. Aber keine Angst: Die Lokdecoder vergessen Ihre eigene Adresse nicht, diese bleibt weiterhin gespeichert.

Unter der Mehrfachtraktionsadresse wird die MTR in Geschwindigkeit und Fahrtrichtung gesteuert. Hat eine Lokomotive, die in eine MTR eingefügt ist, schaltbare Funktionen (Licht, Rauchgenerator), so erreichen Sie diese Funktionen nur über die jeweilige Lokadresse.
Beim Auflösen der MTR wird die Mehrfachtraktionsadresse wieder im Lokdecoder gelöscht, ab sofort hört die Lok wieder auf ihre eigene Adresse.

Alle Loks, die Sie beim Zusammenstellen oder Löschen einer MTR verwenden wollen, müssen auf dem Gleis stehen! Nur so können die speziellen MTR-Befehle, die über das Gleis gesendet werden, die Lokdecoder auch erreichen! Dies ist besonders wichtig, wenn Sie eine Lok aus einer Mehrfachtraktion löschen: Erreicht der Löschbefehl den Lokdecoder nicht (durch schlechten Kontakt, oder weil Sie die Lok vom Gleis genommen haben), so wird die MTR-Adresse im Lokdecoder nicht gelöscht, die Lok kann auf der eigenen Adresse nicht gefahren werden.

# **8.2 Voraussetzungen für eine Mehrfachtraktion:**

Mehrfachtraktionen können Sie mit allen NMRA konformen Lokdecodern aus dem *Digital plus by Lenz ®* Programm einrichten. **Die Lokempfänger müssen auf Betrieb mit 28 Fahrstufen eingestellt sein**.

# **8.3 Zusammenstellen einer Mehrfachtraktion (MTR)**

Fahren Sie alle Loks, die Sie in die MTR einfügen wollen, an die Stelle Ihrer Anlage, an der Sie beginnen wollen, die MTR zu steuern.

Stellen Sie sicher, dass alle Loks in **dieselbe Richtung** fahren. Wenn also Ihre MTR nach rechts fahren soll, dann muss die Richtung jeder einzelnen Lokomotive ebenfalls so eingestellt sein, dass sie nach rechts fährt. Hierbei kann der Richtungspfeil in der Anzeige des LH100 sowohl nach oben oder auch nach unten zeigen.

Beginnen Sie nun mit dem Zusammenstellen der MTR:

$$
\begin{array}{|c|c|c|c|}\hline \star & \downarrow & \star & \star & \star & \star \\ \hline \sigma & \downarrow & \star & \star & \star & \star \\ \hline \end{array}
$$

З

angezeigt.

Das zuletzt gewählte Menü wird

Rufen Sie die erste der Loks, die Sie in eine MTR einfügen wollen, auf.

Digita

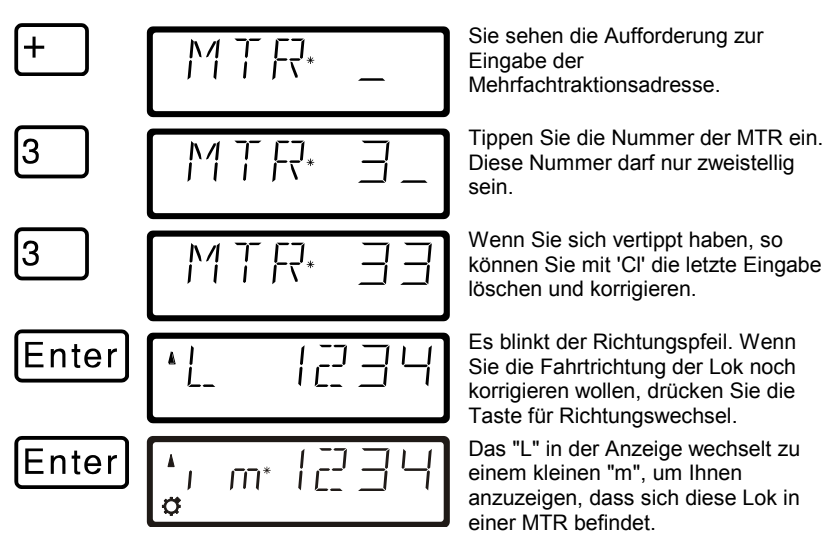

Rufen Sie nun die nächste Lok auf, die Sie in die MTR einfügen wollen und wiederholen Sie die Schritte, die Sie zum Einfügen der ersten Lok in die MTR bereits getan haben nun für diese nächste Lok.

Fahren Sie so fort, bis Sie alle vorgesehenen Loks in die MTR eingefügt haben.

## **8.4 Steuern einer Mehrfachtraktion**

Zum Steuern einer MTR rufen Sie entweder die Mehrfachtraktionsadresse auf oder eine der Loks, die Bestandteil der MTR sind.

Die Mehrfachtraktionsadresse selbst wird durch ein grosses "M" im Display gekennzeichnet, ein kleines "m" in der Anzeige informiert darüber, dass es sich bei der Lok um eine Adresse handelt, die Bestandteil einer MTR ist.

## *8.4.1 Geschwindigkeit und Fahrtrichtung der MTR*

Sie können die MTR mit denselben Tasten wie eine "normale" Lok steuern.

Beim Steuern einer Mehrfachtraktion wirken die *Fahrtasten* (Erhöhung und Verminderung der Fahrstufe, Richtungswechsel) *auf alle Loks in der MTR* gleichzeitig. Es spielt also zum Steuern der MTR keine Rolle, ob die MTR-Adresse (Kennzeichen: grosses "M") oder die Adresse einer Lok in der MTR (Kennzeichen: kleines "m") angezeigt wird.

# *8.4.2 Schalten von Funktionen in der MTR*

Die Tasten, die *Funktionen* ein- und ausschalten, *wirken nur auf die Lok innerhalb der MTR*, deren Adresse im Display (gekennzeichnet durch ein kleines "m") angezeigt wird. Bei Anzeige der MTR-Adresse ("M") können demnach keine Funktionen geschaltet werden, es werden auch keine Funktionen angezeigt.

Wollen Sie eine Funktion einer in der MTR fahrenden Lokomotive ändern, so müssen Sie diese Lok aufrufen (sehen Sie hierzu auch den nächsten Abschnitt). Nun können Sie an dieser Lok eine Funktion einoder ausschalten.

## **8.5 Anzeigen der Mitglieder einer MTR und wechseln zwischen Loks in der MTR**

Gleichgültig, ob Sie die Mehrfachtraktionsadresse in der Anzeige sehen (Kennzeichen: grosses "M") oder eine der Loks in der MTR (Kennzeichen: kleines "m"), Sie können sich die komplette Liste der Loks in der MTR sowie die MTR-Adresse selbst jederzeit anzeigen:

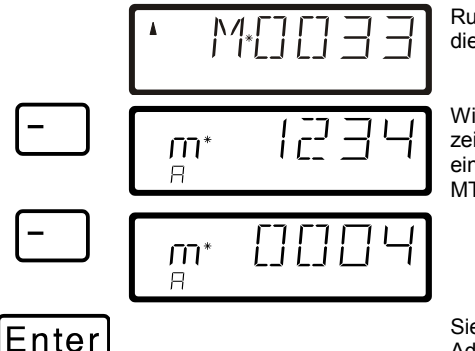

Rufen Sie eine Lok in der MTR oder die MTR-Adresse selbst auf

Wiederholtes Drücken der '-' Taste zeigt Ihnen alle in der MTR eingebundenen Lokadressen und die MTR-Adresse nacheinander an.

Sie können die gerade angezeigte Adresse mit 'Enter' zum Steuern auswählen.

Dieses "Blättern" durch die MTR ist besonders nützlich, wenn Sie schnell zu einer bestimmten Lok in der MTR wechseln wollen, um Funktionen an dieser Lok zu schalten.

# **8.6 Löschen einer Lok aus einer Mehrfachtraktion**

Sie können jede Lok, die sich innerhalb einer MTR befindet, einzeln aus dieser MTR löschen:

$$
\begin{bmatrix} \frac{1}{\alpha} & \frac{1}{\alpha} & \frac{1}{\alpha} \\ \frac{1}{\alpha} & \frac{1}{\alpha} & \frac{1}{\alpha} \end{bmatrix}
$$

Rufen Sie die Lokadresse, die Sie aus der MTR löschen wollen auf.

Digli

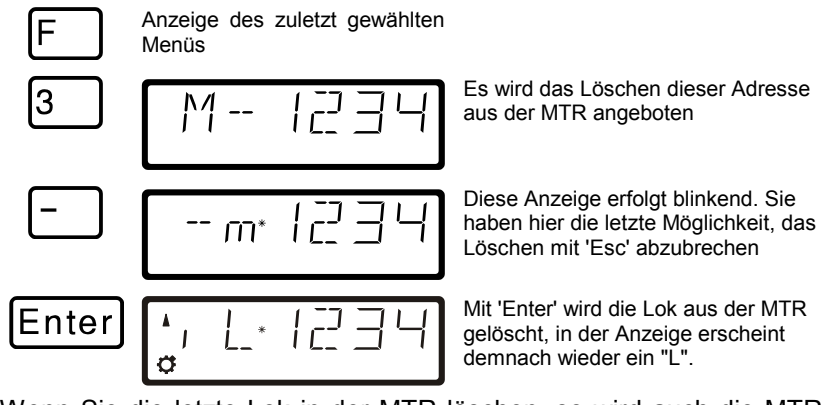

Wenn Sie die letzte Lok in der MTR löschen, so wird auch die MTR-Adresse selbst gelöscht.

## **8.7 Löschen einer kompletten MTR**

Wenn Sie nicht nur einzelne Loks aus einer MTR, sondern die komplette MTR löschen wollen, gehen Sie so vor:

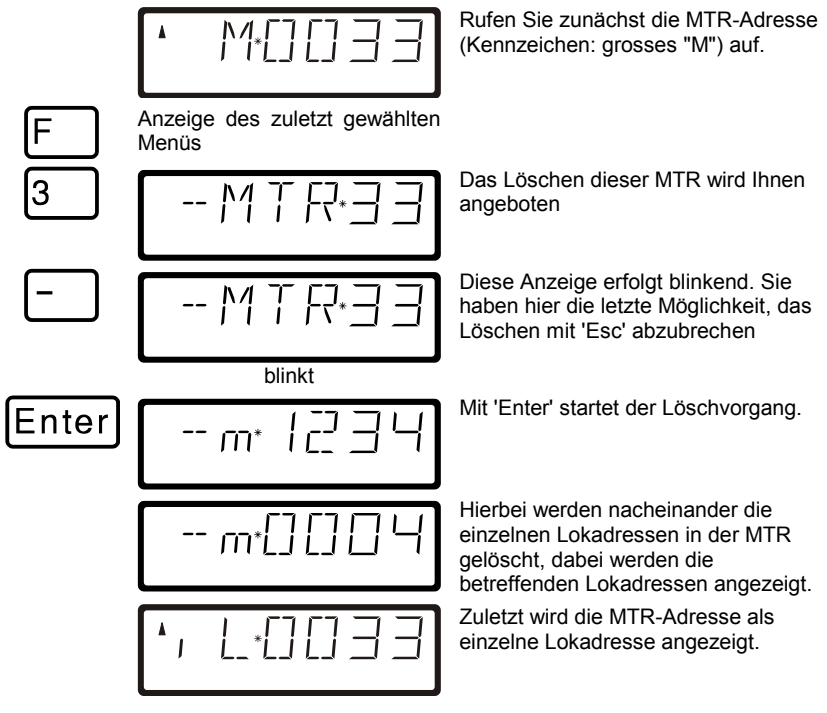

## **8.8 Fehlermeldungen bei Mehrfachtraktion**

Haben Sie bei der Zusammenstellung der Mehrfachtraktion einen Fehler gemacht, werden Sie durch das Display darauf hingewiesen:

- ERR 24: Die Lokomotive wurde vor dem Einfügen in eine MTR nicht aufgerufen oder es wurde ihr kein Fahrbefehl erteilt. Sie haben versucht, eine konventionelle Lok (Adresse 0) in eine MTR einzubinden
- ERR 25: Eine der Lokomotiven, die Sie in eine MTR einfügen wollten, ist von einem anderen Handregler bereits aufgerufen.
- ERR 26: Eine der Lokomotiven, die Sie in eine MTR einfügen wollten, ist bereits in eine andere MTR eingebunden.
- ERR 27: Bei einer der Loks war die Geschwindigkeitsstufe nicht 0, als Sie sie in eine MTR einfügen wollten.

Drücken Sie anschließend die Taste "Cl", um die Fehlermeldung zu löschen.

Digital

# **9 Weichen und Signale schalten**

Mit der Funktion Schalten können Sie mit dem Handregler LH100 Weichen, Signale oder z.B. Relais schalten. Diese Einrichtungen müssen hierzu an die Schaltempfänger LS100/110/120 des *Digital plus by Lenz ®* Systems oder an andere kompatible Bausteine angeschlossen sein. Insgesamt können mit dem *Digital plus by Lenz ®* System 1024 Weichen, Signale und andere Magnetertikel geschaltet werden.

So gehen Sie vor:

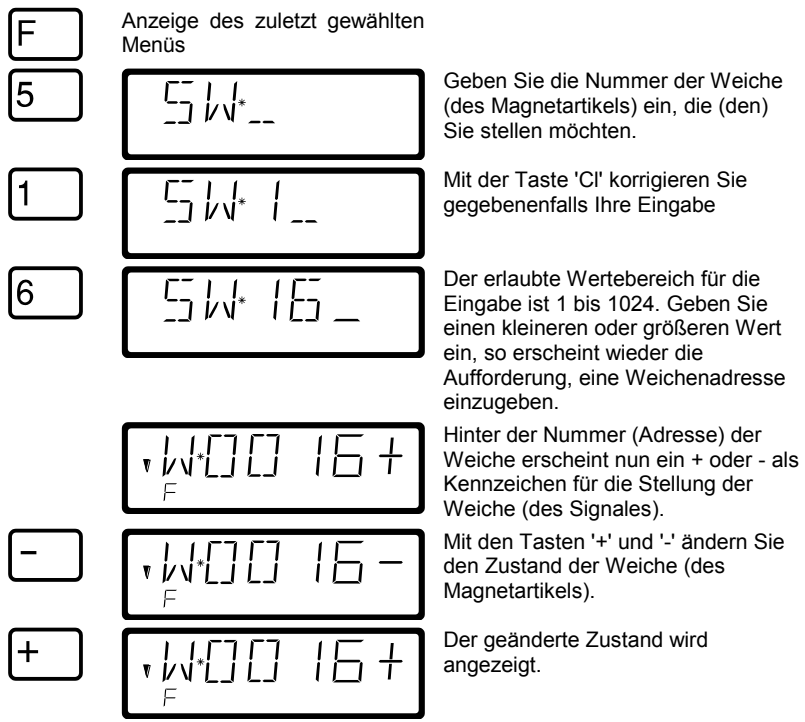

Wollen Sie nun eine andere Weiche umstellen, so drücken Sie die Taste Cl und geben die Nummer der Weiche (des Signales), die Sie nun stellen wollen, ein.

### **9.1 Rückmeldung und Anzeige der Weichenstellung**

## *9.1.1 Einsatz nicht rückmeldefähiger Weichendecoder*

Hier wird der jeweils letzte an den Schaltempfänger gesendete Befehl angezeigt.

Die Anzeige am LH100 wechselt automatisch, wenn von einem anderen LH100 (oder einem anderen XpressNet Gerät, z.B. Stellwerk, Interface) die Weichen-oder Signalstellung geändert wird.

## *9.1.2 Einsatz rückmeldefähiger Weichendecoder*

Bei Verwendung des rückmeldefähigen Schaltempfängers LS100 wird, sofern der Rückmeldebus verdrahtet ist, bei endabgeschalteten Weichenantrieben die tatsächliche Weichenstellung nach dem Aufruf der Weiche als + oder - angezeigt.

Nehmen wir an, die Weiche Nr. 18 ist endabgeschaltet und korrekt an einen Schaltempfänger LS100 angeschlossen. Geben Sie die Nummer der Weiche ein (s.o.). Der Handregler bekommt von der Zentrale die Mitteilung, dass es sich um einen rückmeldefähigen Schaltempfänger handelt und stellt nun folgendes dar:

$$
\left[ \begin{array}{cc} \text{Ric} \\ \text{Ric} \\ \text{Ric} \end{array} \right]
$$

Hierbei wird links ein 'R' angezeigt, um Sie darüber zu informieren, dass Sie eine Weichennummer eines rückmeldefähigen Schaltempfängers aufgerufen haben.

Beim Aufruf der Weiche wird z.B. die Stellung + angezeigt. Drücken Sie nun die Taste - zum Umstellen, so wechselt die Anzeige erst dann auf -, wenn die Umstellung tatsächlich erfolgt ist. Ansonsten bleibt die ursprüngliche Anzeige vorhanden. Sie können also sofort erkennen, ob sich die Weiche umgestellt hat oder nicht. Die Anzeige ändert sich auch, wenn Sie die Weiche von Hand umstellen.

HINWEIS: Abhängig von der Zeit, die der Weichenantrieb benötigt, seine Endlage zu erreichen, kann es eine kurze Zeit dauern, bis sich die Anzeige im Display ändert.

Informationen zur Verdrahtung des Rückmeldebusses entnehmen Sie bitte den Anleitungen der rückmeldefähigen Geräte.

Sind die Weichen nicht rückmeldefähig oder an einen der nicht rückmeldefähigen Weichendecoder angeschlossen, so kann keine Rückmeldung der Weichenstellung erfolgen. In diesem Falle wird beim Aufruf der Weichenadresse die zuletzt eingegebene Stellung (+ oder -)

Digita

angezeigt. Auch ändert sich hier nach Drücken der Tasten + oder - die Anzeige sofort.

Erhalten Sie z.B. nach Eingabe der Weichenadresse '118' die Anzeige

$$
\left[ \begin{array}{cc} \text{R} \\ \text{R} \\ \text{R} \end{array} \right] = \left[ \begin{array}{cc} \text{R} \\ \text{R} \end{array} \right] = \left[ \begin{array}{cc} \text{R} \\ \text{R} \end{array} \right] = \left[ \begin{array}{cc} \text{R} \\ \text{R} \end{array} \right] = \left[ \begin{array}{cc} \text{R} \\ \text{R} \end{array} \right]
$$

so befindet sich auf dieser Adresse kein Schaltempfänger, sondern ein Rückmeldebaustein LR100.

In diesem Fall hat das Drücken der '+' oder '-' Taste keine Wirkung. Mit der Taste 'Cl' können Sie zur Eingabe einer neuen Adresse kommen, mit 'Esc' kehren Sie in die Betriebsart Loksteuern zurück. Informationen über die Anzeige des Zustands an Rückmeldern finden Sie im Abschnitt "Rückmeldungen anzeigen".

## **9.2 Fahrbetrieb während der Funktion Schalten**

Während das Display die Adresse einer Weiche und deren Zustand anzeigt, können Sie trotzdem mit den Fahrtasten die zuletzt angewählte Lokomotive steuern.

Während Sie eine der Fahrtasten drücken, wird diese Lokadresse mit ihren Daten im Display angezeigt. Der zur Lokadresse gehörende Richtungspfeil und der Zustand der Sonderfunktionen werden ständig mit angezeigt. Sie können also während Sie Weichen oder Signale stellen die angewählte Lokomotive weiterhin steuern und somit z.B. ein Rangiermanöver, bei dem Sie eine Weiche umstellen müssen, komfortabel durchführen.

## **10 Rückmeldungen anzeigen**

Mit dieser Funktion des Handreglers LH100 können Sie den Zustand der Eingänge an Rückmeldebausteinen LR100/101 anzeigen.

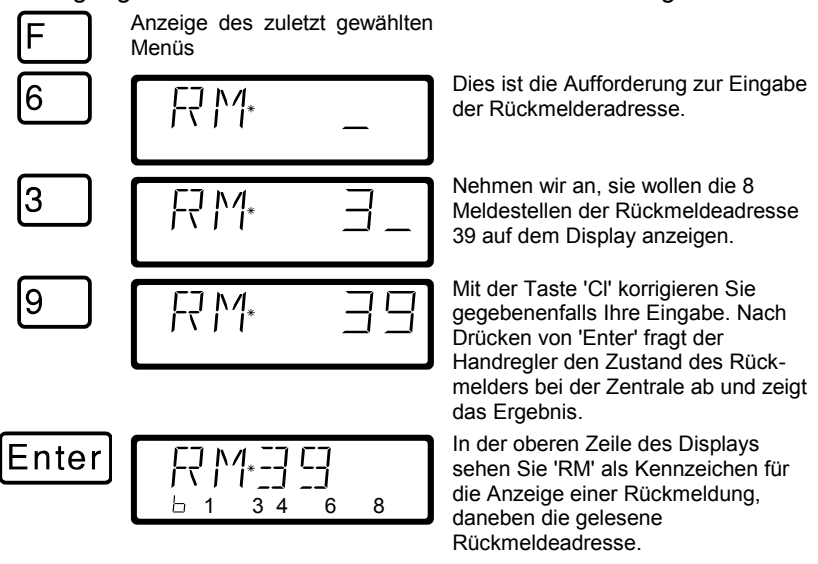

In der unteren Zeile wird rechts neben dem 'b' der Zustand der 8 Abfragestellen der Rückmeldeadresse angezeigt. So bedeutet z.B. die Anzeige 1 3 4 6 8, dass die Rückmeldekontakte 1,3,4,6 und 8 aktiv sind.

Wollen Sie den Zustand zu einer anderen Rückmeldeadresse angezeigt haben, so löschen Sie mit 'Cl' die angezeigte Adresse und geben die Neue ein.

Wenn Sie eine Rückmeldeadresse eingeben, aber kein Rückmeldebaustein mit dieser Adresse an den Rückmeldebus angeschlossen ist, so wird hinter der Adresse ein '-' angezeigt. Außerdem erfolgt keine Anzeige in binärer Darstellung

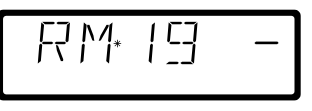

Der erlaubte Wertebereich für die Eingabe der Rückmeldeadressen ist 1 bis 128. Geben Sie einen kleineren oder größeren Wert ein, so erscheint wieder die Aufforderung, eine Rückmeldeadresse einzugeben.

Digit

## **11 Einstellen (Programmieren) von Decodereigenschaften**

In diesem umfangreichen Abschnitt erfahren Sie:

- was "Programmieren" bei *Digital plus by Lenz ®* eigentlich ist
- welche Eigenschaften durch Programmieren verändert werden können
- welche verschiedenen Methoden zum Programmieren verwendet werden können
- wie Sie beim Programmieren vorgehen

### **11.1 Was ist Programmieren und wozu dient es?**

Unter Programmieren verstehen wir das Verändern der Eigenschaften von Decodern. Dabei kann es sich um Lokdecoder, aber auch um Schaltempfänger und Rückmelder handeln.

Für jede der Eigenschaften gibt es innerhalb des Decoders einen Speicherplatz, in den eine Zahl abgelegt wird. Diese Speicherplätze sind vergleichbar mit Karten in einem Karteikasten. In jedem Decoder befindet sich ein solcher "Karteikasten". Auf jeder der "Karten" ist eine Eigenschaft des Lokempfängers aufgeschrieben, zum Beispiel auf der "Karte" Nummer 1 die Lokadresse, auf der "Karte" Nummer 3 die Anfahrverzögerung. Also für jede Eigenschaft des Decoders eine Karte. Je nach Anzahl der in diesem Decoder verfügbaren Eigenschaften ist der "Karteikasten" mal größer, mal etwas kleiner. Auf jeder "Karte" steht ein Zahlenwert, der generelle Wertebereich einer solchen Karte ist 0 bis 255.

Da Sie diesen Zahlenwert auf diesen Karteikarten (in diesen Speicherplätzen) immer wieder verändern können, werden sie auch als Variable bezeichnet. Mit diesen Variablen werden Eigenschaften bestimmt, *konfiguriert*, und so entstand (in den USA) der Begriff "**Configuration Variable**", abgekürzt **CV.** Ab jetzt sprechen wir nicht mehr von Karteikarten, sondern verwenden den korrekten Begriff der CV. Mit Hilfe der CVs werden also die Eigenschaften oder das Verhalten eines Decoders beschrieben.

Welche CV welche Eigenschaft enthält ist genormt. CV1 zum Beispiel ist immer die Adresse der Lok, CV3 immer die Anfahr- und CV4 immer die Bremsverzögerung. Welche CVs es gibt und welche Eigenschaften damit einstellbar sind, erfahren Sie aus den Betriebsanleitungen zu den *Digital plus by Lenz* ® Lokdecodern oder aus dem "Handbuch Lokdecoder (Art.Nr. 90005)". Diese Informationen können Sie sich aus dem Internet herunterladen (www.digital-plus.de), über den

Fachhandel oder gegen Voreinsendung eines frankierten Briefumschlages (Format C5) bei der Lenz Elektronik GmbH beziehen.

Ob immer alle möglichen Zahlen aus dem Wertebereich 0 bis 255 erlaubt sind, hängt von der Eigenschaft ab. Für die Eigenschaft "Basisadresse", CV1, ist der Wertebereich von 1 bis 99 zugelassen. Für die CV53 (Dimmen der Funktionsausgänge) ist dagegen der volle Wertebereich von 0 bis 255 erlaubt.

Außerdem gibt es "Karten", auf denen der eingetragene Zahlenwert in einer anderen Schreibweise dargestellt wird um den Umgang damit zu erleichtern. Diese andere Schreibweise nennen wir **binäre Darstellung**. Hier wird der Zahlenwert nicht mit den Ziffern 0,1,2,3,4,5,6,7,8,9 dargestellt, sondern nur mit den Ziffern 0 und 1.

Einfacher ist es, Sie stellen sich in den betreffenden CVs 8 Schalter vor, die ein- oder ausgeschaltet werden können. Diese Schalter nennen wir "Bits". Ist der Schalter eingeschaltet, so sagen wir "das Bit ist gesetzt" oder " das Bit ist 1", ist der Schalter ausgeschaltet, so sagen wir "das Bit ist gelöscht" oder " das Bit ist 0".

Beispiel: binäre Darstellung der CV29

In dieser CV werden verschiedene Einstellungen gespeichert. Ob eine bestimmte Einstellung ein- oder ausgeschaltet ist, bestimmt einer der 8 Schalter (Bits):

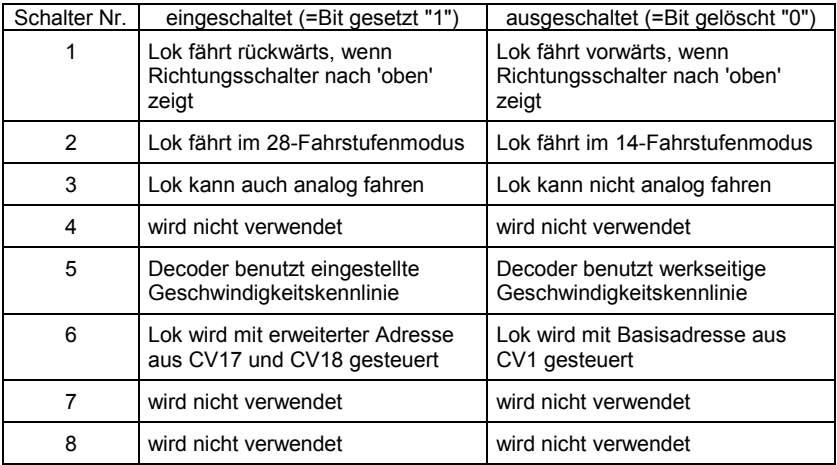

Digita

### *11.1.1 Unterschied zwischen "Programmieren während des Betriebes" und "Programmieren auf dem Programmiergleis"*

Beim **"Programmieren während des Betriebes"** steht die Lok mit dem Decoder irgendwo auf Ihrer Anlage. Um genau diese Lok anzusprechen und von anderen zu unterscheiden, müssen Sie die Adresse der Lok wissen. Beim Programmieren während des Betriebes erhält die Lok einen Befehl, der sich so umschreiben läßt:

"Lok Nummer 1234, schreibe in CV4 den Wert 15!"

Nur die Lok mit der Adresse 1234 wird diesen Befehl ausführen.

Beim **"Programmieren auf dem Programmiergleis"** ist es nicht nötig, die Adresse des Empfängers zu wissen. Bei diesem Verfahren erhält der Decoder z.B. den Befehl:

"Schreibe in CV4 den Wert 15!"

Jeder Decoder, der diesen Befehl empfängt, wird ihn auch ausführen.

#### *11.1.2 Wann benötigen Sie das Programmieren auf dem Programmiergleis?*

**Immer dann, wenn Sie die Adresse eines Lokdecoders ändern wollen.**

Außerdem gibt es *Digital plus by Lenz ®* Decoder, die das Verfahren "Programmieren während des Betriebes" nicht beherrschen.

Dies sind zum einen Lokdecoder, die entwickelt wurden bevor diese Eigenschaft durch die Normung der NMRA festgelegt wurde, zum andern Schaltempfänger, bei denen diese Funktionalität nicht notwendig ist, da diese Empfänger vor dem Einbau in die Modellbahn komplett konfiguriert werden können.

Für alle diese Empfänger benötigen Sie das Verfahren "Programmieren auf dem Programmiergleis"

## **11.2 Programmieren während des Betriebes - PoM**

Die Verwendung von PoM setzt eine Zentrale LZ100/LZV100 ab Version 3 oder ein SET02/03 (Handregeler LH200 ist Zentrale) voraus. Das Menü PoM ist bei Anschluss des LH100 an einer Zentrale mit Softwareversion kleiner 3 nicht verfügbar.

Programmieren während des Betriebes ist in erster Linie interessant für Lokdecoder, denn bei PoM werden die Eigenschaften der Decoder auf dem normalen "Fahr"-Gleis geändert. Die Lok kann sich also irgendwo auf Ihrer Modellbahn befinden, sie muss zum Ändern der Eigenschaften nicht extra auf ein Programmiergleis gestellt werden.

Um in einer bestimmten Lok die Eigenschaften mittels PoM zu ändern, muss die Adresse dieser Lok bekannt sein, alle Programmierbefehle gehen von der Lokadresse aus. Die Zentrale sendet also einen Befehl in der Art: "Lok Nummer 132 speichere eine Anfahrverzögerung von 10!" Dieser Befehl wird nur von der Lok mit der Adresse 132 ausgeführt und von keiner anderen. Ist die Adresse nicht bekannt oder wollen Sie die Adresse einer Lok ändern, so verwenden Sie das Verfahren "Programmieren auf dem Programmiergleis" ab Seite 57.

### *11.2.1 Welche Eigenschaften können mit PoM verändert werden?*

Alle in einem Lokdecoder vorhandenen CVs können mit PoM verändert werden, Ausnahme sind nur die Basisadresse in CV1 und die erweiterte Adresse in CV17 und CV18. Gehen Sie aus diesem Grund sorgfältig vor, da bei versehentlicher Programmierung der falschen CV die Lokomotive hinterher möglicherweise nicht mehr fährt! Im praktischen Betrieb werden Sie vermutlich die CVs für die Anfahr- und Bremsverzögerung am häufigsten verändern.

### *11.2.2 Welche Lokdecoder können mit PoM in ihren Eigenschaften verändert werden?*

Alle *Digital plus by Lenz* Lokdecoder ab der XF- und XS-Serie beherrschen PoM. Wenn Sie Lokdecoder anderer Hersteller einsetzen, schauen Sie bitte in deren Unterlagen nach, ob diese Decoder PoM beherrschen.

Lokdecoder, die PoM nicht beherrschen, programmieren Sie auf einem speziellen Programmiergleis, lesen Sie hierzu Abschnitt "Programmieren auf dem Programmiergleis" ab Seite 57.

Digital

### *11.2.3 Schnellzugriff auf die wichtigsten Eigenschaften mit PoM*

Für die Eigenschaften, die am häufigsten durch PoM geändert werden, haben wir einen komfortablen Modus eingebaut, bei dem Sie die Nummer der CV nicht auswendig wissen oder nachschauen müssen.

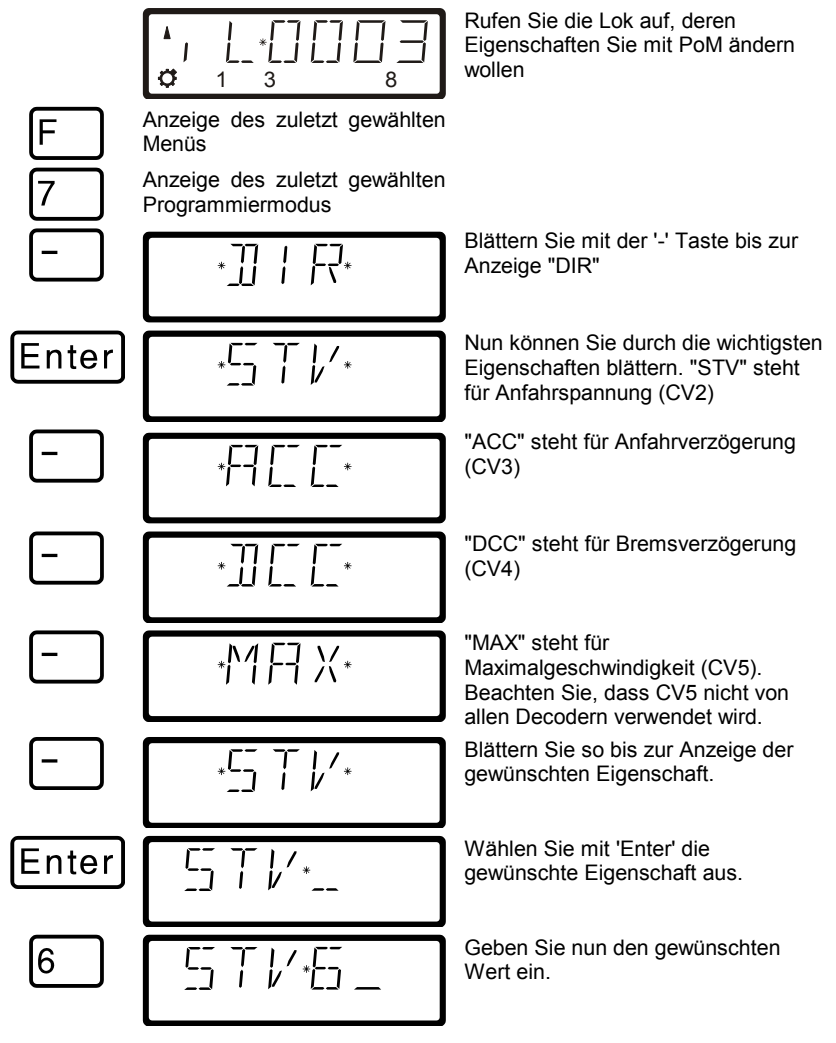

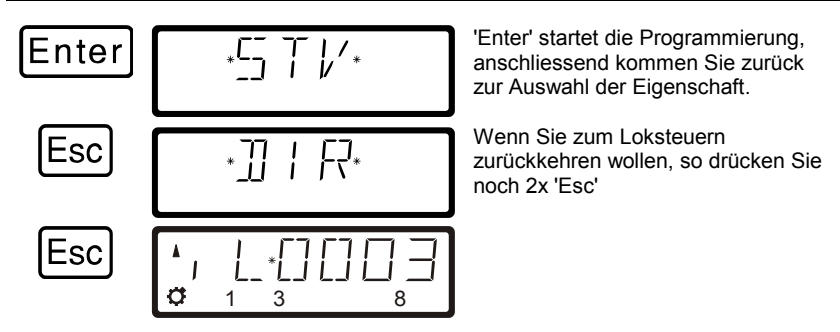

## *11.2.4 Programmieren eines Zahlenwertes in eine CV schrittweises vorgehen:*

Im folgenden Beispiel werden wir die Anfahrverzögerung der Lok mit der Adresse 3 mittels PoM verändern:

Bevor Sie zu PoM wechseln, müssen Sie die Adresse der Lok, deren Eigenschaften Sie ändern wollen, aufrufen!

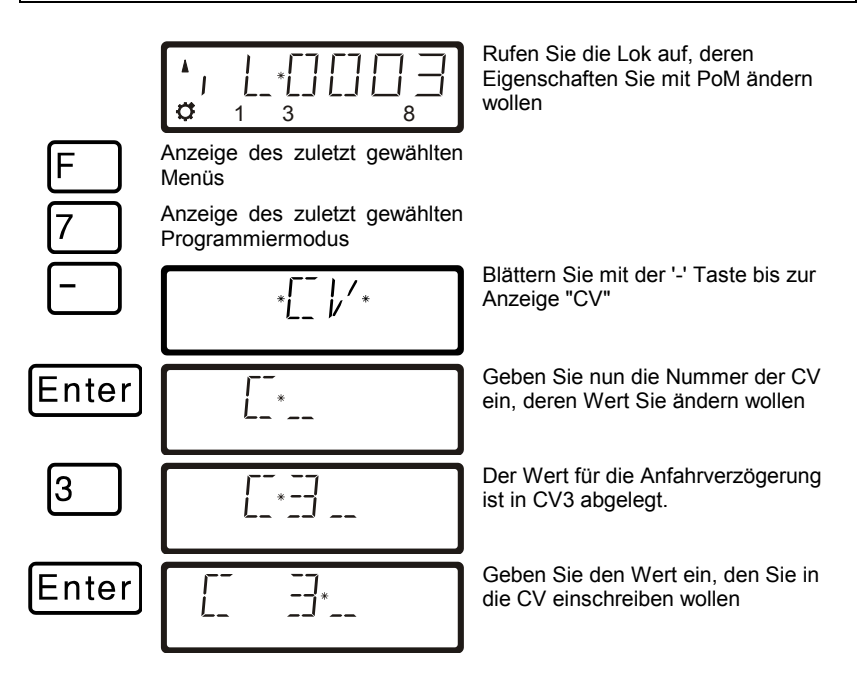

Digita hv I enz

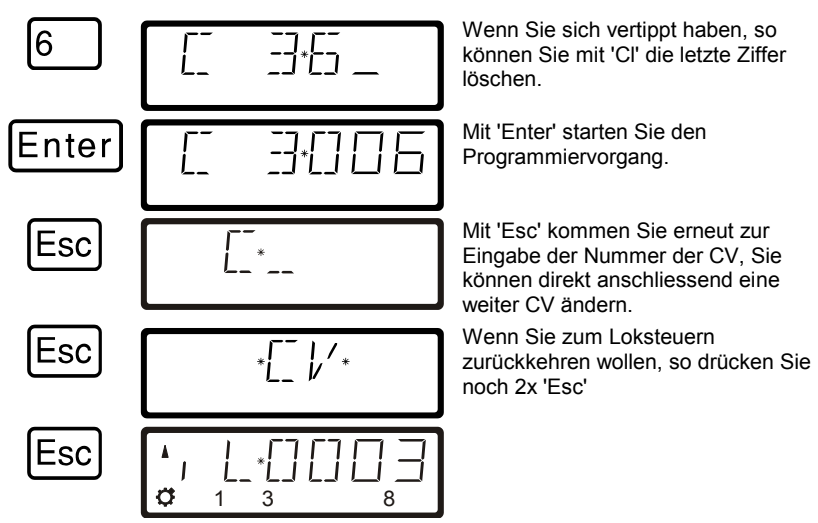

Gleichgültig, welche CV Sie mit PoM ändern wollen, die Vorgehensweise ist immer gleich, Sie geben einfach die betreffende Nummer der CV ein.

## *11.2.5Schneller Wechsel der CV*

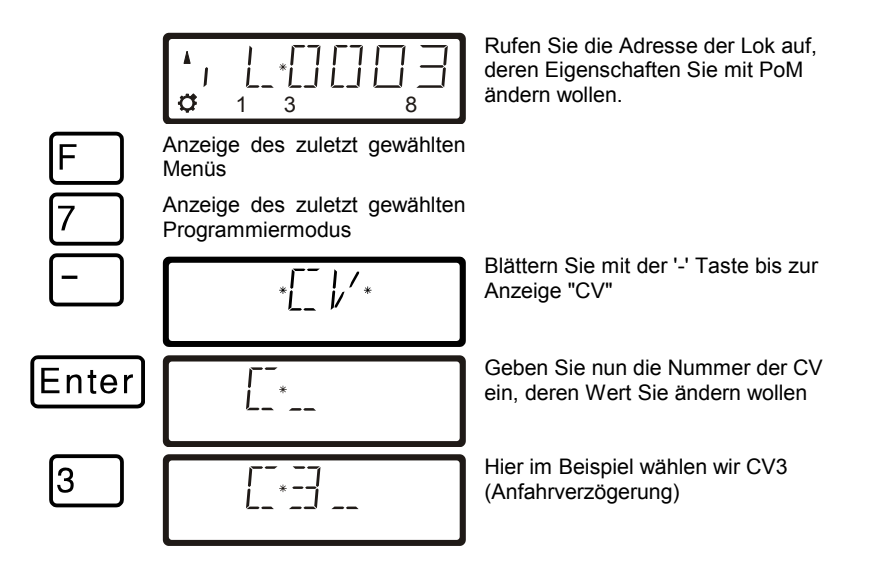

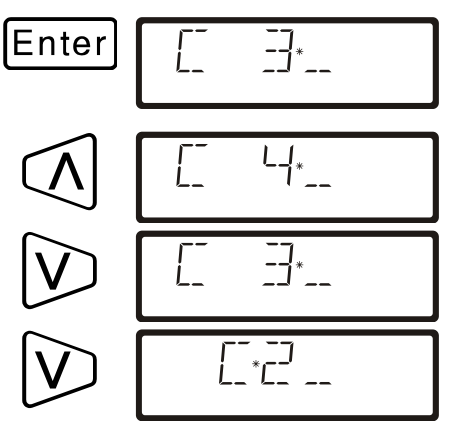

Bestätigen Sie die Eingabe mit "Enter"

Sie können nun mit Hilfe der Pfeil-Tasten die Auswahl der CV ändern

Bei jedem ändern der CV – Nummer wird ein PoM Lesebefehl zum Lokdecoder geschickt. Das Ergebnis dieses Befehls kann auf einer Adressanzeige LRC120 sichtbar gemacht werden, vgl. Sie dazu den Abschnitt ["11.2.7"](#page-52-0) weiter unten.

# *11.2.6 Schnelles Ändern des Wertes einer CV*

Wenn Sie beim Programmieren während des Betriebes die CV ausgewählt, einen Wert eingegeben und diesen mit "Enter" bestätigt haben, können Sie diesen Wert ganz einfach mit der '+' oder '-' Taste erhöhen oder vermindern. Der neue Wert wird sofort in den Decoder eingeschrieben.

Dies ist besonders hilfreich, wenn Sie z.B. die Helligkeit der Beleuchtung einer Lok verändern wollen.

Haben Sie eine CV ausgewählt und einen Wert eingegeben, so können Sie mit den Plus / Minus Tasten den angezeigten Wert erhöhen / vermindern. Der Wert wird (im Unterschied zum Programmieren auf dem Programmiergleis) sofort nach jeder Änderung eingeschrieben.

Wenn Sie die Plus / Minus – Taste drücken und gedrückt halten, wird der Wert automatisch erhöht / vermindert.

## <span id="page-52-0"></span>*11.2.7 Auslesen von CVs mit der Adressanzeige LRC120*

Es ist jetzt möglich, mittels PoM auch die Werte von CVs während des Betriebes auszulesen. Voraussetzung hierzu sind:

Verwendung eines RailCom-fähigen Lokdecoders (GOLD-Serie)

Digita

- die betreffende Lok befindet sich in einem von der Adressanzeige LRC120 überwachten Gleisabschnitt.
- RailCom Senden muss im betreffenden Decoder eingeschaltet sein.

Details zum Anschluss der Adressanzeige LRC120 und den Einstellungen der RailCom-fähigen Lokdecoder entnehmen Sie bitte aus den betreffenden Betriebsanleitungen.

#### **Vorgehensweise:**

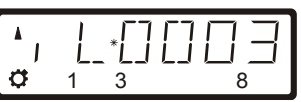

Rufen Sie die Adresse der Lok auf, deren Eigenschaften Sie mit PoM ändern wollen.

Fahren Sie die Lok, deren CVs Sie per PoM auslesen wollen, in den mit der Adressanzeige LRC120 überwachten Gleisabschnitt. Die Adressanzeige zeigt nun die Adresse der Lok an.

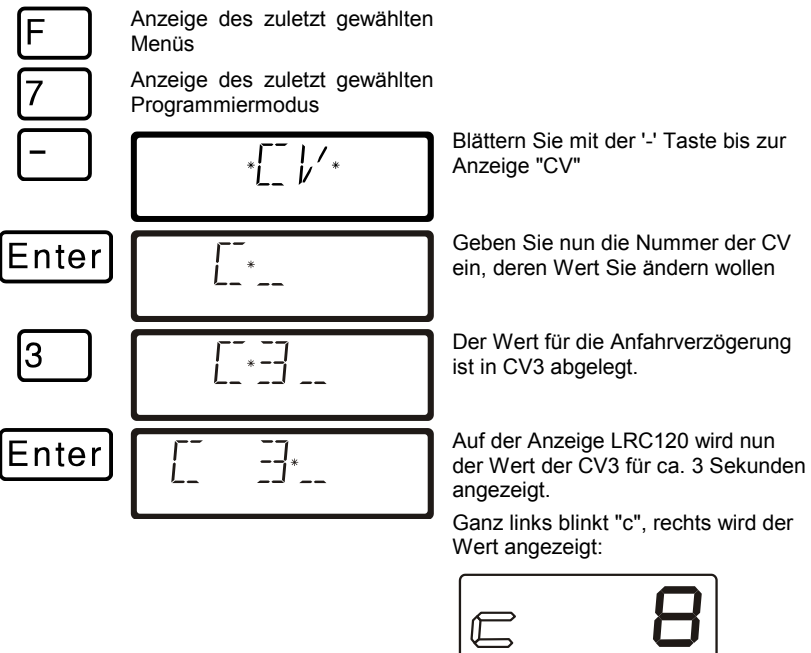

Immer wenn Sie

- die Nummer einer CV eingeben,
- mit den Pfeiltasten diese Nummer ändern
- den Wert der CV mit der '+' oder '-' Taste verändern

wird ein PoM-Lesebefehl zum Decoder geschickt. Daraufhin sendet der Lokdecoder den Inhalt der betreffenden CV per RailCom. Die Adressanzeige LRC120 empfängt diese Information und bringt sie für ca. 3 Sekunden zur Anzeige.

### *11.2.8 Setzen und Löschen von Bits (Schaltern) mittels PoM - schrittweises vorgehen*

In vielen CVs werden nicht Zahlenwerte, sondern einzelne Bits (Schalter) für bestimmte Einstellungen verwendet. Es ist dann wesentlich bequemer, die benötigte Einstellung durch setzen und löschen des dafür bestimmten Bits (Schalters) zu ändern, anstatt den zugehörigen Zahlenwert auszurechnen und diesen dann in die CV einzuprogrammieren (was natürlich auch funktioniert).

Ein besonders gutes Beispiel für eine CV, in der besser mit dem Löschen und Setzen von Bits gearbeitet wird, ist die CV29.

Im folgenden Beispiel werden wir daher die CV29 in der Lok mit der Adresse 3 mittels PoM verändern.

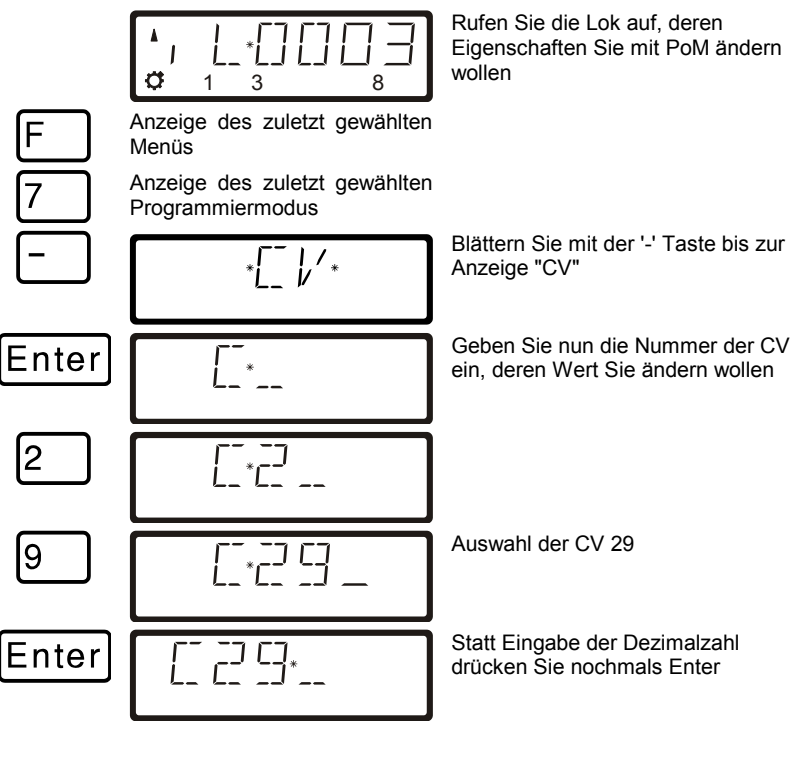

Digita

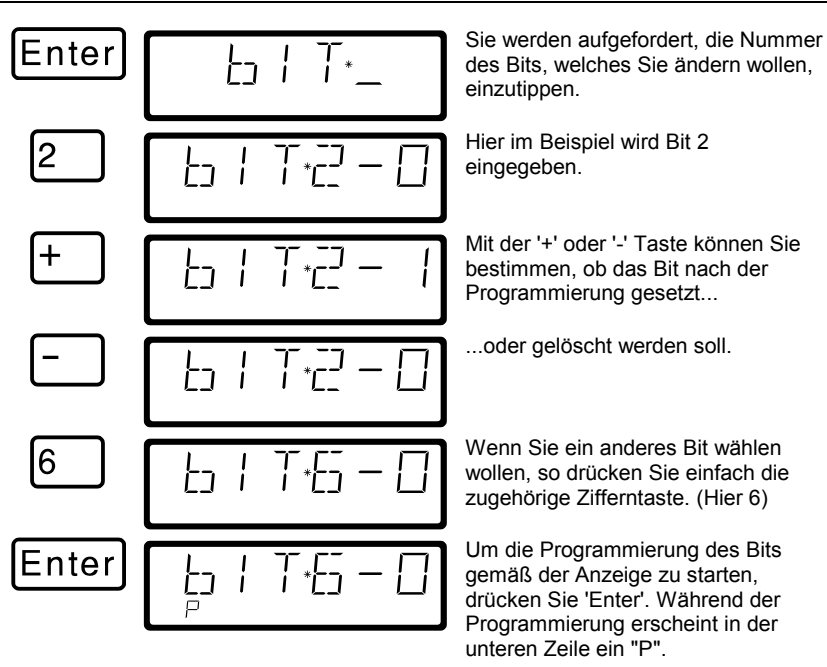

Mit 'Esc' gelangen Sie zur Eingabe eines Zahlenwertes zurück.

Mit PoM können Werte in eine CV nur eingeschrieben, nicht aber ausgelesen werden. Eine Kontrolle über den Erfolg der Programmierung erreichen Sie einfach durch Test auf die tatsächliche Veränderung der Eigenschaft.

# **11.3 Programmieren auf dem Programmiergleis**

Wie schon weiter oben erläutert, verstehen wir unter Programmieren das Verändern der Eigenschaften von Decodern.

Beim Programmieren auf dem Programmiergleis gibt es verschiedene Methoden, die wir in eigenen Abschnitten beschreiben werden. Für die Programmierung der Lokadresse und der wichtigsten weiteren Eigenschaften haben wir einen besonders komfortablen Weg eingebaut.

## *11.3.1 Was ist ein Programmiergleis?*

Beim "Programmieren auf dem Programmiergleis" ist es nicht nötig, die Adresse des Empfängers zu wissen. Bei diesem Verfahren erhält der Decoder z.B. den Befehl:

"Schreibe in CV4 den Wert 15!"

Damit Sie sicherstellen können, dass nur ein bestimmter Decoder den Programmierbefehl empfängt, müssen Sie dafür sorgen, dass beim Programmieren auf dem Programmiergleis nur genau dieser eine Decoder erreicht wird. Dies geschieht einfach durch ein vom Rest der Anlage elektrisch getrenntes Gleisstück, Programmiergleis genannt. Auf dieses Gleis wird nur die Lok gestellt, in deren Decoder Eigenschaften geändert werden sollen.

### *11.3.2 Wo wird das Programmiergleis / der Decoder angeschlossen?*

Die Zentrale LZ100/LZV100 verfügt über spezielle Anschlussklemmen für das Programmiergleis (bzw. für die Decoder). Diese Anschlüsse haben die Bezeichnung P und Q. Näheres hierzu finden Sie in der Betriebsanleitung der Zentrale LZ100/LZV100.

Wenn Sie einen Schaltempfänger programmieren wollen, so ist natürlich kein Gleisstück erforderlich, der Empfänger wird direkt an die Klemmen P und Q der LZ100/LZV100 angeschlossen.

### *11.3.3 Programmieren und Auslesen einer Lokadresse und anderer wichtiger Eigenschaften: Das Menü "DIR"*

Den einfachsten Weg zum Programmieren einer Lokadresse erreichen Sie mit dem Menü "DIR" (steht für "Direkt"). Die Verwendung dieses Menüs hat den Vorteil, dass Sie die Nummer der CV nicht auswendig wissen oder nachschauen müssen, sinnvolle Abkürzungen helfen Ihnen weiter.

Dıqıta

Die Vorgehensweise beim Auslesen und Einschreiben ist identisch, hier gilt folgendes einfaches Prinzip: An allen Stellen, an denen der einzuschreibende Wert eingetippt werden soll, können Sie den Wert im Decoder auslesen, indem Sie sofort, also ohne selbst einen Zahlenwert einzutippen, die Taste 'Enter' drücken.

#### **Schrittweises Vorgehen zum Auslesen einer Lokadresse:**

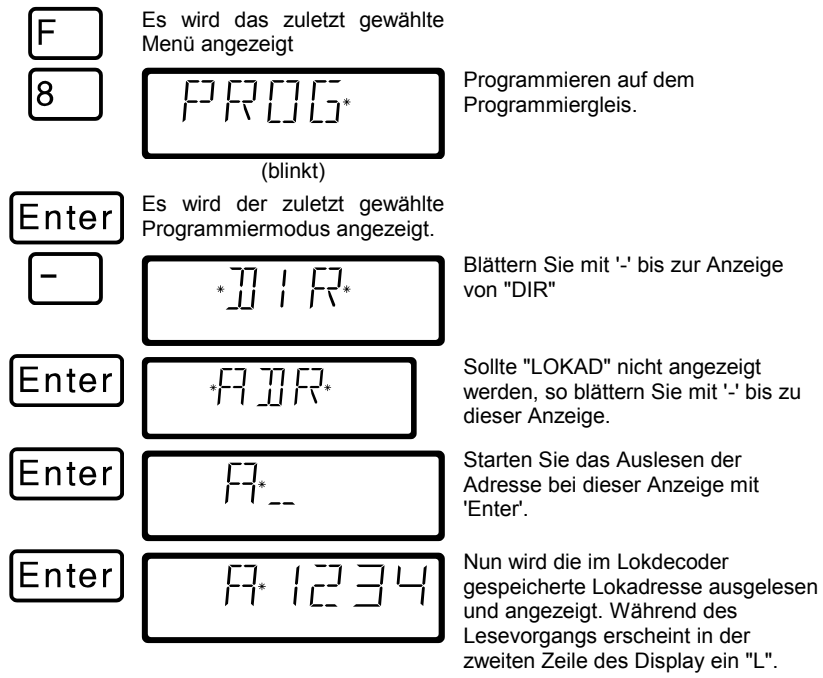

Mit 3x 'Esc' können Sie zum Loksteuern zurückkehren, oder aber mit 'Cl' zum Einschreiben einer neuen Lokadresse weitergehen.

#### **Schrittweises Vorgehen zum Einschreiben einer Lokadresse:**

Gehen Sie vor wie oben beim "Auslesen einer Adresse" beschrieben. Wenn Sie möchten, lesen Sie die aktuell gespeicherte Adresse zunächst aus. Nach dem Auslesen der Adresse drücken Sie dann 'Cl'.

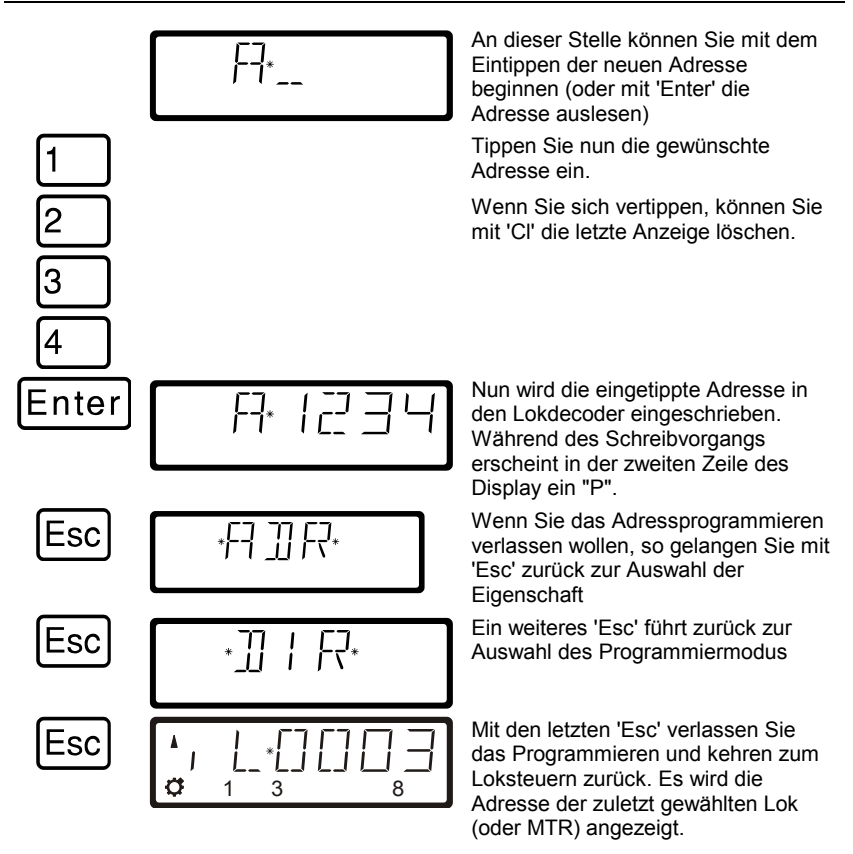

Die 2-stelligen Lokadressen (1-99) werden im Lokdecoder in der CV1 gespeichert, 4-stellige Lokadressen (100-9999) in den CV17 und CV18. Bei der Adressprogrammierung mit "DIR" brauchen Sie sich darüber keine Gedanken zu machen. Alle notwendigen, unterschiedlichen Einstellungen werden automatisch im Lokdecoder vorgenommen!

Digita. bv Lenz

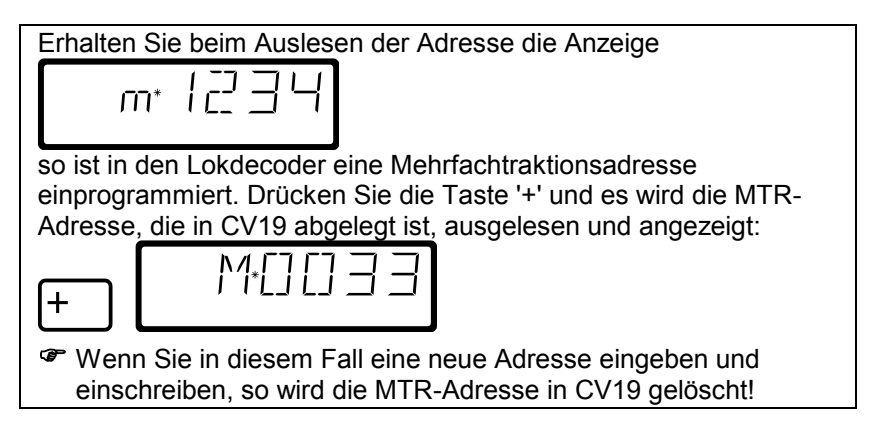

#### **Weitere Eigenschaften, die mit dem Menü "DIR" programmiert und ausgelesen werden können:**

Ausser der Adresse bietet Ihnen das Menü "DIR" noch die wichtigsten, weitere Eigenschaften von Lokdecodern an, die auf diese Weise bequem gelesen und programmiert werden können.

Die Vorgehensweise ist dem des Auslesens / Einschreibens einer Lokadresse gleich, Sie wählen einfach eine andere Eigenschaft.

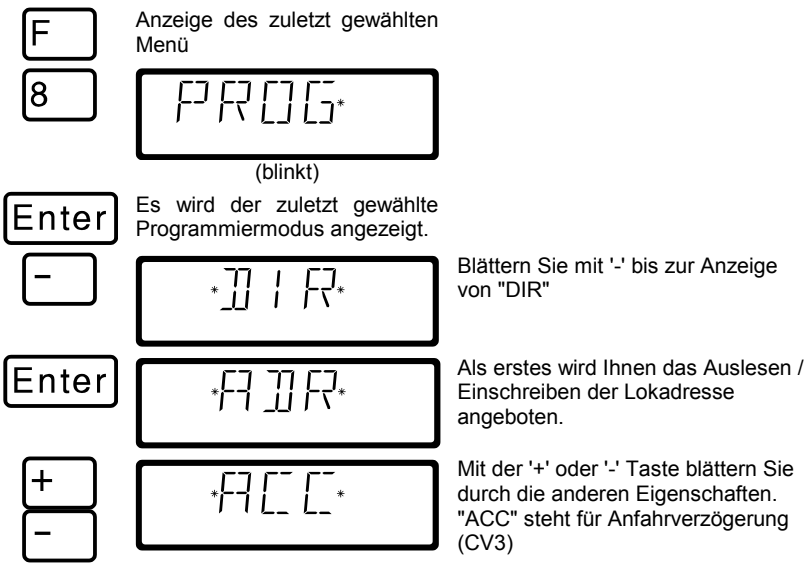

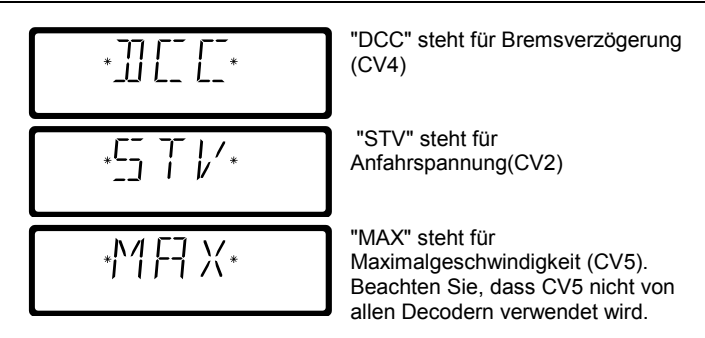

Wenn Sie den Wert einer dieser Eigenschaften (CVs) anzeigen oder ändern wollen, so drücken Sie bei Anzeige der Eigenschaft 'Enter'. Geben Sie dann den gewünschten Wert ein oder lesen Sie den Wert aus, indem Sie nochmals 'Enter' drücken (vgl. Auslesen und Einschreiben einer Lokadresse weiter oben).

### *11.3.4 Auslesen und Programmieren mit Angabe der CV - schrittweises Vorgehen*

Ausser den mit dem Menü "DIR" programmierbaren Eigenschaften können noch weitere CVs in Decodern beschrieben und ausgelesen werden.

Je nachdem welche CV die Sie wählen, erfolgt die Anzeige unterschiedlich:

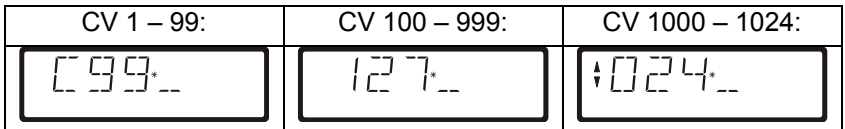

Die Vorgehensweise ist für alle CVs gleich, so dass wir hier nur beispielhaft die CV 1 wählen.

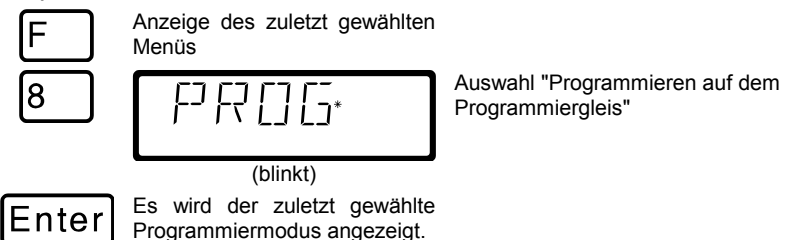

Digital

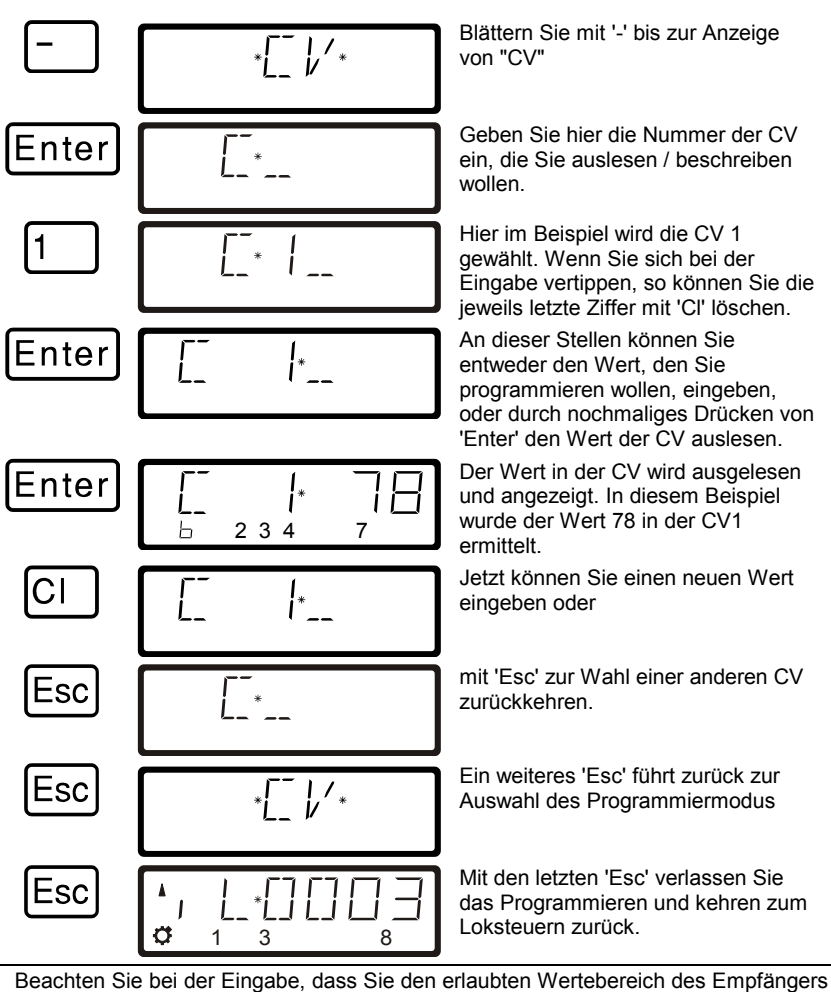

nicht überschreiten! Sehen Sie ggf. in der Betriebsanleitung des Empfängers nach. Wenn Ihre Decoder den Programmiermodus "CV" nicht unterstützen, so können Sie diese Decoder im sogenannten "Registermodus" programmieren. Hinweise hierzu im Abschnitt "Auslesen und Programmieren mit Angabe des Register" ( $\Leftrightarrow$  S. 65). CV7 (Versionsnummer) und CV8 (Herstellerkennung) können nur ausgelesen, nicht aber geschrieben werden.

#### *11.3.4.1 Schnelles Wechseln der CV und des Wertes*

Haben Sie eine CV ausgewählt und einen Wert eingegeben oder ausgelesen, so können Sie mit den Pfeil- bzw. den Plus/Minus-Tasten folgende Aktionen ausführen:

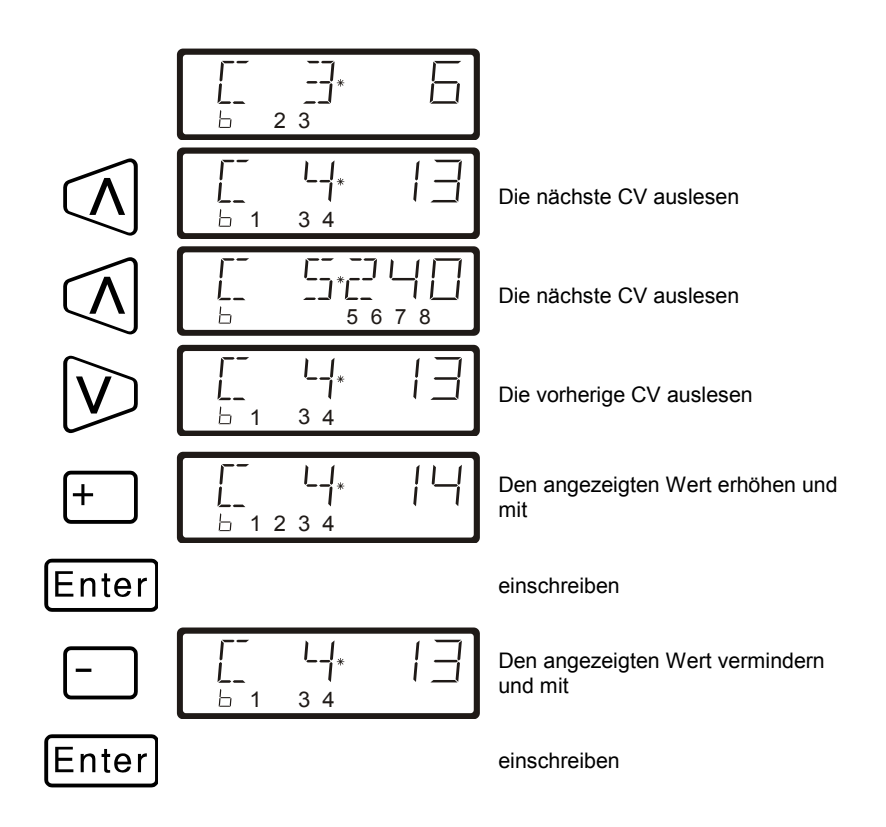

#### *11.3.4.2 Setzen und löschen von Bits in einer CV*

Auch beim Programmieren auf dem Programmiergleis können Sie einzelne Bits (Schalter) in CVs setzen oder löschen. Gehen Sie wie folgt vor:

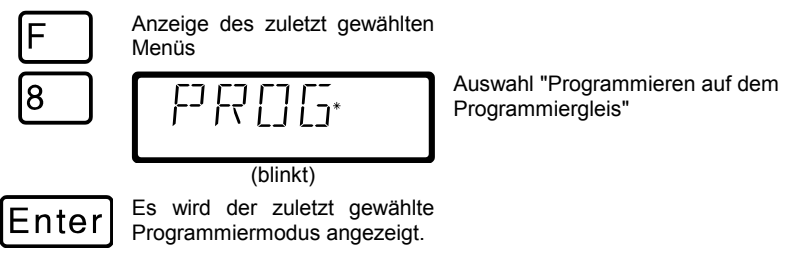

Digital by Lenz

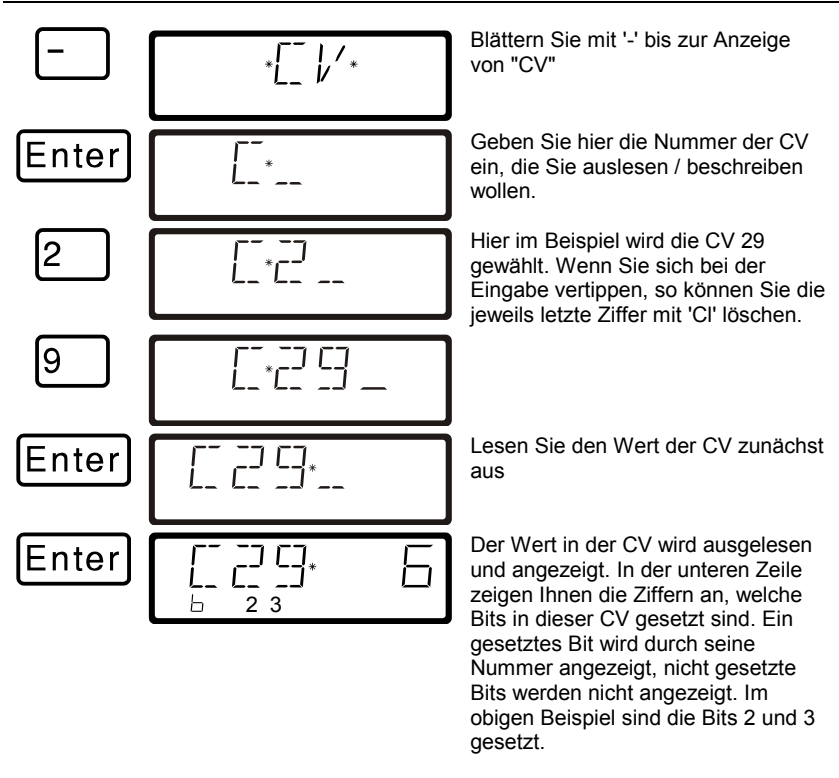

Regel: In der zweiten Zeile angezeigte Bits sind gesetzt, nicht sichtbare Bits sind gelöscht.

Wenn Sie Änderungen vornehmen wollen, so drücken Sie die korrespondierenden Zifferntasten. Im folgenden soll Bit 1 zusätzlich gesetzt und Bit 3 gelöscht werden:

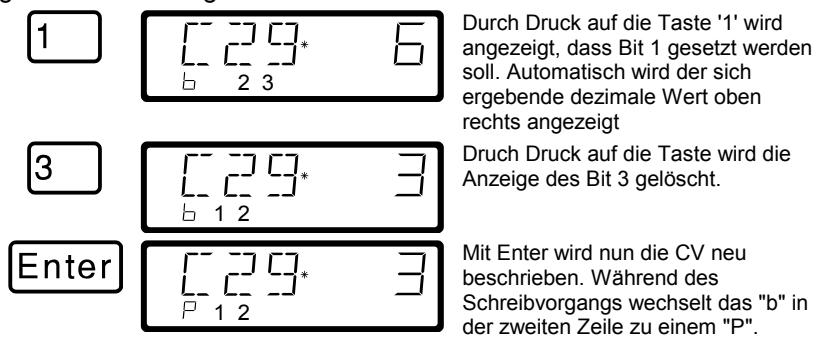

## *11.3.5 Auslesen und Programmieren mit Angabe des Register*

Ältere *Digital plus by Lenz®* Decoder (Serien, die vor 1996 produziert wurden) und einige Fremdfabrikate unterstützen das Programmieren mit Angabe der CV nicht.

Diese Decoder werden mit Angabe des "Register" programmiert. Auch bestimmte Schaltempfänger müssen auf diese Art programmiert werden.

Näheres dazu erfahren Sie aus den Betriebsanleitungen der Decoder.

Die Vorgehensweise beim Auslesen / Programmieren ist gleich der beim Programmieren mit Angabe der CV.

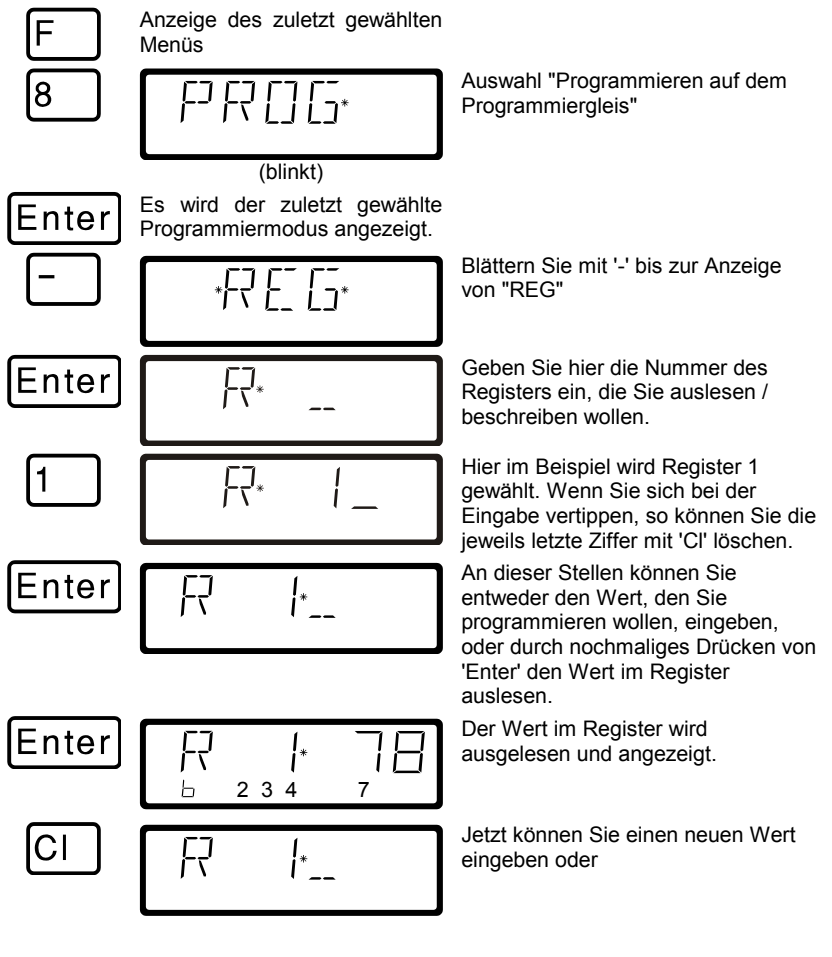

Dıqıta

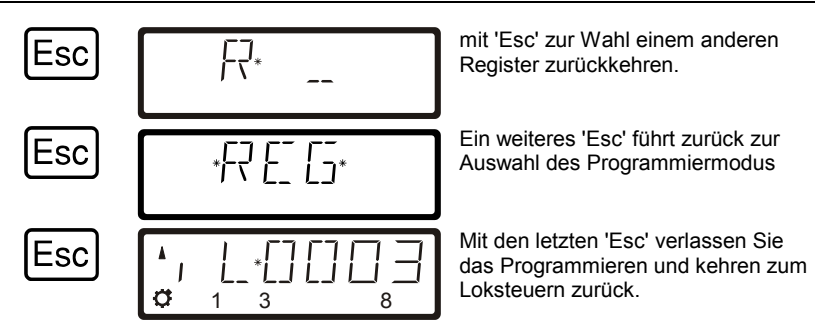

## *11.3.6 Auslesen und Programmieren mit Angabe der Page*

Dieses Verfahren ist vom Bedienungsablauf identisch zum Auslesen und Programmieren mit Angabe der CV.

Die von der Zentrale zum Lokdecoder geschickten Befehle sind zum Programmieren der CV unterschiedlich, hiervon merken Sie als Bediener aber nichts.

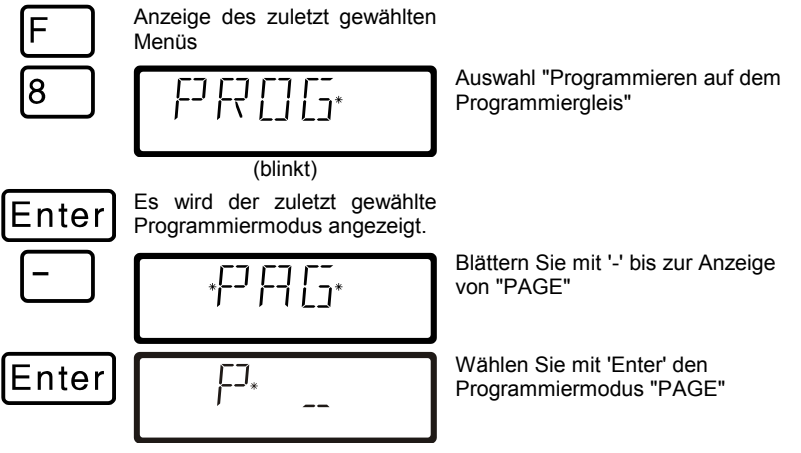

Der restliche Ablauf ist mit dem beim Programmieren einer CV identisch:

Geben Sie nun die Nummer der CV, die Sie ändern oder lesen wollen, anschließend den Wert und starten Sie die Programmierung mit 'Enter.'

# **11.4 Fehlermeldungen beim Programmieren**

Ist beim Programmieren oder Auslesen ein Fehler aufgetreten, werden Sie durch das Display darauf hingewiesen:

- ERR 01: Beim Programmieren oder Auslesen eines Empfängers wurde eine Stromüberlastung (Kurzschluss) festgestellt. Möglicherweise ist der Empfänger nicht richtig angeschlossen oder defekt.
- ERR 02: Beim Programmieren oder Auslesen eines Empfängers erfolgte keine Reaktion des Empfängers, d.h. der Empfänger wurde möglicherweise nicht richtig an den Programmierausgang der Zentrale LZ100/LZV100 angeschlossen (z.B. steht die Digitallokomotive nicht richtig auf dem Programmiergleis).

Drücken Sie anschließend die Taste "Cl", um die Fehlermeldung zu löschen.

### *11.4.1 Anzeige auf anderen angeschlossenen Handreglern*

Während die Zentrale im Programmiermodus arbeitet, erscheint im Display der anderen Handregler LH100 "PM".

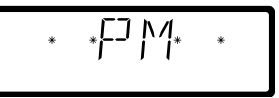

# **12 Systemeinstellungen (SYS Menü)**

Unter Systemeinstellungen verstehen wir solche, die nicht nur bestimmte Loks, sondern das gesamte Digitalsystem betreffen.

# **12.1 SYS\_0: XpressNet Geräteadresse einstellen**

Alle am XpressNet angeschlossenen Eingabegeräte müssen zur korrekten Abwicklung des Informationsaustausches mit der Zentrale eine eigene *Geräteadresse* haben. Sie müssen daher sicherstellen, dass alle angeschlossenen Geräte verschiedene Geräteadressen haben. Es können zurzeit bis zu 31 Geräte an das XpressNet angeschlossen werden, d.h. es können die Adressen 1 bis 31 eingestellt werden. Jeder Handregler LH100 ist werkseitig auf die Geräteadresse 01 eingestellt. Wenn Sie zwei oder mehr Handregler verwenden wollen, müssen Sie daher bei jedem Handregler unterschiedliche Adressen einstellen.

Digita

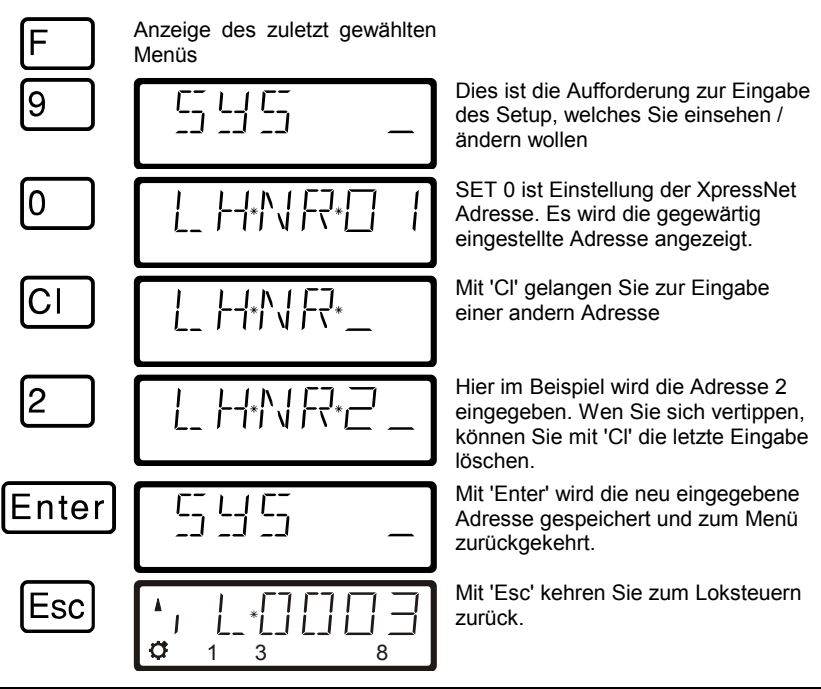

Beachten Sie beim Einstellen der XpressNet - Adresse bitte, an welchem Gerät Ihr LH100 angeschlossen ist:

Die Zentrale LZ100/LZV100 adressiert die XpressNet Geräte 1 bis 31 Das SET02, SET03 und das Compact adressieren die Geräte 1, 2, 3, 29 und 31. Sie dürfen keine Adresse verwenden, auf die bereits ein anderes Gerät eingestellt ist!

# **12.2 SYS\_1: Das Menü Setup (SET)**

Im Menü SET werden Einstellungen vorgenommen, die im wesentlichen den Handregler selbst betreffen.

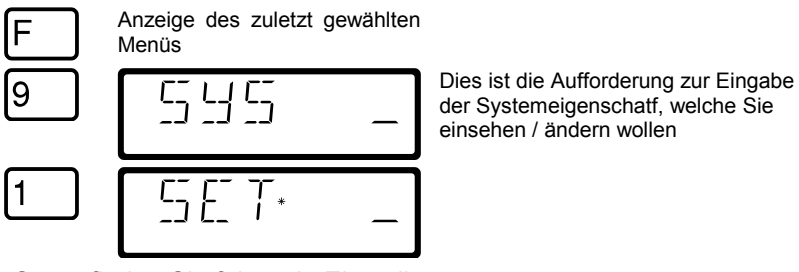

Im Setup finden Sie folgende Einstellungen:

- SET1: Funktionsweise der 'Stop'-Taste einstellen
- SET2: Sprachauswahl deutsch / englisch (amerikanisch)
- SET3: Kontrasteinstellung des Display
- SET4: Zählweise der Bit Darstellung
- SET5: Lokadressen aus dem Zentralenspeicher löschen<br>SET6: Rücksetzen des LH100 auf Werkseinstellungen
- SET6: Rücksetzen des LH100 auf Werkseinstellungen<br>SET7: Fin- und Ausschalten des AUTO-Modus
- Ein- und Ausschalten des AUTO-Modus
- SET8: Einstellen der Stackgröße

## *12.2.1 SET\_1: Funktionsweise der 'Stop' - Taste einstellen*

Mit dieser Systemeinstellung können Sie die Wirkung der Stop-Taste einstellen:

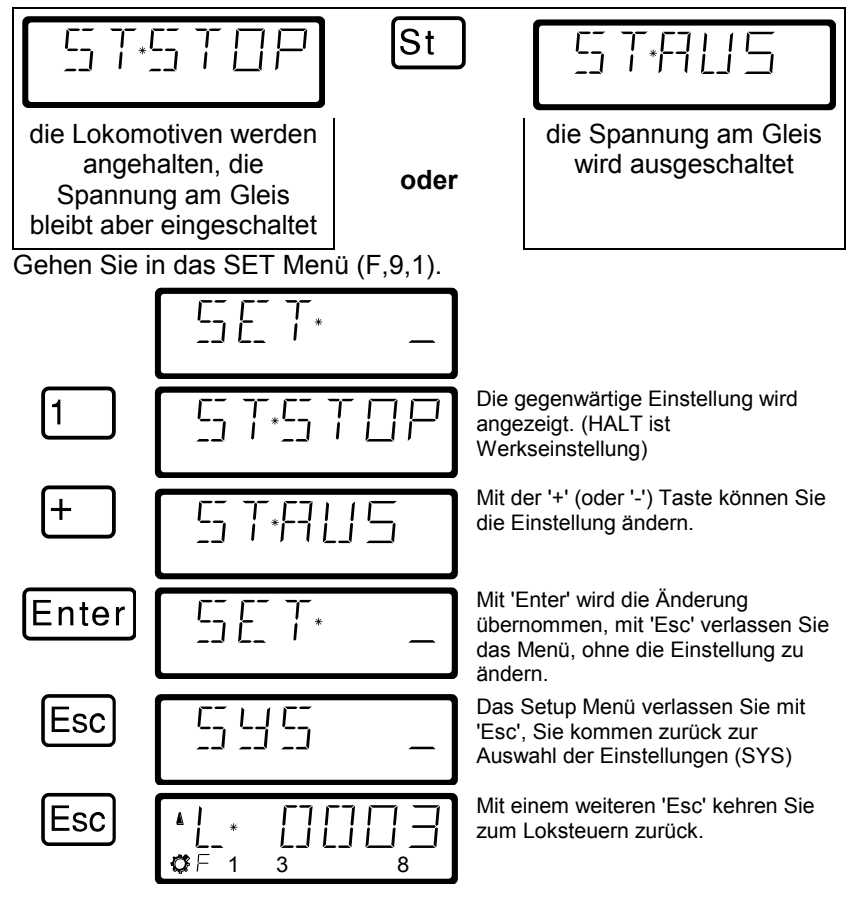

Digita

# *12.2.2 SET\_2: Sprachauswahl*

Zurzeit bietet der LH100 die Auswahl zwischen deutschem und englischem (amerikanischem) Anzeigentext.

Gehen Sie in das SET Menü (F,9,1).

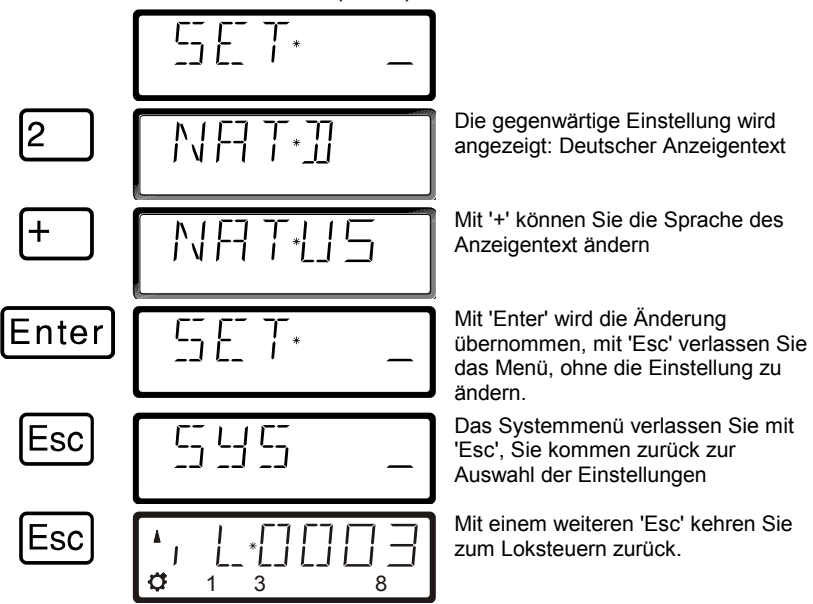

# *12.2.3 SET\_3: Kontrasteinstellung*

Zur besseren Lesbarkeit des LCD-Displays verfügt der LH100 über eine Kontrasteinstellung.

Gehen Sie in das SET Menü (F,9,1).

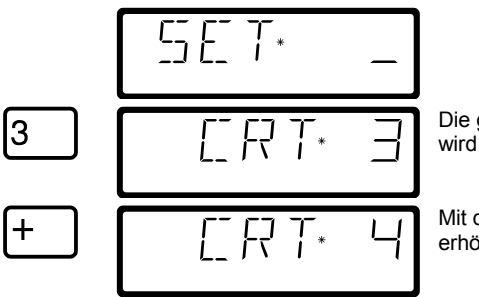

Die gegenwärtige Kontrasteinstellung wird angezeigt.

Mit der '+' Taste können Sie den Wert erhöhen (Kontrast wird schwächer),

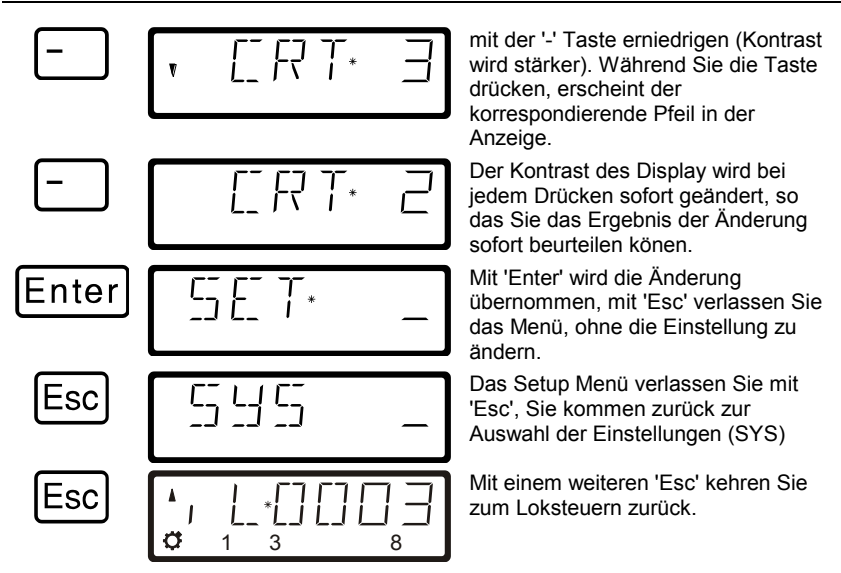

# *12.2.4 SET\_4: Zählweise der Bit - Darstellung*

Im Abschnitt "Setzen und Löschen von Bits" wird beschrieben, wie Sie einzelne Bits in CVs ändern können. Dabei werden die Bits von 1 beginnend gezählt.

Bei Decodern anderer Hersteller werden die Bits mitunter bei 0 beginnend gezählt. Um auch bei diesen Decodern die zur Zählweise korrespondierende Anzeige zu erhalten, können Sie in SYS\_4 die Zählweise der Bit - Darstellung einstellen.

Gehen Sie in das SET Menü (F,9,1).

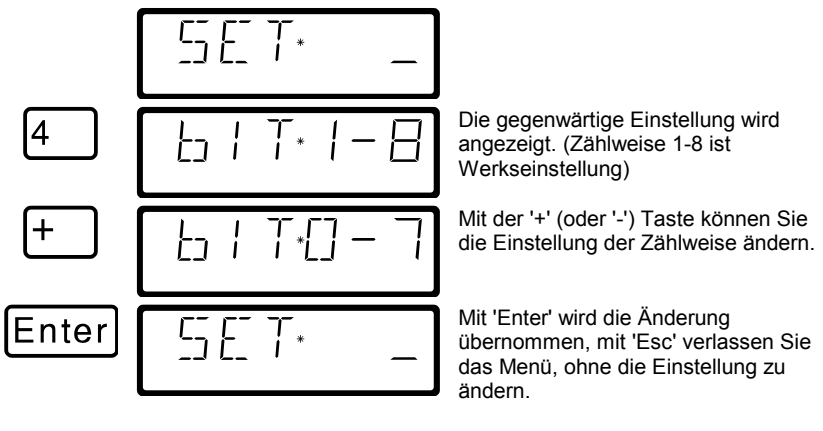

Dıqıt

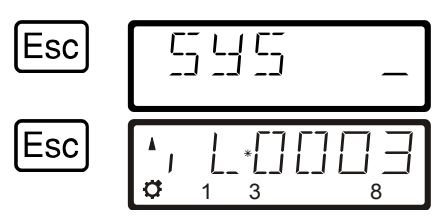

Das Setup Mmenü verlassen Sie mit 'Esc', Sie kommen zurück zur Auswahl der Einstellungen (SYS)

Mit einem weiteren 'Esc' kehren Sie zum Loksteuern zurück.

## *12.2.5 SET\_5: Lokadressen aus dem Zentralenspeicher löschen*

Wie weiter oben beschrieben, sendet die Zentrale LZ100/LZV100 an alle in ihrem Speicher enthaltenen Lokadressen wiederholt die Fahrdaten.

Um nicht mehr Adressen als nötig zu senden (und damit die Reaktionszeit zu optimieren) können Sie für den Fahrbetrieb nicht benötigte Lokadressen aus dem Speicher löschen. Diese Eigenschaft ist einstellbar. :

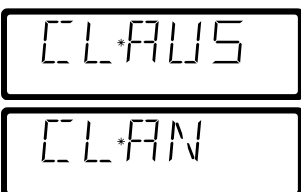

es können keine Adressen aus dem Zentralenspeicher gelöscht werden

es können Adressen aus dem Zentralenspeicher gelöscht werden

Diese Eigenschaft können Sie nur bei Verwendung einer Zentrale LZ100/LZV100 ab Version 3 einstellen.

Um Lokadressen aus dem Zentralenspeicher löschen zu können, muss diese Systemeinstellung auf "AN" gesetzt sein.

Gehen Sie in das SET Menü (F,9,1).

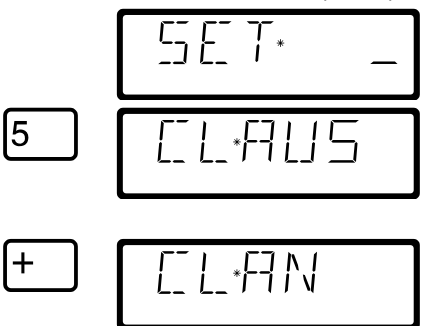

Die gegenwärtige Einstellung wird angezeigt. (AUS ist Werkseinstellung, es können keine Adressen aus dem Zentralenspeicher gelöscht werden)

Mit der '+' (oder '-') Taste können Sie die Einstellung ändern.
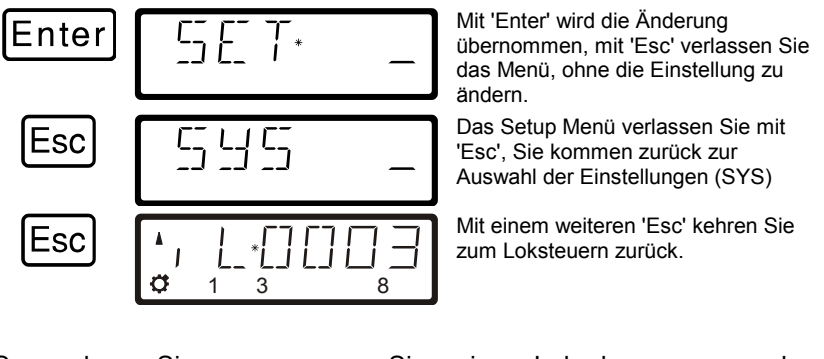

So gehen Sie vor, wenn Sie eine Lokadresse aus dem Zentralenspeicher löschen wollen:

ä

A

רח" B

 $\mathbf{v}$  $\sigma$ 

CI

Enter

Enter

1 3 8

(blinkt)

1 3 8

Sie befinden sich im Loksteuern

Löschen Sie zunächst die Anzeige.

Blättern Sie mit "-" durch den<br>Zentralenspeicher bis zu der Zentralenspeicher Adresse, die Sie aus dem Speicher löschen wollen.

Mit der 'Cl' Taste leiten Sie den Löschvorgang ein.

Mit 'Enter' wird nun die Adresse aus dem Zentralenspeicher gelöscht, die nächste Adresse im Speicher wird zur Auswahl angeboten.

Sie können nun weiter durch den Speicher blättern.

Mit Enter können Sie eine Adresse zum Steuern auswählen, es werden Fahrtrichtung und Zustand der Funktionen angezeigt.

Digital bv Lenz

Verwenden Sie das Löschen einer Lokadresse aus dem Zentralenspeicher mit Vorsicht. Ist eine Adresse gelöscht, so sendet die Zentrale diese Daten nicht mehr zur Lok. Bei einer Stromunterbrechung kann also die betreffende Lok die Informationen verlieren.

#### <span id="page-73-0"></span>*12.2.6 SET\_6: Rücksetzen auf Werkseinstellungen*

Mit diesem Setup können Sie alle Einstellungen des LH100 auf Werkseinstellungen zurücksetzen:

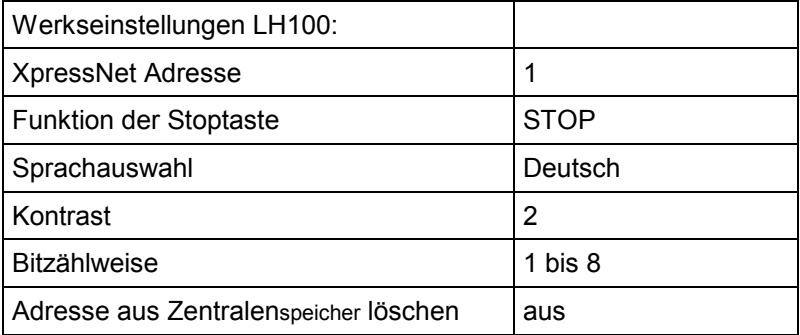

#### Gehen Sie in das SET Menü (F,9,1).

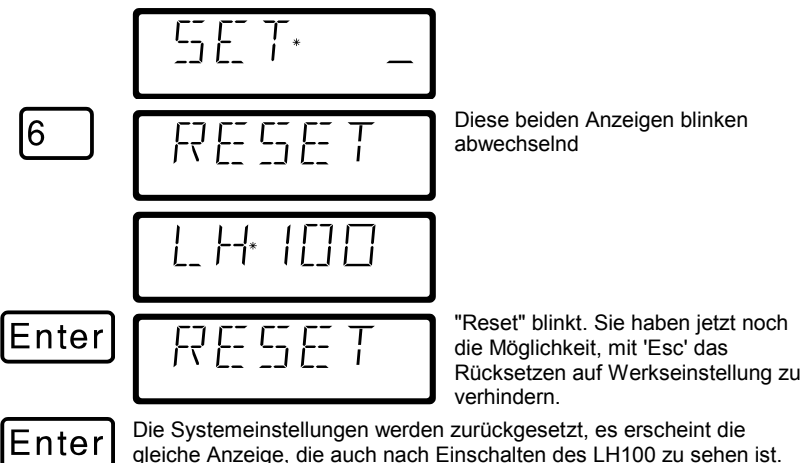

# <span id="page-74-0"></span>*12.2.7 SET\_7: "AUTO"-Modus ein- und ausschalten*

Der "AUTO"-Modus ist eine besondere Eigenschaft der Zentrale LZ100/LZV100. Ist er eingeschaltet, so "merkt" sich die Zentrale auch nach dem Ausschalten die Geschwindigkeiten der aufgerufenen Loks. Schalten Sie Ihr *Digital plus by Lenz ®* System wieder ein, so fahren alle Loks mit ihrer letzten Geschwindigkeit wieder los.

#### **So schalten Sie den AUTO-Modus ein:**

Gehen Sie in das SET Menü (F,9,1).

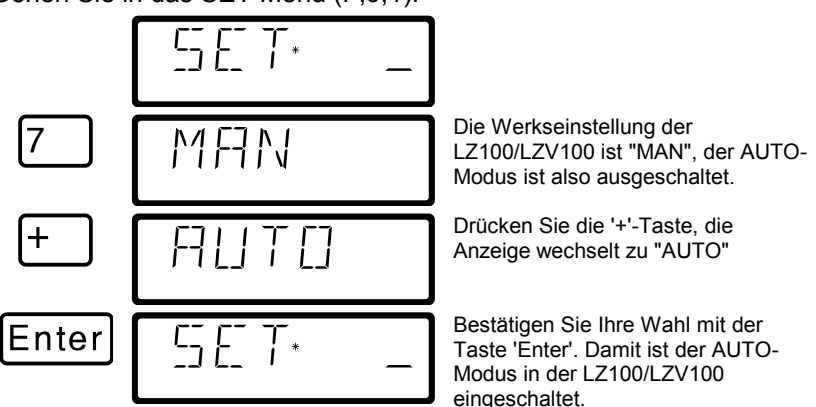

Wenn Sie nun Ihre LZ100/LZV100 nach dem Ausschalten wieder in Betrieb nehmen, so sehen Sie auf dem LH100 die Anzeige "AUTO". Wenn Ihre Loks jetzt mit der "alten" Geschwindigkeit anfahren sollen, so drücken Sie die Taste 'Enter'. Wollen Sie dies nicht, so schalten Sie mit der Taste '-' auf "MAN" und bestätigen mit 'Enter'. Dann werden die Geschwindigkeiten in der LZ100/LZV100 gelöscht. Die Informationen über Fahrtrichtung und Funktionen bleiben aber erhalten.

#### **So schalten Sie den AUTO-Modus während des Betriebes aus:**

Wenn Sie während des Betriebes den AUTO-Modus ausschalten wollen, gehen Sie wie folgt vor:

Gehen Sie in das SET Menü (F,9,1).

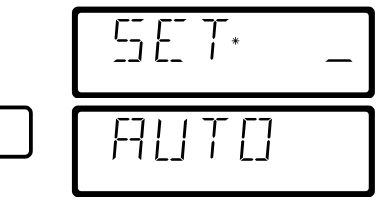

Es wird der zuletzt gewählte AUTO-Modus angezeigt.

Digita

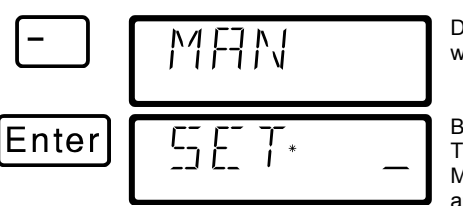

Drücken Sie die '-'-Taste, die Anzeige wechselt zu "MAN"

Bestätigen Sie Ihre Wahl mit der Taste 'Enter'. Damit ist der AUTO-Modus in der LZ100/LZV100 wieder ausgeschaltet.

#### <span id="page-75-0"></span>*12.2.8 SET\_8: Einstellung der Stackgröße*

In der Werkseinstellung ist der Stack 12 Plätze groß. Sie können die Größe einstellen zwischen 1 und 12 Plätzen.

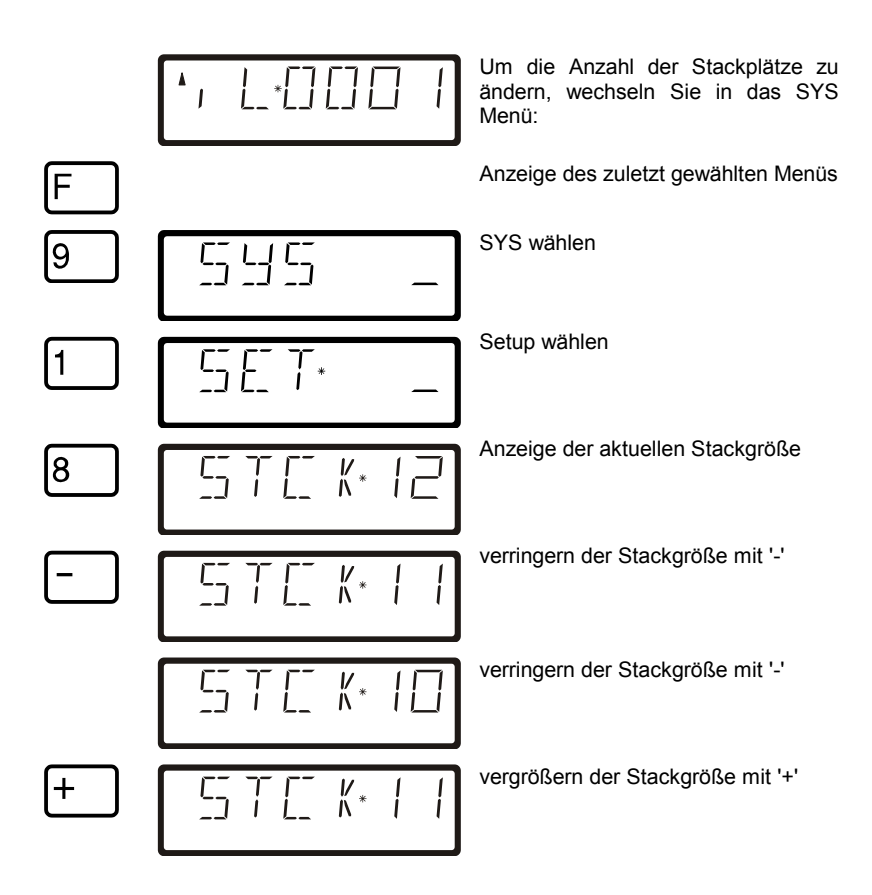

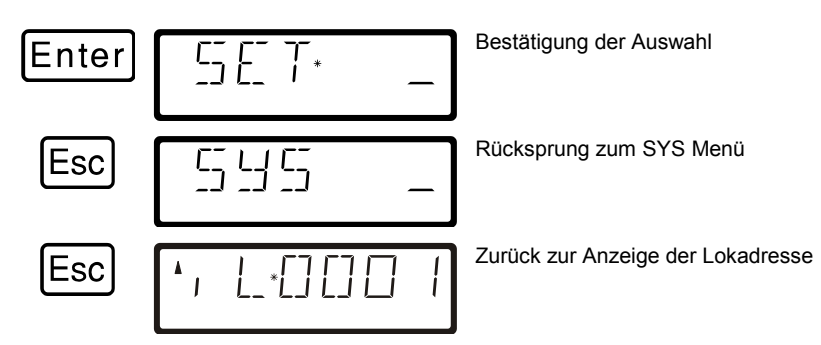

# <span id="page-76-0"></span>**12.3 SYS\_7: Zentralenidentifikation anzeigen**

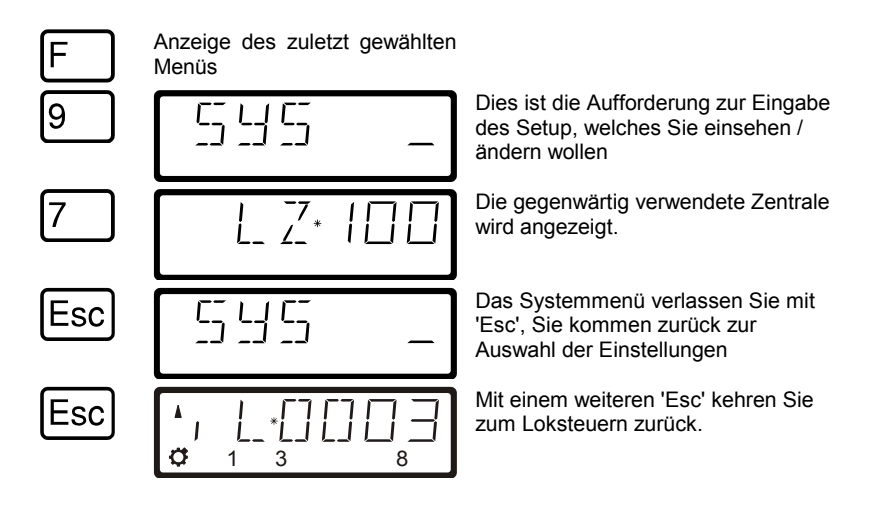

Diese Eigenschaft ist bisher nur bei Verwendung einer Zentrale LZ100/LZV100 ab Version 3 verfügbar.

Digita. by Lenz

# <span id="page-77-0"></span>**12.4 SYS\_8: Versionsnummer der Zentrale anzeigen**

Mit dieser Funktion können Sie sich die Versionsnummer der verwendeten Zentrale anzeigen lassen.

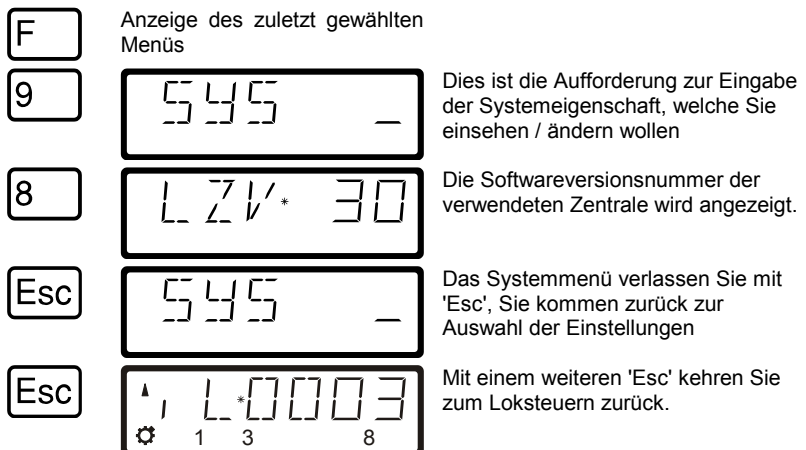

# <span id="page-77-1"></span>**12.5 SYS\_9: Versionsnummer des LH100 anzeigen**

Mit dieser Funktion können Sie sich die Versionsnummer des LH100 anzeigen lassen.

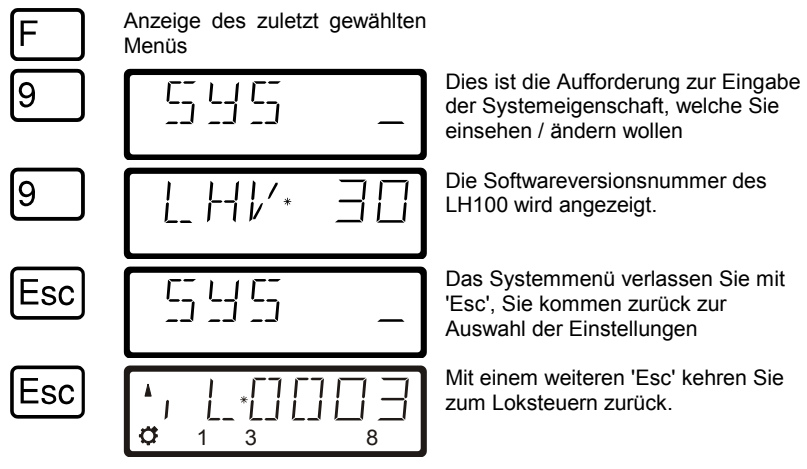

# **13 Technischer Anhang**

In diesem Anhang haben wir Informationen für Sie gesammelt, die für den erfahrenen Benutzer interessant sein können oder Ihnen bei Problemen weiterhelfen sollen.

## **13.1 Kompatibilitätstabelle**

Aus dieser Tabelle können Sie ersehen, welche Funktionen mit dem **LH100 als angeschlossenes XpressNet Gerät** bei Verwendung verschiedener *Digital plus by Lenz®* Zentralen in den verschiedenen Softwareversionen verfügbar sind. Es sind nur die Funktionen aufgeführt, die **nicht in allen Versionen verfügbar** sind.

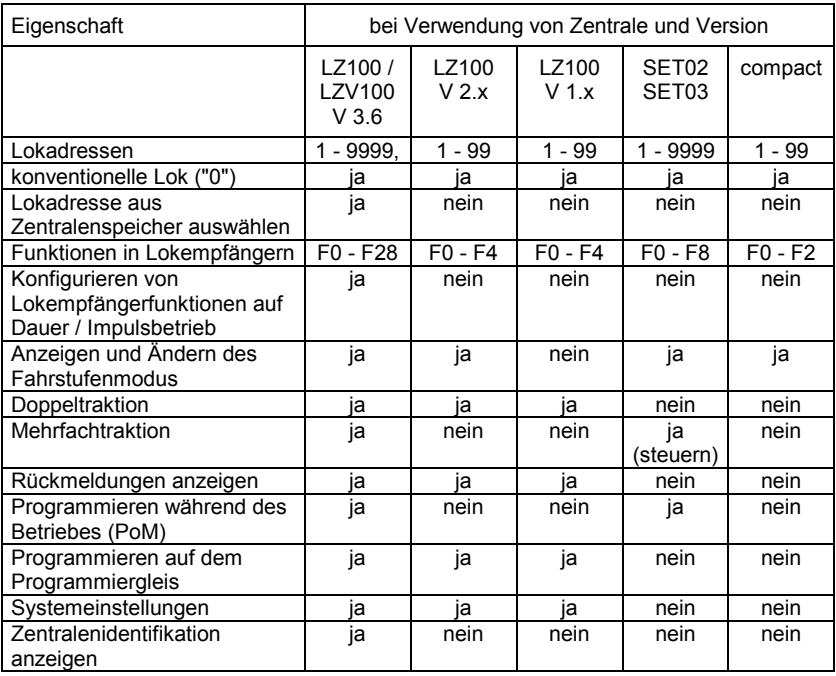

Digital by Lenz

# **13.2 Fehlermeldungen auf dem Display**

Der LH100 zeigt immer eine Meldung an, wenn Sie irgend etwas getan haben, was zu diesem Zeitpunkt nicht zulässig ist.

Um den dann notwendigen Schritt zurück Um den dann notwendigen Schritt zurück  $\boxed{C}$ l oder<br>zu gehen, drücken Sie einfach die Taste Liste der möglichen Meldungen:

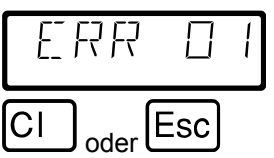

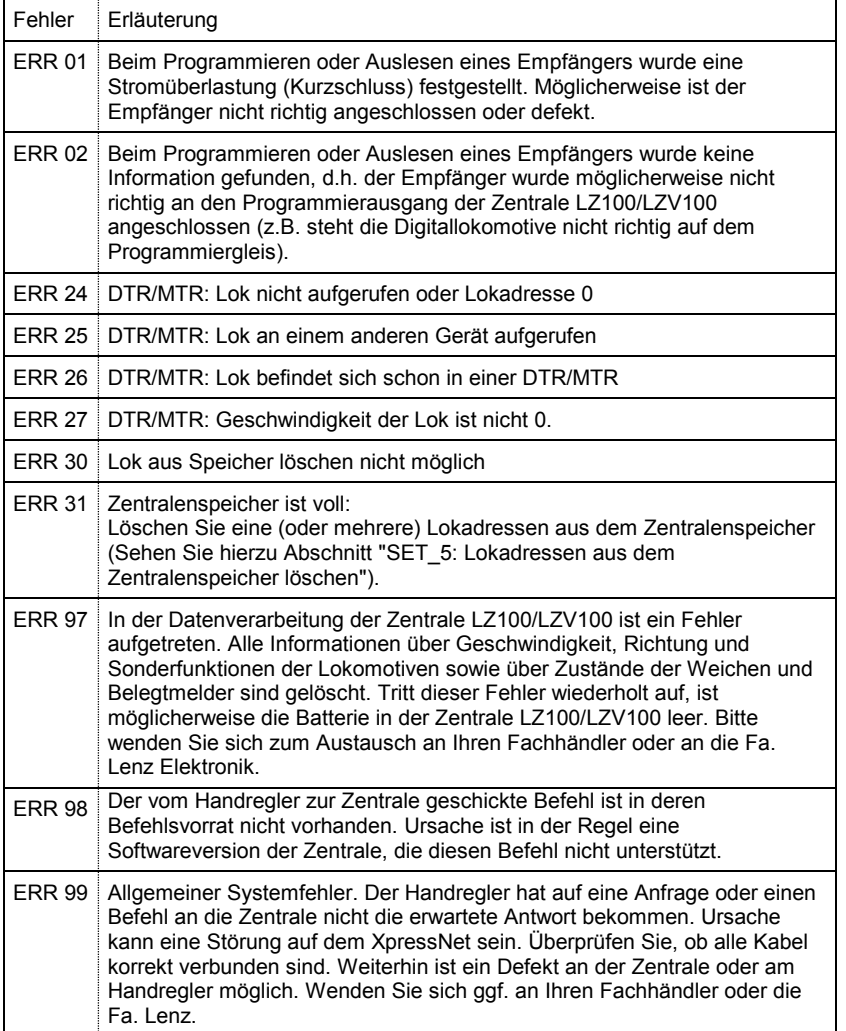

# **14 Hilfe bei Störungen**

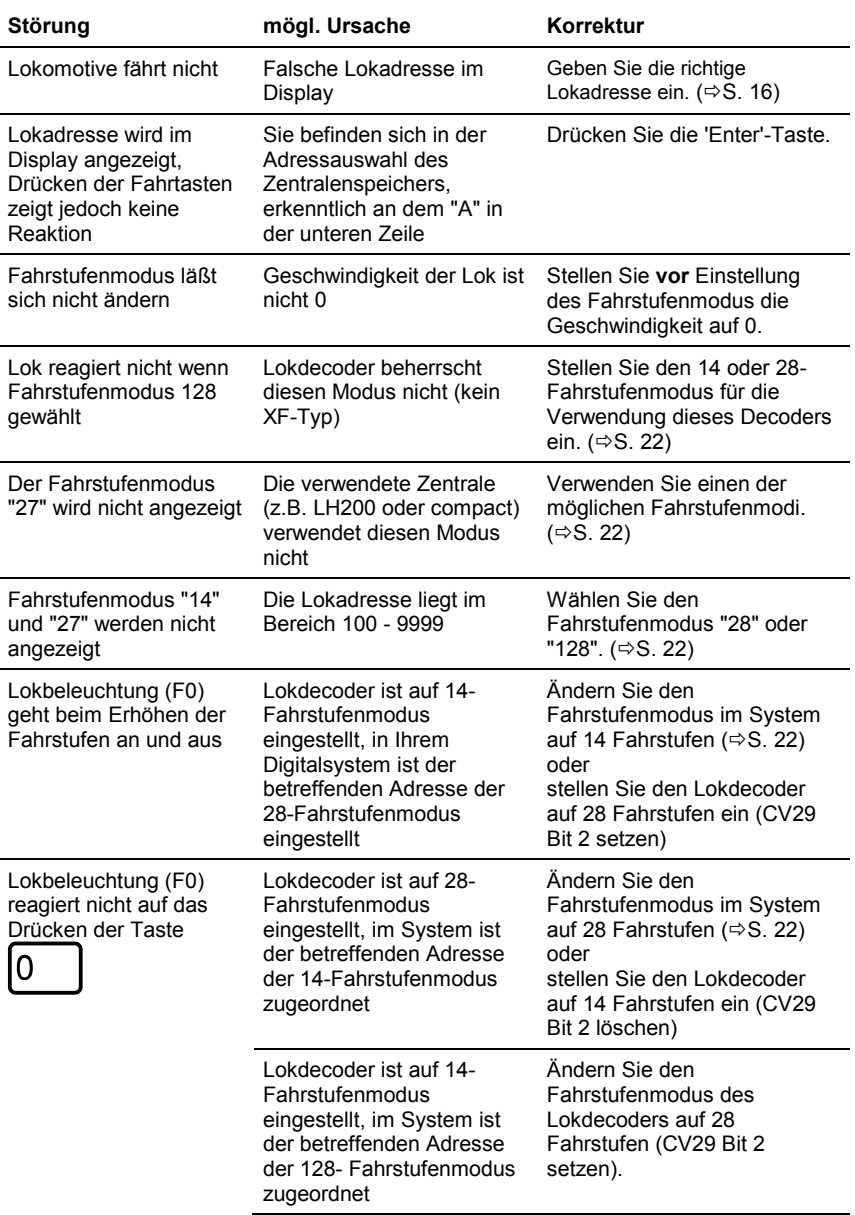

Digital n**car**<br>— **plus**<br>by Lenz

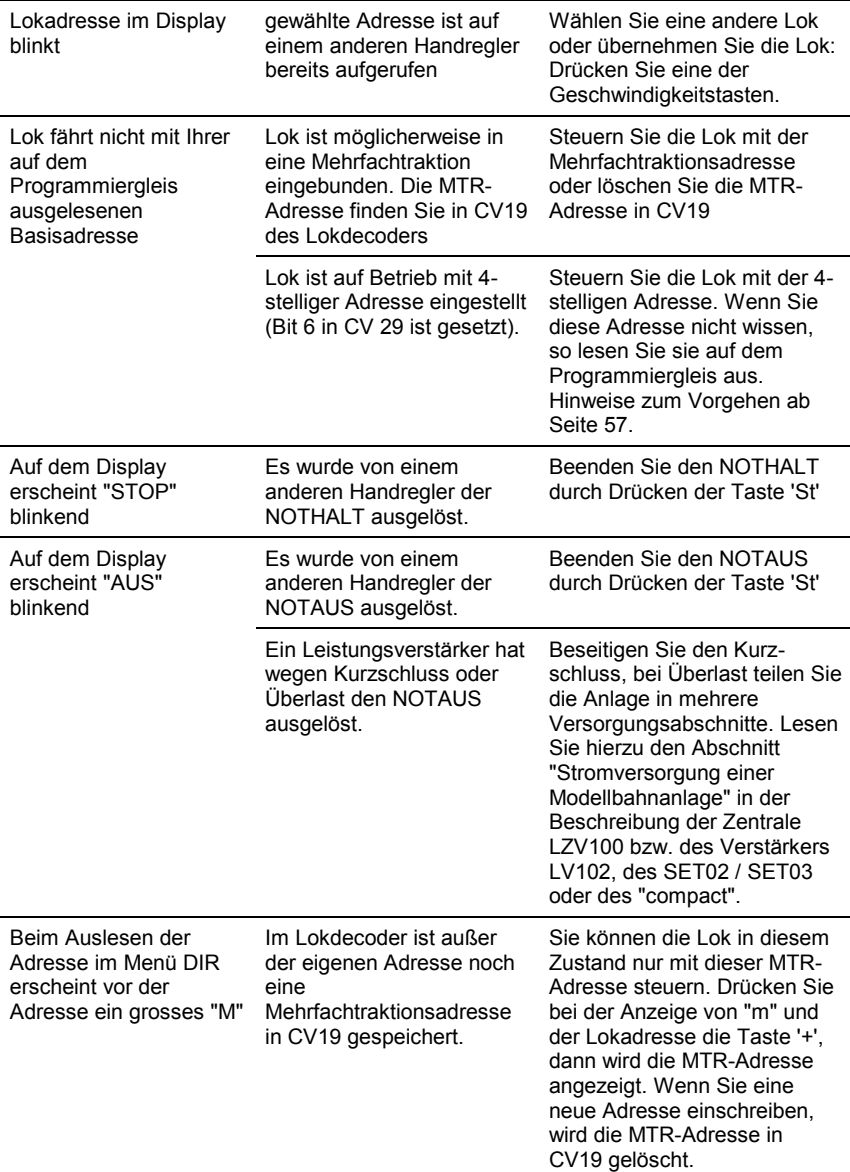

# **15 Baumstruktur der LH100 Menüs**

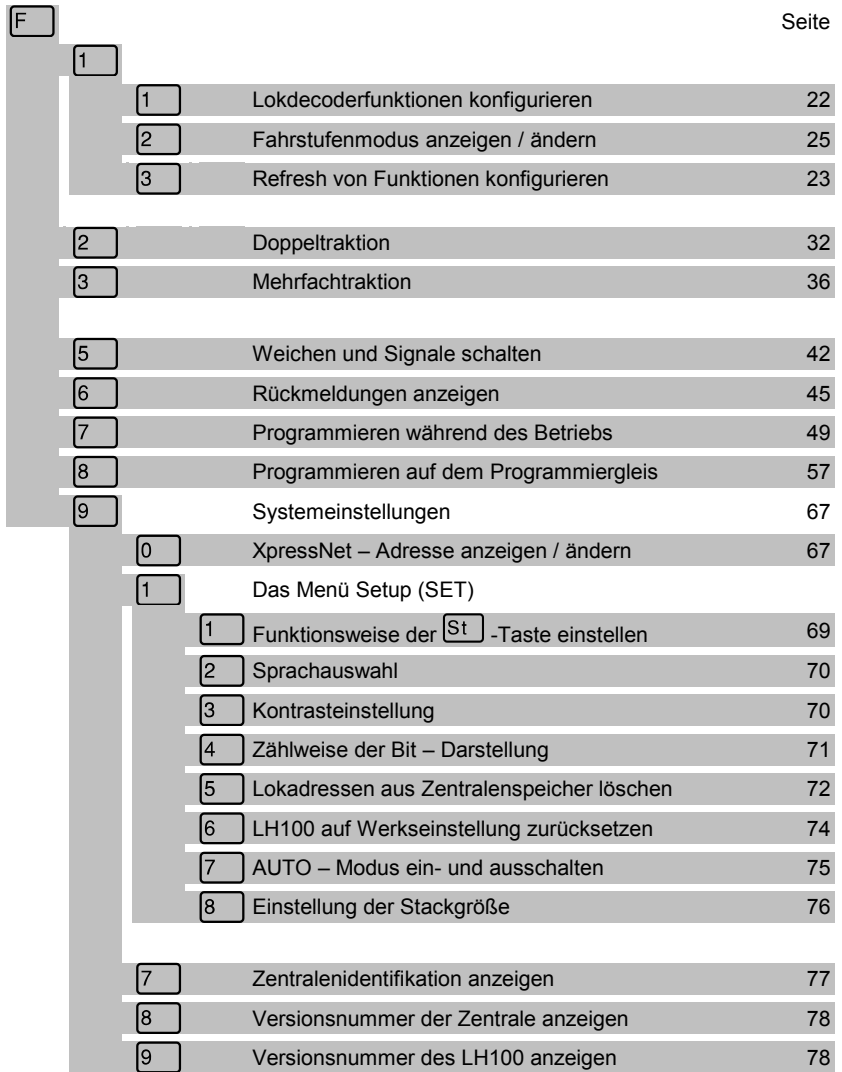

Digital I**Lal**<br>— **plus**<br>by Lenz

Nicht geeignet für Kinder unter 14 Jahren wegen verschluckbarer Kleinteile. Bei unsachgemäßem Gebrauch besteht Verletzungsgefahr durch funktionsbedingte Kanten und Spitzen! Nur für trockene Räume. Irrtum sowie Änderung aufgrund des technischen Fortschrittes, der Produktpflege oder anderer Herstellungsmethoden bleiben vorbehalten. Jede Haftung für Schäden und Folgeschäden durch nicht bestimmungsgemäßen Gebrauch, Nichtbeachtung dieser Gebrauchsanweisung, Betrieb mit nicht für Modellbahnen zugelassenen, umgebauten oder schadhaften Transformatoren bzw. sonstigen elektrischen Geräten, eigenmächtigen Eingriff, Gewalteinwirkung, Überhitzung, Feuchtigkeitseinwirkung u.ä. ist ausgeschlossen; außerdem erlischt der Gewährleistungsanspruch.

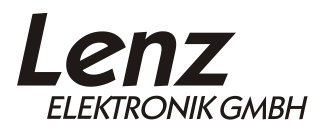

Vogelsang 14 35398 Giessen Hotline: 06403 900 133 Fax: 06403 900 155 www.lenz-elektronik.de info@digital-plus.de

C  $\epsilon$  Diese Betriebsanleitung bitte für späteren Gebrauch aufbewahren!

Digital<br>by Lenz

# Information LH100 Handheld controller

Version 3.6 2<sup>nd</sup> Edition 02 14 Art. Nr. 21100

Digital<br>plus

#### **Welcome!**

Congratulations for purchasing the *Digital plus by Lenz®* hand held controller LH100-V3. We wish you much enjoyment with using this model train control system.

The LH100 hand held controller is the universal data input device in the *Digital plus by Lenz* <sup>®</sup> system. With it you can:

- operate your locomotives
- assemble, operate, and disassemble locomotives operated as double headers
- use smart-consisting to assemble, operate, and disassemble multi-unit consists.
- throw turnouts and set signals or activate uncoupling tracks
- read out system configurations and redefine them
- read out information from feedback encoders and feedback capable accessory decoders
- program locomotive and accessory decoders as well as feedback devices

This operation manual is intended to make using the LH100 easy for you. To get started, first read the section "First Steps". After you have understood the basic locomotive control, you can familiarize yourself with the full range of functions of this hand held controller step by step and put them to use.

If you should have any questions that are still unanswered after you work your way through this information, then we will be glad to help you further. You can contact us in the following ways:

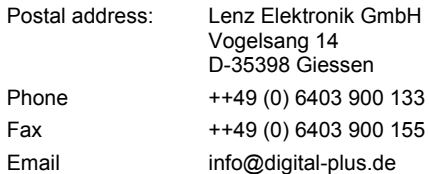

#### **Do you have everything?**

Please check if everything is included in the box:

Hand held controller LH100

Operation manual (this booklet)

If an item is missing, please contact your retailer to have the missing item replaced.

# **Contents**

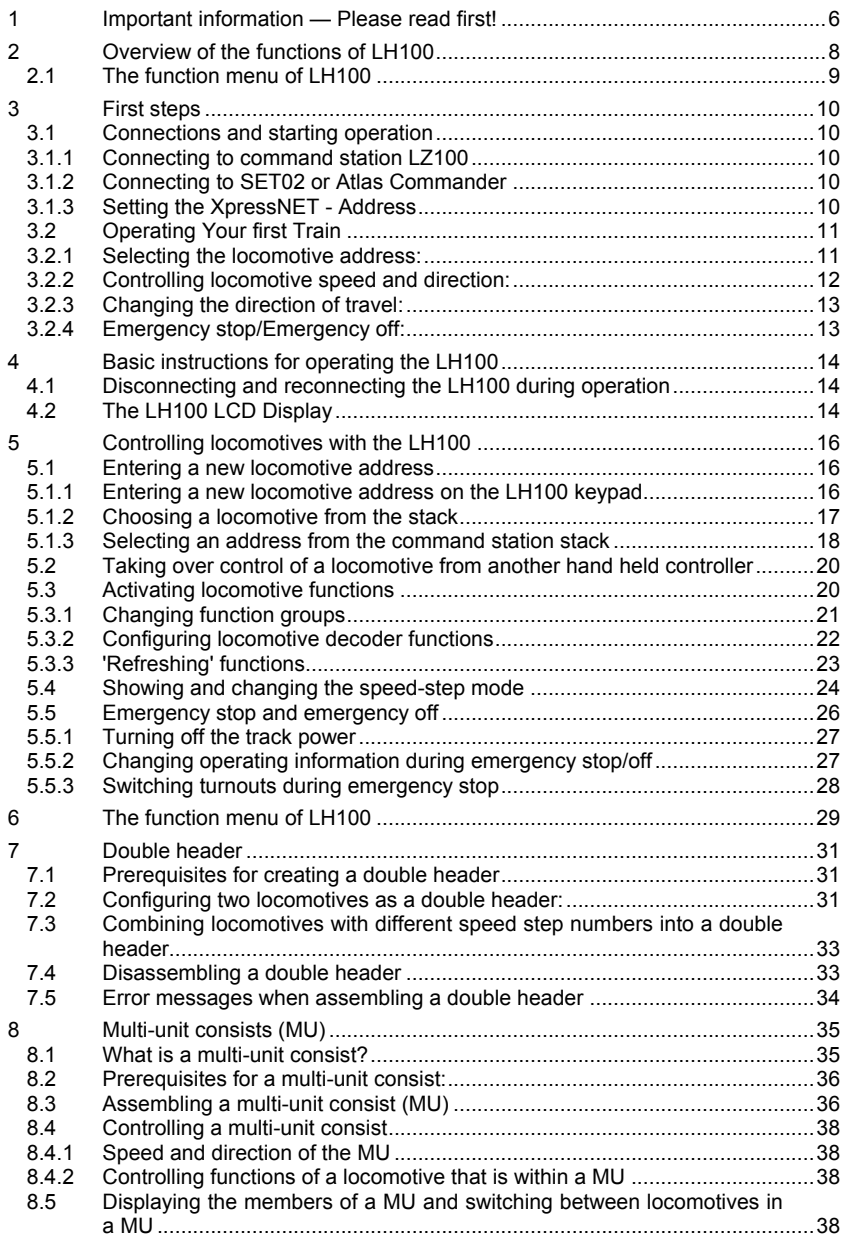

 $\frac{\text{Digital}}{\text{by } \text{lens}}$ 

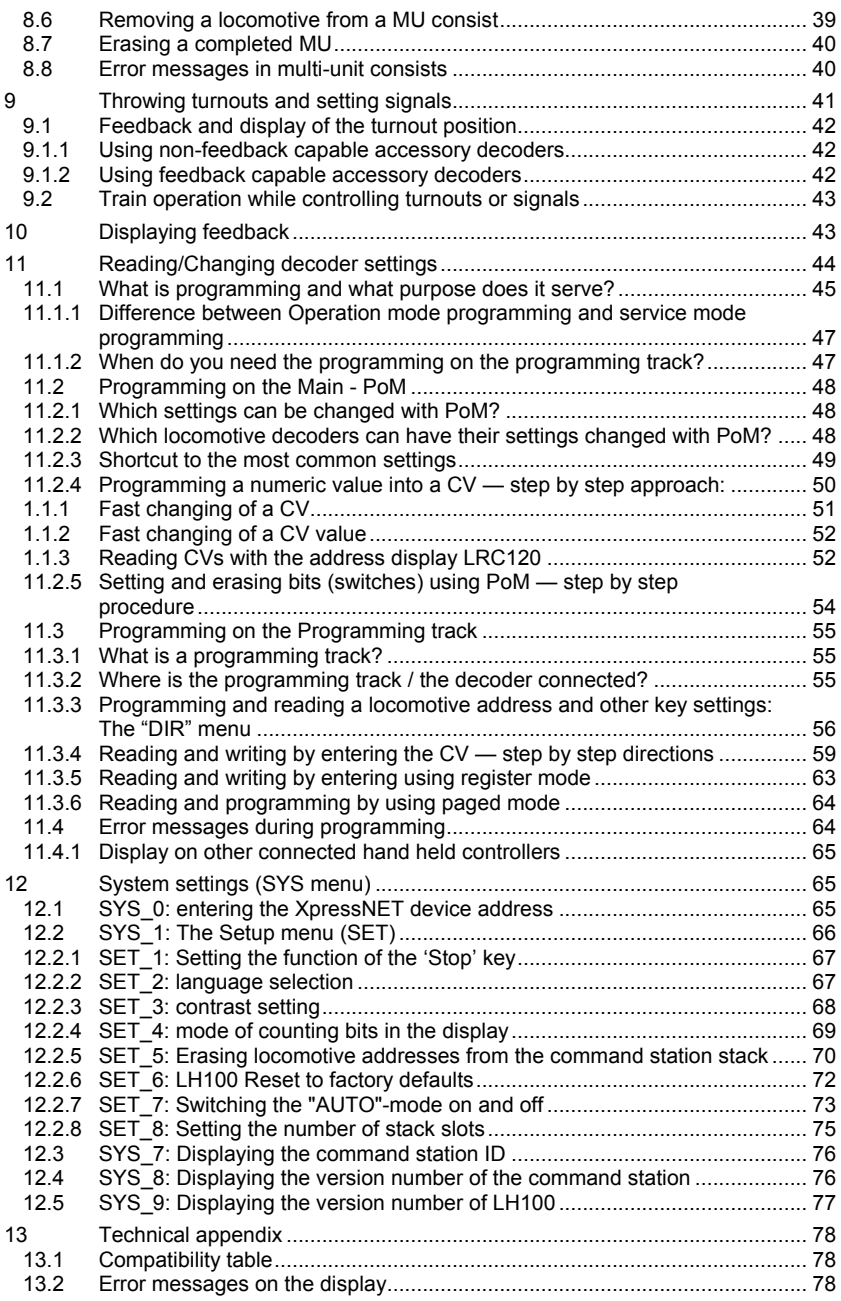

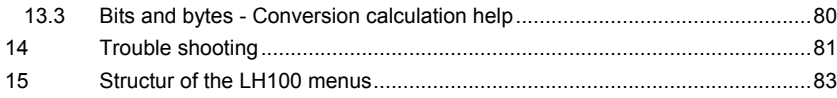

 $\frac{\text{Digital}}{\text{by lens}} \text{plus}$ 

#### **1 Important information — Please read first!**

Your LH100 hand held controller is a component of the Digital plus by Lenz ® system and was subjected to intense testing before shipping. Lenz Elektronik GmbH guarantees problem free operation when you follow these directions:

Depending on which command station (and which software version) you operate your LH100 on, certain functions are not or are only partially available. This manual contains all the possible LH100 capabilities present when used with an LZ100 V3. If you are using a different command control system, the LH100 capabilities may be reduced by the capabilities provided by that system. For details check out the system manual of the system you desire to use your LH100 on. The LH100 must only be used with systems that have been branded to support XpressNET or the older X-Bus protocols. A branded system will display the XpressNET logo. Any other use than the one described in this operation manual is not allowed and will lead to voiding of the warranty.

Even when other devices (including ones from other manufacturers) have the same connectors, you may not operate the LH100 with these devices unless they display the XpressNET logo. Other systems may use the same connectors but have different internal wiring that can harm the LH100.

Do not expose the LH100 to moisture or extended direct sunlight.

#### **If you have problems,**

please first check this operation manual to see if you may have missed a direction for use. The table of contents and especially the section "Troubleshooting" will help you here.

#### **This manual**

is written with the assumption that the LH100 is configured for the English language display. You can configure the LH100 for either English or German display. See section [12.2.2](#page-150-0) for a description on how to configure the language of your LH100 display.

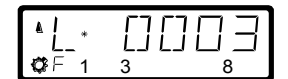

LH100 Configured with German Display

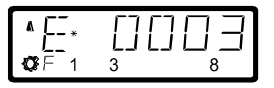

LH100 Configured with English Display

#### **Showing step-by-step directions:**

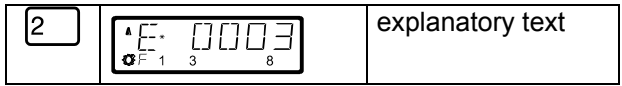

The entries that you must make using the LH100 keys are shown on the left. In the middle you will see what is shown on the display after the keystroke. To the right a brief explanation is provided.

All the described steps assume that the hand held controller is connected to a Version 3.0 *Digital plus by Lenz* ® system, and that this system is turned on.

#### **Showing displays and keys in text:**

"E 0001" 'Enter'

In most cases the display of LH100 is showed as a picture, as are the keys. If the main text makes reference to displays, then it is put in double quotes. Keys referred to in the text are shown with single quotes.

#### **Cross references:**

 $(\Rightarrow p. 23)$ 

This arrow points you to a particular page in this operation manual, where you will find additional information about the subject at hand.

#### **Important notes:**

Text marked with this symbol and frame contains especially important information and tips.

Digita

# **2 Overview of the functions of LH100**

This section will provide you:

- a short overview of each of the functions of LH100.

Specific details for using each feature follows in subsequent subsections, which follow this section.

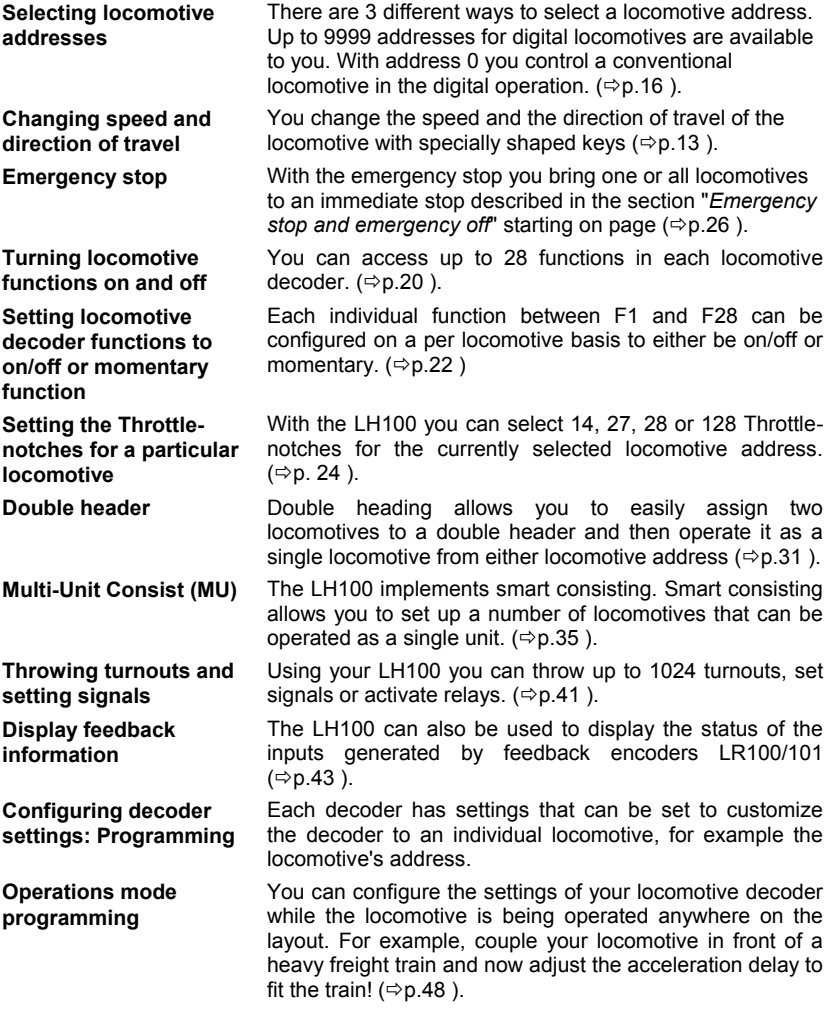

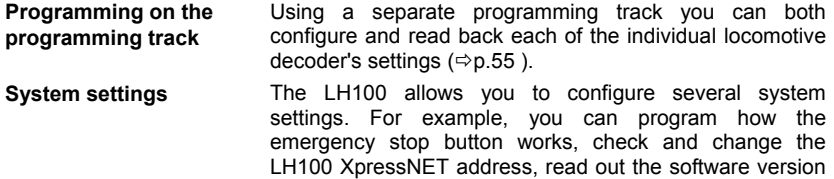

of your command station, and more  $(\Rightarrow p.65)$  $(\Rightarrow p.65)$  $(\Rightarrow p.65)$ .

#### **2.1 The function menu of LH100**

The LH100 function menu provides you access to all other functions of the LH100.

The different menu items can be reached in 2 different ways when you are in the locomotive control mode:

#### **Option 1**:

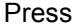

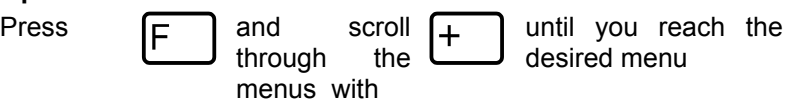

**Option 2** (Quick access):

Press  $\mathsf{F}$  and then the number of the desired function. The corresponding numbers can be found in the detailed description of each function.

Following is a brief description of each of the individual LH100 menu items.

Digita

# **3 First steps**

In this section you will find out how:

- to connect your LH100 to a LZ100 or a SET02 command station.
- to operate your first train

The following sections below will then explain all the functions of LH100 in detail.

# **3.1 Connections and starting operation**

The LH100 can be connected to any XpressNET system including the following components of the *Digital plus by Lenz®* system:

#### **LZ100; SET02; SET03; Compact**

It may also be used with other XpressNET systems including the Atlas Commander and the Roco Lokmaus 2 system.

 **As with all** XpressNET **devices, you can disconnect your LH100 during operation and reconnect it later when you wish. To make the maximum use of this advantage of** XpressNET**, install several connector plates LA152/LA153 or install 5 pin din plugs around your layout. You will then always be able to use the LH100 right at the desired place of action.**

# *3.1.1 Connecting to command station LZ100*

Insert the 5-pin DIN-connector

in the 5-pin DIN-jack on the back of your LZ100

or, if you have already installed XpressNET (XBUS) wiring on your layout

to a connector plate LA150, LA152, or 5 pin DIN plug

# *3.1.2 Connecting to SET02 or Atlas Commander*

Insert the 5-pin DIN-connector into a LA152/153 connection plate that is connected to SET02 or Commander or to an installed 5 pin DIN plug.

# *3.1.3 Setting the XpressNET - Address*

All input devices connected to XpressNET (XBUS) must have their own unique *device address* for the information exchange to function correctly. You must therefore make sure that each connected device has its own unique address. Up to 31 devices can be connected to XpressNET, ie. you can program each device

to addresses 1 through 31. Each hand held controller LH100 has its factory default address set to address 01. If you already have an LH100 at this address or operate another XpressNET device on this address, you must set your new LH100 to another address.

Information on setting the XpressNET address can be found in the section Settings ( $\Rightarrow$  p[.65](#page-148-1)).

# **3.2 Operating Your first Train**

For this example we will assume that you are using a locomotive with the address 3.

# *3.2.1 Selecting the locomotive address:*

To operate a locomotive you must first enter the address of the locomotive into the LH100:

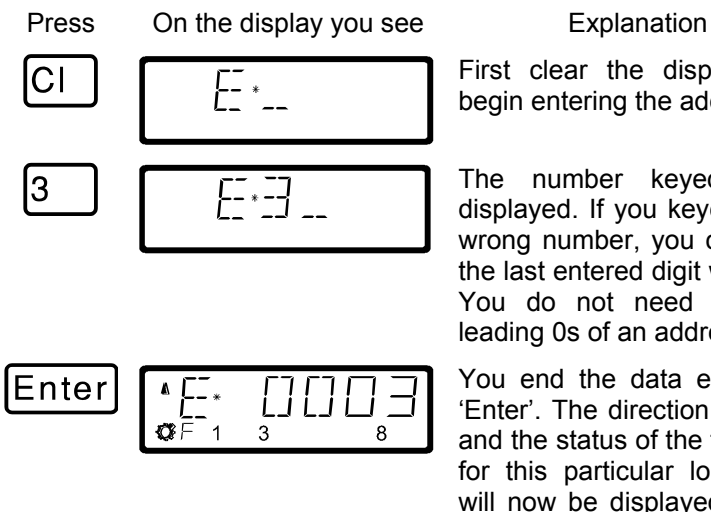

First clear the display, and begin entering the address

The number keyed in is displayed. If you keyed in the wrong number, you can clear the last entered digit with 'CL'. You do not need to enter leading 0s of an address

You end the data entry with 'Enter'. The direction of travel and the status of the functions for this particular locomotive will now be displayed. In this example the direction of travel is forward (arrow on left points up), the functions 0 (light symbol), F1, F3 and F8 are activated.

Digita

#### *3.2.2 Controlling locomotive speed and direction:*

The speed and direction of travel of the locomotive is controlled with the following *operation keys*:

Key Explanation **Key Explanation** 

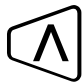

Each time you press this key this key, you increase (or speed up) the speed of the locomotive by 1 step. The display will automatically change from showing the<br>locomotive address to locomotive address to showing the speed step.

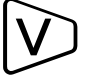

Each time you press this key this key, you decrease (or slow down) the speed of the locomotive by 1 step.

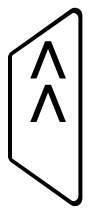

This key also increases the speed of the locomotive. If you press the key and keep it pressed, the speed steps will automatically be increased until the maximum upper speed limit is reached. The locomotive will speed up at its programmed acceleration rate.

If you press this key and keep it pressed, the speed of the locomotive will automatically be decreased until speed step 0 is reached. The locomotive will slow down at its programmed deceleration rate.

When you change the speed step, the display will automatically change from showing the locomotive's address to showing the locomotive's speed and direction. If speed step 0 (locomotive standing still) is reached, the display will automatically change back from showing speed steps to showing the locomotive address.

#### Press On the display you see Explanation

Enter 1 3 8 Enter 8

If the locomotive address is shown, you can use the 'Enter' key to change to showing the speed steps.

This does **not** change the speed or direction of the locomotive.

When showing the locomotive's speed, pressing the 'enter' key will again change to showing the locomotive's address.

# <span id="page-96-0"></span>*3.2.3 Changing the direction of travel:*

To change the locomotives direction of travel, first set the speed to "0". Then you can change the direction of travel:

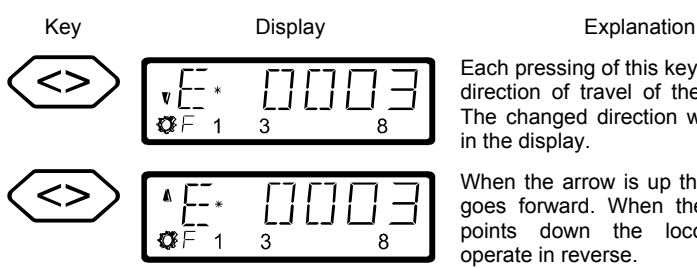

Each pressing of this key changes the direction of travel of the locomotive. The changed direction will be shown in the display.

When the arrow is up the locomotive goes forward. When the locomotive points down the locomotive will operate in reverse.

The direction of travel is tied to each locomotive, for example: with a steam engine, forward means "smokestack forward", regardless of in what direction you have placed this locomotive on the track.

If the locomotive has speed step 00, each pressing of the '<>' key will change the direction of travel.

The '<>' key also has another function: It affects an emergency stop for the specific locomotive contained in the display.

If the locomotive is operating at a speed step greater than 00, then pressing the '<>' key will lead to an emergency stop of this one locomotive. Keep the key pressed until the locomotive starts to brake. Now release the key again. The locomotive will stop at once without the pre-programmed deceleration. Only the second pressing of this key will change the direction of travel, which is shown in the display by an arrow in the upper right hand of the display that points up (forward) or down (backwards).

#### *3.2.4 Emergency stop/Emergency off:*

With the key  $St$  you cause an emergency stop for the entire layout. When this key is pressed, all locomotives will immediately stop. By pressing this key again, the emergency stop is released. This operation of this key can be configured using the set command.  $(\Rightarrow p. 26)$  $(\Rightarrow p. 26)$ 

**At this point you have very quickly learned how to operate a locomotive with the LH100 throttle.** There are many more advanced capabilities that the LH100 provides. These features are described in the following sections.

Digi

# **4 Basic instructions for operating the LH100**

#### **4.1 Disconnecting and reconnecting the LH100 during operation**

As with all XpressNeT devices, you can disconnect your LH100 during operation and reconnect it later when you wish. To make the maximum use of this advantage of XpressNET, install several connector plates LA152/LA153 or install 5 pin din plugs around your layout. You will then always be able to use the LH100 right at the desired place of action.

# **4.2 The LH100 LCD Display**

In this section you will learn about the LH100 two-row LCD display.

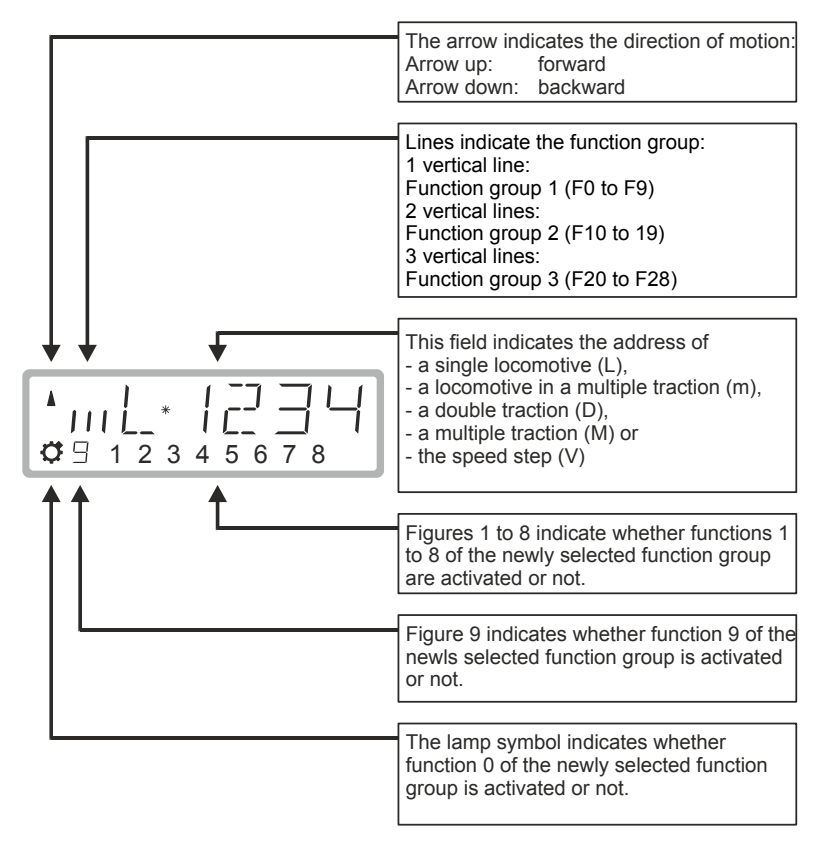

Depending on which mode of operation you are using, the display will look different. The display for the locomotive address always uses 4 digits. Zeros are added in front of the address if needed.

#### **Examples of the most important displays:**

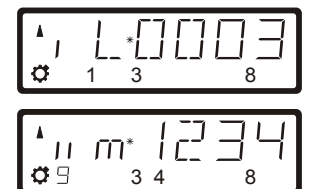

A single locomotive with address 0003 is being controlled.

A locomotive with address 1234 is in a multi-unit consist.

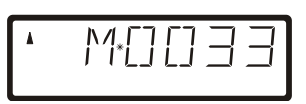

A multi-unit consist with address 33 is being controlled.

Examples for the display of speed steps:

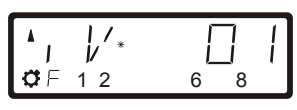

Speed step 1 in "28 speed steps" mode

Speed step 28 in "28 speed steps" mode

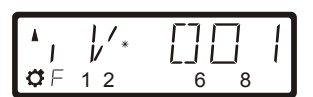

1 2 6 8

Ĺ

 $\mathcal{G} \,\vdash\, 1 \, 2$  6 8

 $\frac{1}{k}$ /\*

 $\frac{1}{\nu}$ 

-1

 $\sigma$  F

Speed step 1 in "128 speed steps" mode

Speed step 126 in "128 speed steps" mode (speed seep 126 is the maximum speed in this mode)

While the speed step is displayed, the locomotive address is hidden. The direction of travel and the functions continue to be displayed.

Digital by Lenz

# **5 Controlling locomotives with the LH100**

In this section you will learn about basic locomotive control using the LH 100. When you want to control a locomotive, you have to *call it up* first. There are three different ways you can call up a locomotive you want to control:

- Enter the number of the locomotive on the LH100 keypad
- Toggle between 2 locomotive addresses
- Seek out a locomotive from the command station stack.

All addresses from 0 to 9999 are valid. Address 0 is intended for conventional locomotives (ones without a digital decoder).

When you first start using the LH100, it displays locomotive address 0003.

How to control a locomotive's speed and direction of travel was already described in the section "*First Steps: Controlling locomotives*". Please refer back to this section on how to control the speed and direction of your locomotive.

#### **5.1 Entering a new locomotive address**

Three methods are available to enter a new locomotive address:

- typing the address on the keypad
- choosing a locomotive from the stack
- selecting a locomotive from the control unit's stack

#### <span id="page-99-0"></span>*5.1.1 Entering a new locomotive address on the LH100 keypad*

In the following example a locomotive address "1234" is entered using the LH100 keypad.

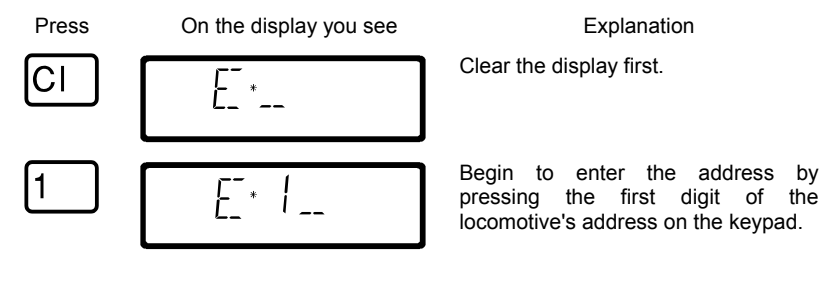

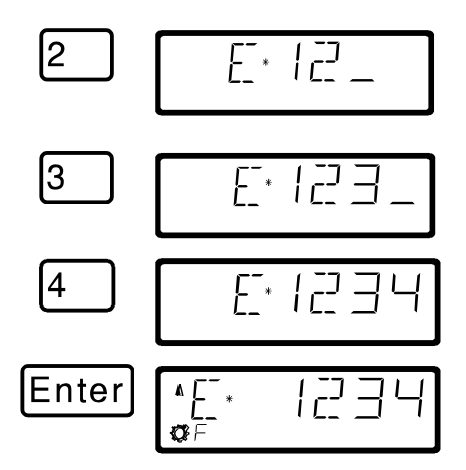

If you make an error, you can use

to erase the last entered digit.

You continue by pressing each number in the locomotive's address

After you have entered the complete locomotive address you confirm the entry by pressing the 'Enter' key.

The information about functions, direction and speed step associated with this address will now be displayed.

If the display flashes after you call up a locomotive address, then the locomotive is already being operated by another hand held controller/ If you desire you can still take over control of this locomotive. More about this in "*[Taking over control of a locomotive from another hand](#page-103-1)  [held controller](#page-103-1)*" starting on page  $(\Rightarrow p.20)$  $(\Rightarrow p.20)$  $(\Rightarrow p.20)$ .

# *5.1.2 Choosing a locomotive from the stack*

You may scroll through a stack of up to 12 locomotive addresses with the 'Esc' key. This is comparable to an index card box with 12 index cards. You can place any locomotive address in any stack slot.

Ex-works, locomotive addresses 1 to 12 are placed in this stack.

#### *5.1.2.1 Scrolling through the stack*

Esc

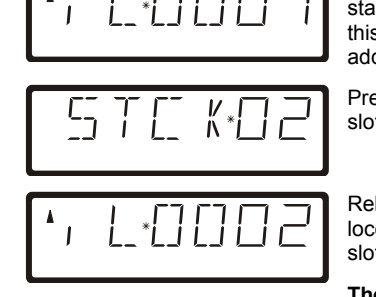

Each time the LH100 is turned on, stack slot 1 is displayed. Ex-works, this slot is occupied by locomotive address 1.

Press 'Esc' to display the next stack slot.

Release 'Esc' to display the locomotive address placed in this slot.

**The displayed locomotive can be controlled immediately!**

Dig

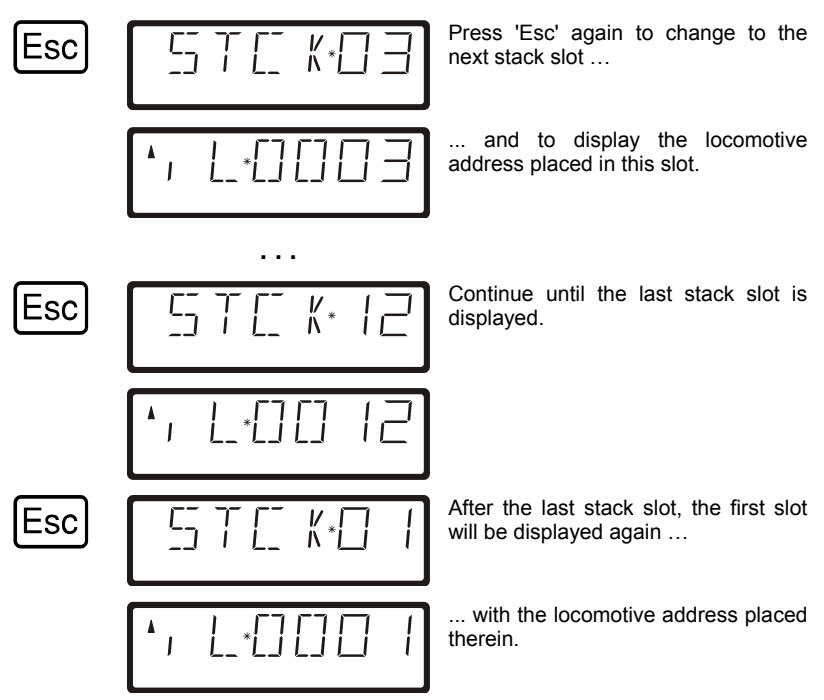

You can scroll through the stack only in forward direction.

If you want to change the locomotive address in a specific stack place, simply press the button 'Cl', type in the desired address with the keypad followed by the 'Enter' button.

You may change the number of the stack slots from 1 to 12. This is described in the chapter [12.2.8,](#page-158-0) page [75.](#page-158-0)

#### *5.1.3 Selecting an address from the command station stack*

The command station stack is a database that contains all the locomotive addresses that have been used together with the locomotive's associated data (speed step, function status). With this function you can select an address to control from any of the addresses the database:

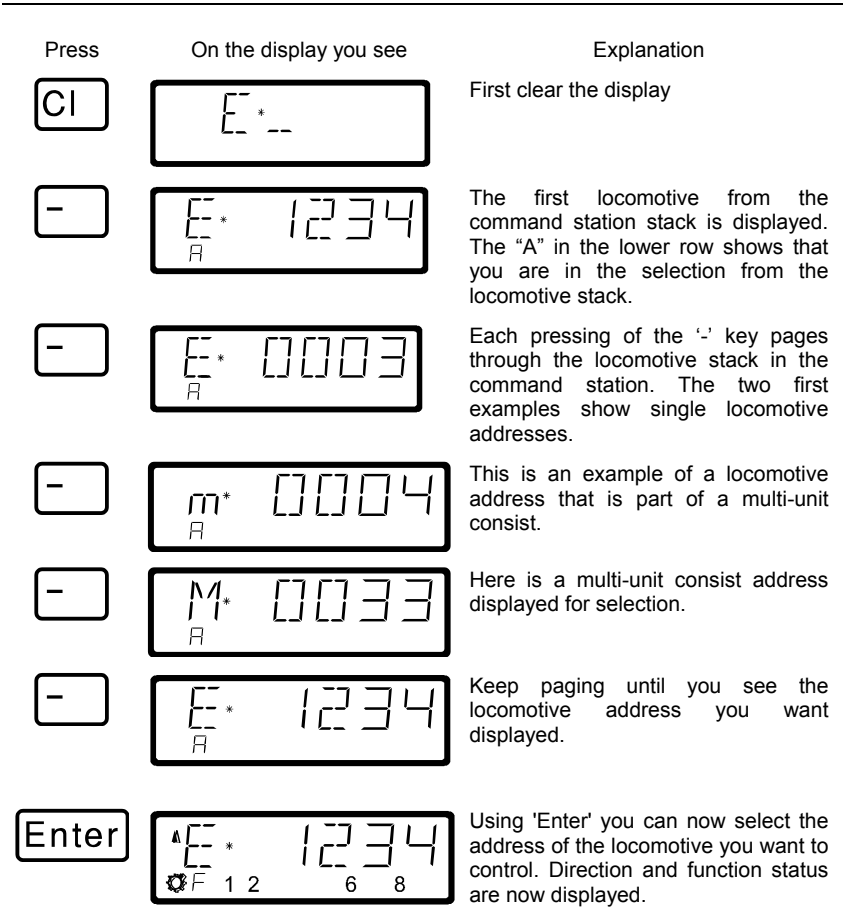

You can also clear a locomotive from the command station stack, if this opt[ion is set in the system settings. For more information see](#page-152-0)  section "

*[SET\\_5: Erasing locomotive addresses from the command station](#page-152-0)*  [stack"](#page-152-0) starting on page ( $\Rightarrow$  p[.70](#page-152-0) ).

Digita bv Lenz

#### <span id="page-103-1"></span>**5.2 Taking over control of a locomotive from another hand held controller**

When desired you will take over control of a locomotive that is being operated by another engineer. To do this you call up the locomotive's address. The locomotive's information is now shown flashing. If you don't want to take over control of the locomotive, but want to find out the current operational data for the locomotive, then each pressing the 'Enter' key will update the operational data of the locomotive in your display. If for instance the speed step of the locomotive is changed on the first hand held controller, you can observe that on your hand held controller's display.

You take over control for this locomotive from the other handheld to your hand held controller by pressing one of the following keys:

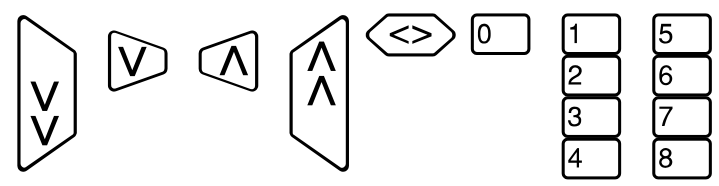

The display no longer flashes, and on the display the newest operation and function data is shown. Now the display on the other hand held controller flashes. Only the next operation command (pressing one of the keys shown above) will be sent to the locomotive, which prevents unintended sudden changes of the speed.

#### <span id="page-103-0"></span>**5.3 Activating locomotive functions**

All *Digital plus by Lenz*<sup>®</sup> locomotive decoders have one or more additional functions. The functions are numbered, beginning with 0. Altogether the *Digital plus by Lenz* <sup>®</sup> system can reach up to 28 functions in locomotive decoders.

On the LH100, these 28 functions are divided into 3 function groups. Which of these groups is activated is displayed by three vertical lines on the left side of the display:

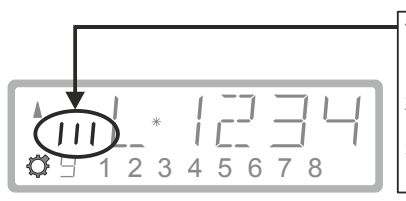

This is the display of the function group: 1 vertical line: Function group 1 (F0 to F9) 2 vertical lines: Function group 2 (F10 to 19) 3 vertical lines: Function group 3 (F20 to F28)

Depending on the selected function group (1 to 3), the following functions are switched:

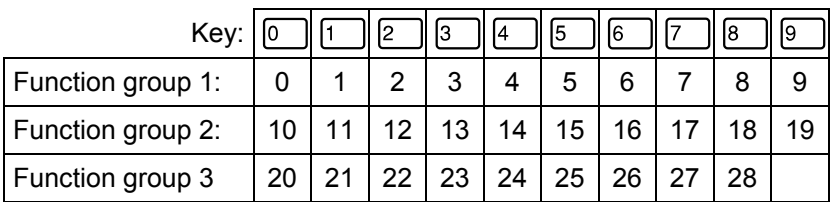

The bottom line of the display shows the function status: If the function number is visible, the function is activated; if the number is not visible, the function is deactivated.

#### *5.3.1 Changing function groups*

Up to three vertical lines to the left of the display of the locomotive address indicate the selected function group.

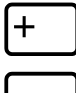

Press this key to change to the next function group.

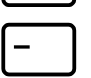

Press this key to change to the previous function group.

Exception: A multiple-traction address (M) or the address of a locomotive in multiple-traction operation (m) is displayed. In this case, use the '-' key to scroll through the addresses of the locomotives in multiple-traction operation.

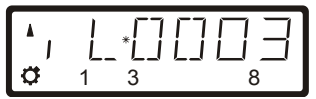

Function group 1 is displayed; functions 0, 1, 3 and 8 are activated.

2 3 5 7

Function group 2 is displayed; functions 12, 13, 15, 17 and 19 are activated.

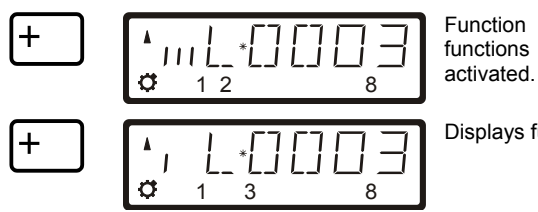

Function group 3 is displayed; functions  $20$ ,  $21$ ,  $22$  and  $28$  are

Displays function group 1 again.

After switching on the LH100, function group 1 is activated.

#### <span id="page-105-0"></span>*5.3.2 Configuring locomotive decoder functions*

Functions F1 to F28 can be set to continuous or temporary operation.

#### **Continuous operation Temporary operation**

Press the key to activate the function: press the key again to deactivate it.

Press the key to activate the function; release the key to deactivate it.

This information is stored in the command station LZ100/LZV100. When calling the locomotive, the manual control queries the setting from the LZ100/LZV100. This setting can be made individually for each function and each locomotive address.

Proceed as follows:

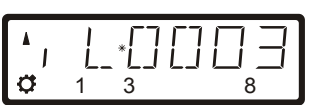

Select the address of the locomotive whose function setting you want to display or change.

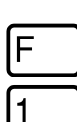

The menu that was selected last is displayed.

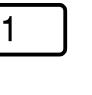

2 3 7 8

The configuration of function group 1 (functions 0 to 9) is displayed first.

The figures in the bottom line show the function settings:

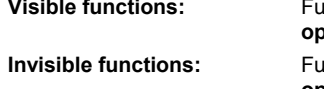

**Visible functions:** Functions are set to **continuous operation** (here 9, 2, 3, 7 and 8).

**Inctions are set to <b>temporary operation** (here 1, 4, 5 and 6).

To change the setting, simply press the number key corresponding to the function.

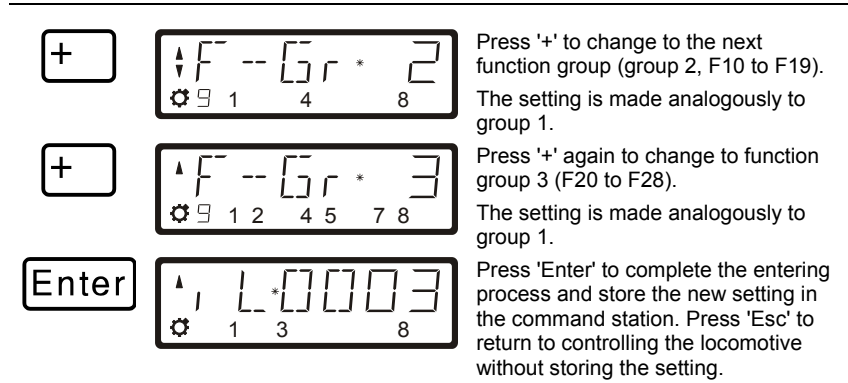

# *5.3.3 'Refreshing' functions*

By 'refreshing' functions we mean the following: In defined regular intervals the command station sends function information via the track to all decoders located on the track. This ensures that a decoder does not 'forget' all settings, even if the connection between command station and decoder is interrupted intentionally (due to 'dead frogs') or unintentionally (due to dirt on the track or power interruptions).

For very large layouts with very many locomotives or decoders it may make sense to deactivate the cyclic transmission of individual functions to decrease the time delay resulting from the total time required for each transmission (typically 8 mS).

This way, you can decide which function information is transmitted cyclically and which not. Ex-works, the information of functions 0 to 8 is transmitted cyclically. 'Refreshing' affects all locomotive addresses.

To 'refresh' functions, proceed as follows:

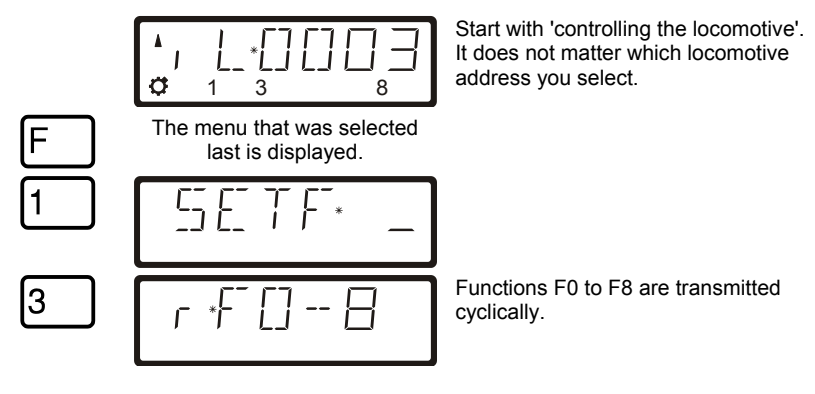

Digit

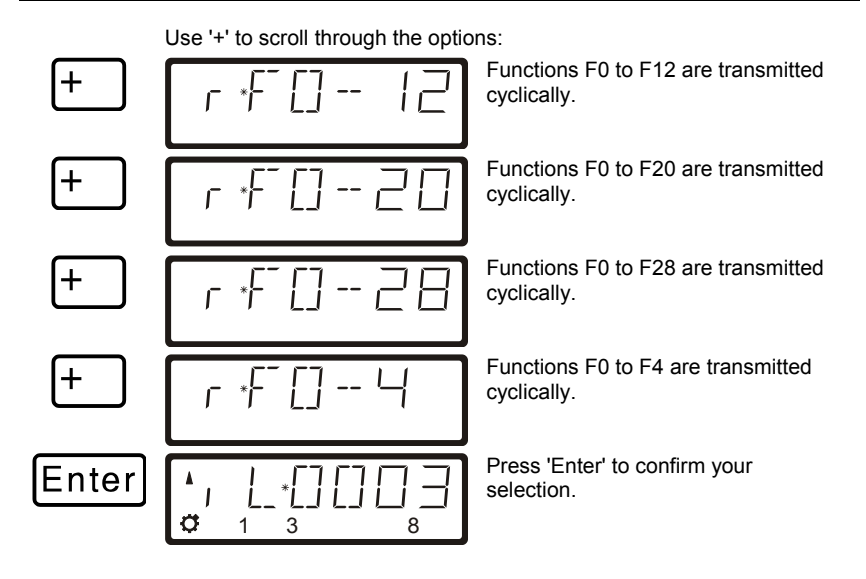

# <span id="page-107-0"></span>**5.4 Showing and changing the speed-step mode**

In this section you learn:

- what throttle-notches are
- which throttle-notches are available to you
- how to select different throttle-notches for individual locomotive addresses.

The area from stopped to maximum speed of a locomotive is divided into a series of throttle-notches. The more notches present, the smaller the division between different locomotive speeds. With the LH100 you can set the displayed locomotive address to have 14, 27, 28 or 128 throttle-notches.

How many speed-step modes are available is depending on the command station and the software version of the command station.

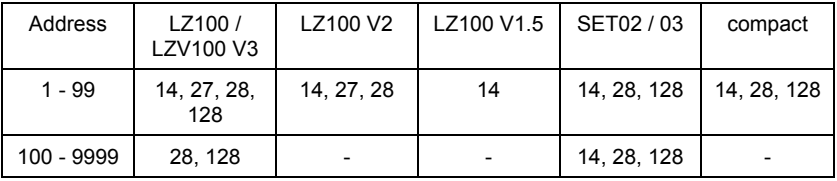
This is how you show/change the speed step modes:

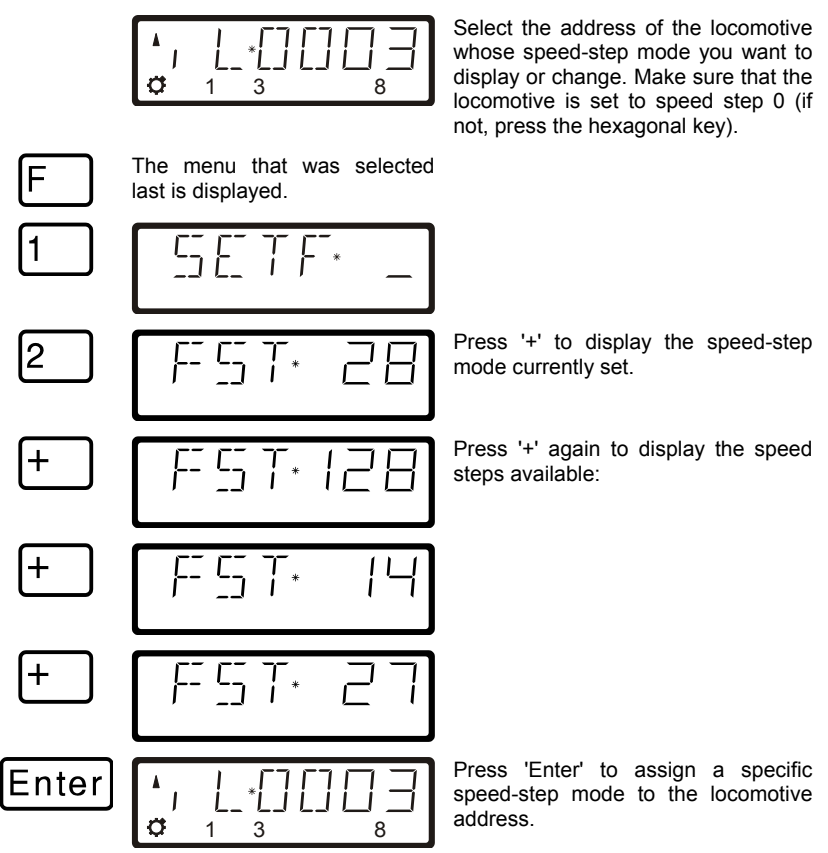

- If the locomotive's speed is not 0, then the currently set number of throttle notches is shown as long as you keep the '+' key pressed, but the mode cannot be changed. For locomotive addresses 100-9999, only 28 and 128-throttle
	- notches are available for use.
- The locomotive decoder's speed step mode (set via CV29) must match the LH100 number of throttle–positions ( $\Rightarrow$  p[.45](#page-128-0) ).

The following correspondence between system and locomotive decoder must be created:

Digita bv Lenz

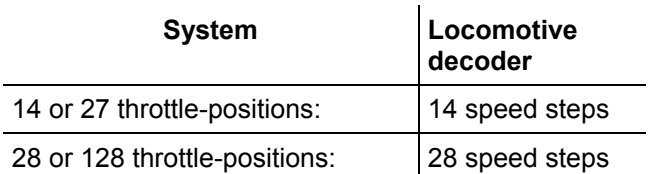

Setting the locomotive decoder to a particular speed step mode is done in CV29 of the decoder. For details, see the *Digital plus by Lenz* ® "Information for locomotive decoders".

You must make sure that the locomotive decoder also "understands" the programmed speed step mode.

If unsure, please check in the decoder's operation manual.

## **5.5 Emergency stop and emergency off**

In this section you will learn about:

- the function of the  $St$  key.
- how to turn off track power
- changing information during an emergency stop

The 'St' key tells the system to perform an emergency stop. You can program this key to have two different effects:

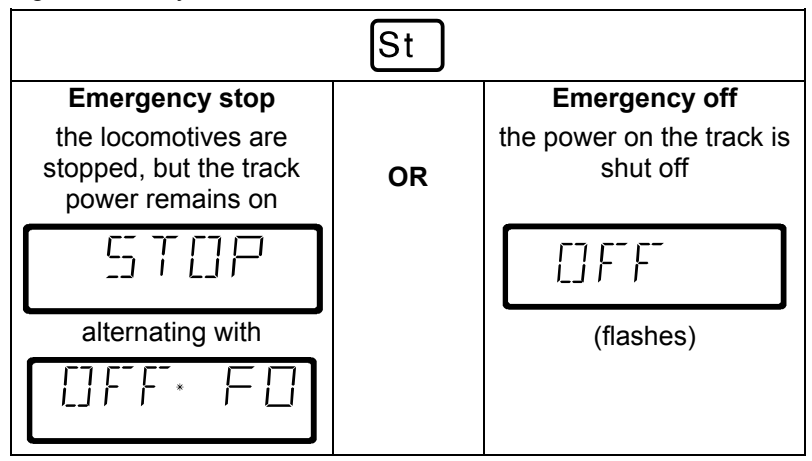

The factory default is emergency stop, that is all the locomotives are stopped with track power remaining on. How you program the 'St' key is described in section "".

## *5.5.1 Turning off the track power*

If an emergency stop has been triggered, you can still turn off the power to the track:

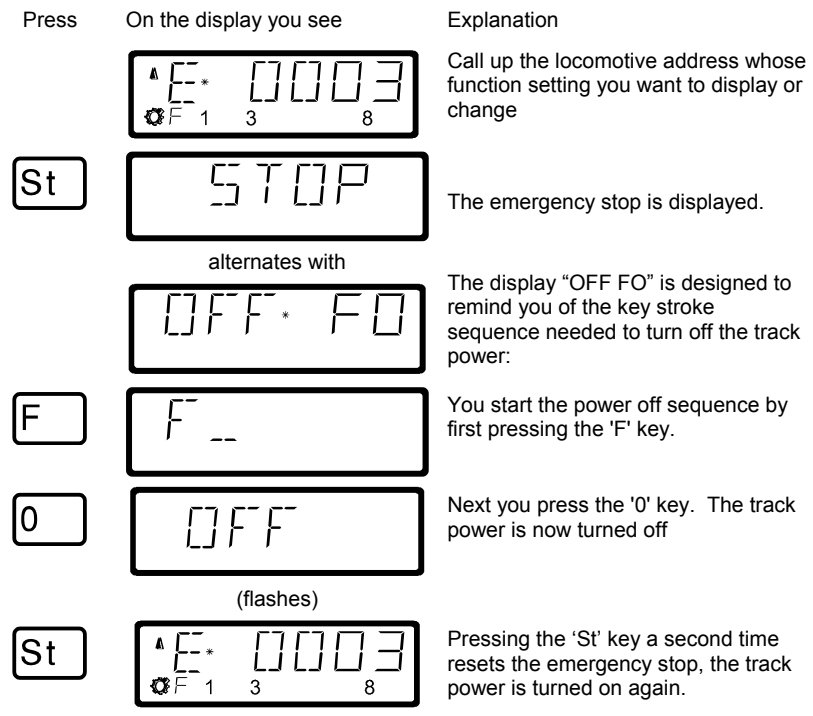

#### *5.5.2 Changing operating information during emergency stop/off*

During the emergency stop/emergency off you can change the operating information that will be sent to the locomotives on the layout once you resume operation. This allows you to fix the problem that caused you to emergency stop the layout before you resume operation.

Digita bv Lenz

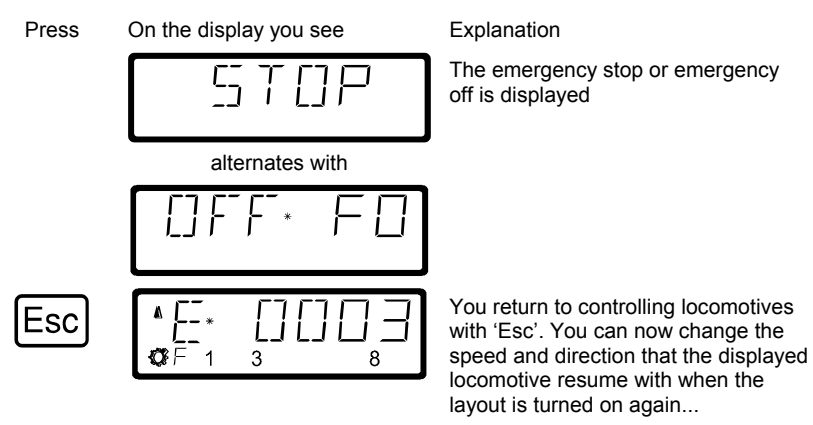

You can also call up other locomotives and change their speed and direction. all the changes made will take effect once you resume operation by pressing the 'St' key a second time.

When in this mode the "E" in the display will blink

# *5.5.3 Switching turnouts during emergency stop*

Since the track power remains on during the emergency stop, you can continue to switch turnouts and signals:

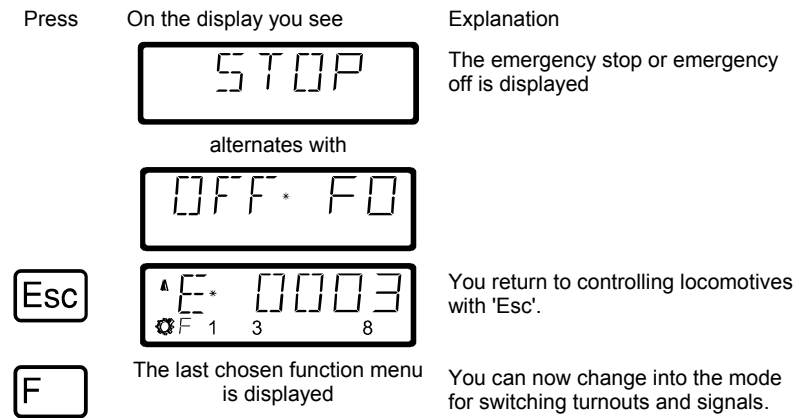

When you have switched the turnouts and signals, you use 'Esc' to return to the emergency stop display.

# **6 The function menu of LH100**

The LH100 function menu provides you access to all other functions of the LH100.

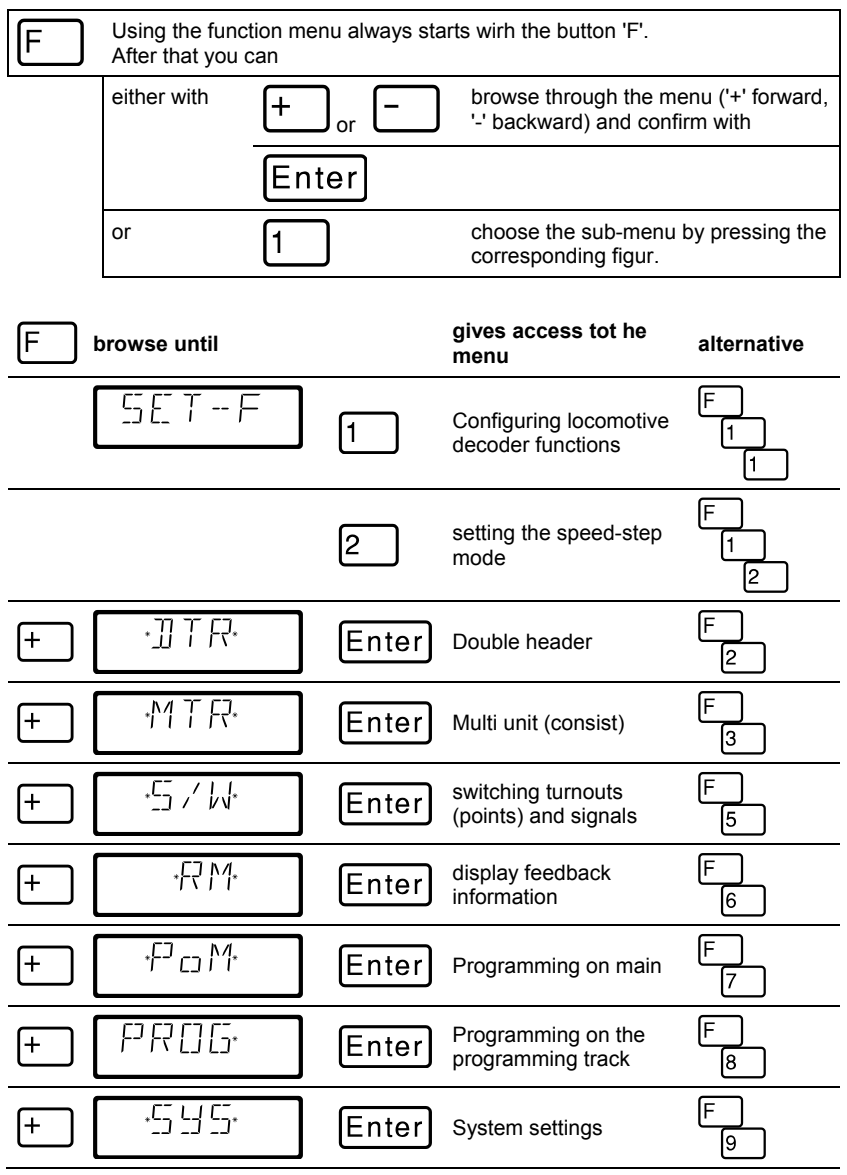

Digital plus by Lenz

Once a menu has been choosen, the LH100 will "remember" this menu. Ich you press the 'F' button the next time, this last menu will be displayed immediately.

## **7 Double header**

The LH100 allows you to assign two locomotives to operate together as a double header, and then control them as if they were a single locomotive.

## **7.1 Prerequisites for creating a double header**

- You must have called up on the same hand held controller each of the two locomotives that you want to put together as a double header.
- You must have given each locomotive a command (that is changing speed, direction or turning on or off one of the functions)
- The speed step of both locomotives must be 0 when they are put together.
	- You cannot include a non DCC locomotive (address 0) in a double header! If you attempt to do this you will get an error message.

#### **7.2 Configuring two locomotives as a double header:**

First call up the first locomotive (for instance locomotive 24), and move it to the location of your layout where you want to couple it together with the second locomotive.

Then call up the second locomotive (for instance locomotive 78), and move it up next to the first locomotive.

In this manner you make sure that you have both locomotives called up on your hand held controller and that you also have given each of them an operating command.

Make sure that both locomotives are set to operate in the same direction.

It is of course possible that the direction arrow for one locomotive points up and the direction arrow of the other locomotive points down, since the direction of travel is locomotive dependent.

Digita

#### Proceed as follows:

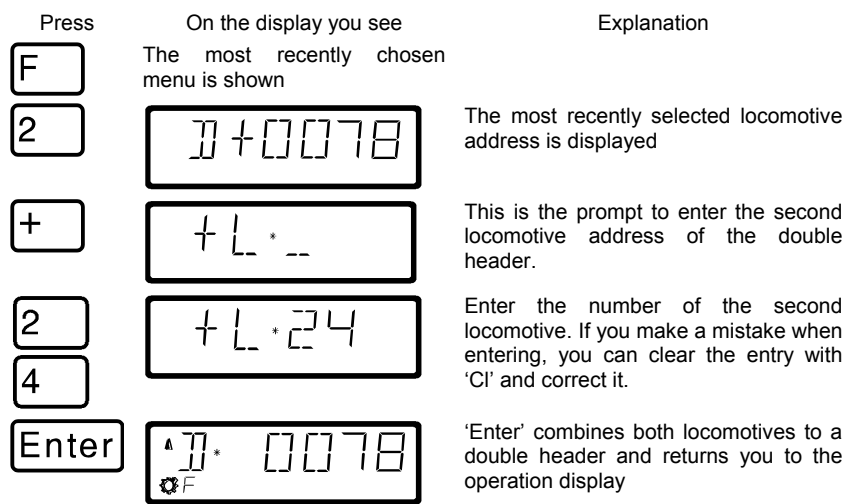

Controlling a double header is shown in the display with a "D" instead of the "E". Behind it is the address of the locomotive that was the first to be added into the double header. Direction arrow and display of functions are the same as when you control a single locomotive.

You can now control the double header you constructed from either locomotive address just like you would a single locomotive with the operation keys. When you do so the two locomotives will be sent the corresponding operation command directly after each other.

When running a double header the *operation keys* (raise and lower speed steps, direction change) *work on both locomotives* at the same time. The keys that turn functions on and off *work only on the locomotive* whose address is shown in the display.

If you want to change a function on the second locomotive operating in the double header, then you must call up this locomotive. Now you can turn a function on or off on this locomotive.

If while operating a double header you want to check what other locomotive belongs to the double header in addition to the locomotive address shown, then press the '-' key. While you keep this key pressed, the address of the second locomotive in the double header will be shown in the display, even when the speed step of the double header was shown at the moment.

## **7.3 Combining locomotives with different speed step numbers into a double header**

You can combine locomotives with different speed steps into a double header. The speed step corresponding to the speed step of the individual locomotive will always be shown.

Example:

The locomotive with address 24 has 14 speed steps, the locomotive with address 78 has 28 speed steps. If you now see the maximum speed step 14 when showing locomotive address 24, then after you switch over to locomotive address 78 you will see speed step 28, since that is the maximum speed step for locomotive 78.

# **7.4 Disassembling a double header**

Go through the following steps:

Press On the display you see Explanation Call up one of the two locomotives that are assembled into a double header on your hand held controller. The display shows the most recently chosen menu When you want to dissemble the double header press the '2' key, This display flashes. If you want to disassemble the double header, then press 'Enter', if not, press 'Esc'. The double header was Enter disassembled. ۲Ŷ

You can use the 'Esc' key to interrupt the disassembling of the double header at any time in this process before you press the final 'Enter' key.

If the double header is disassembled, the display will again show an "E" in front of the locomotive address.

**P** You can disassemble a double header even when the speed of the locomotive in not currently 0!

Digit

#### **7.5 Error messages when assembling a double header**

If you made an error when assembling the double header, you will see one of the following messages in the display:

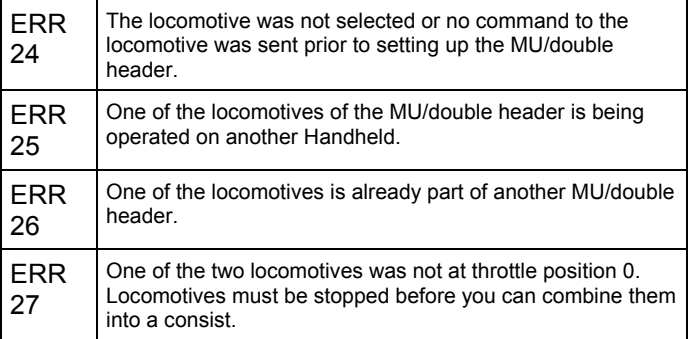

Press the 'Cl' key to clear the error message from the display and return to locomotive control.

### **8 Multi-unit consists (MU)**

In this section you find out:

- what a multi-unit consist is
- how a multi-unit consist is assembled and disassembled
- how you control the functions on locomotives in a multi-unit consist

The multi-unit consist function requires a command station LZ100 of version 3 or higher, or a SET02/03 (hand held controller LH200 is command station) The multi-unit consist menu is not available when connecting an LH100 to a command station with software prior to version 3.

**P** When using SET02/03 you can only assemble and disassemble multi-unit consists from the LH200 that is functioning as the command station. All other functions relating to a multi-unit consist, such as controlling, switching functions of the locomotives in the MU consist are available from the LH100.

## **8.1 What is a multi-unit consist?**

In a multi-unit consist several locomotives are controlled with one common address, the **multi-unit consist address**, all at the same time. This multi-unit consist address must always be two digits (1-99). The LH100 implements what we call *Smart Consisting*. In *Smart Consisting* you can control the MU's speed and direction from any locomotive's address that is within the consist.

When assembling the MU each locomotive in the MU is notified of the multi-unit consist address. This address is stored in the locomotive decoder as a second address. From now on, the locomotives will not "listen" to their own address, but instead will respond to speed and direction commands only sent to the multi-unit consist address. But don't fear: The locomotive decoder will not forget its own address, it remains stored for later use.

Speed and direction of a MU will be controlled using the multi-unit consist address. If a locomotive that is assembled into a MU has switchable functions (light, smoke generator), you can continue to control these functions via the locomotive's normal address.

Digital

When you disassemble the MU, the multi-unit consist address in the locomotive decoder is erased, and the locomotive immediately responds to its own address again.

 All locomotives that you want to use in assembling or disassembling a MU must be on the layout! That's the only way the special MU commands that are sent over the track can also reach the locomotive decoder! This is especially important when you want to remove a locomotive from the multi-unit consist: If the disassemble command doesn't reach the locomotive decoder (due to bad contact or because you removed the locomotive from the track), then the MU address in the locomotive decoder will not be erased, and the locomotive can't be run on its own normal address.

# **8.2 Prerequisites for a multi-unit consist:**

You can set up multi-unit consists with any NMRA conformant locomotive decoders from the *Digital plus by Lenz*<sup>®</sup> program. The **locomotive decoder must be configured for operation with 28 speed steps.**

# **8.3 Assembling a multi-unit consist (MU)**

Drive all the locomotives that you want to assemble into the MU to the location on your layout where you want to start controlling the MU.

It does not matter which direction the locomotives were operated before assembling them into the MU as you will be asked the direction for each locomotive you add to the MU. This allows you to construct MUs with locomotives head to tail or elephant style.

Begin assembling the MU:

3

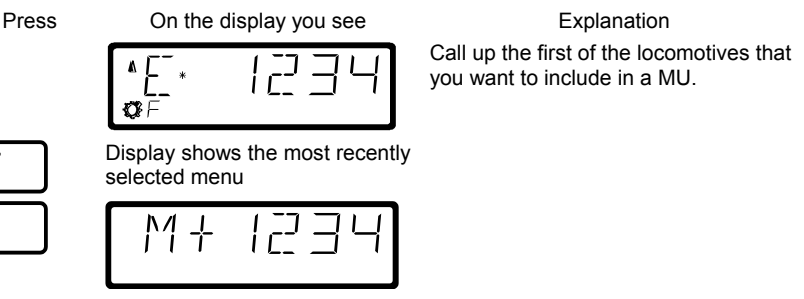

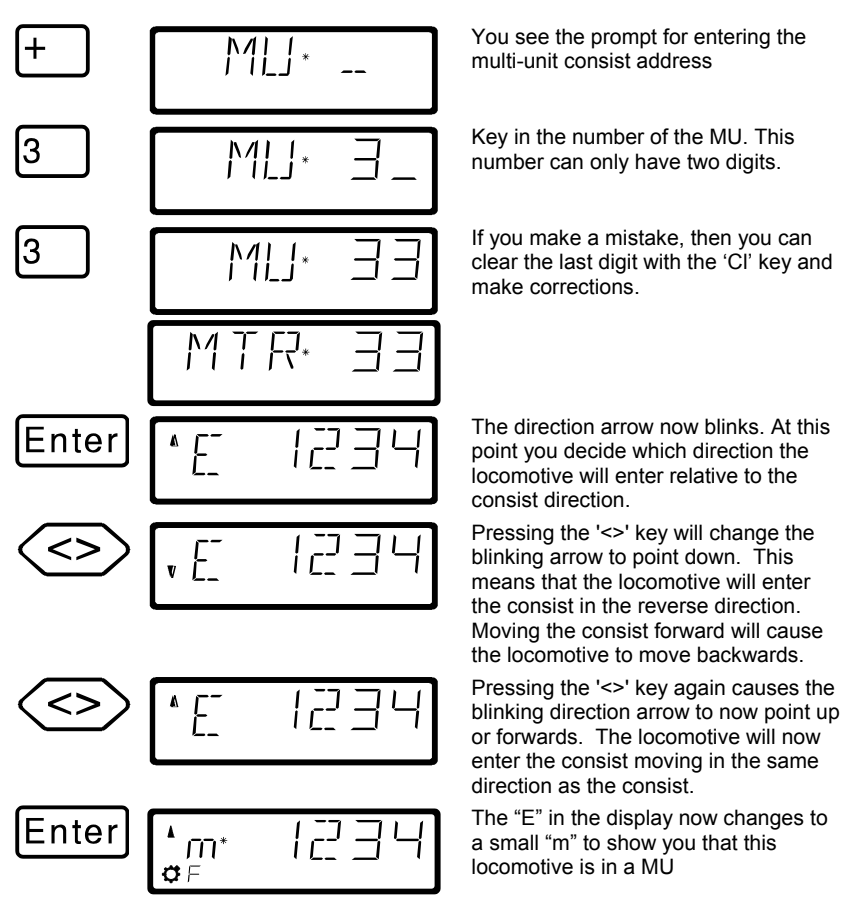

Now call up the next locomotive that you want to include in the MU and repeat the steps that you already made to include the first locomotive in the MU for this next locomotive.

Keep repeating this until you have included all the locomotives that you planned on in the MU. You can add or removes from the MU at any future time that you need to.

Digita bv Lenz

## **8.4 Controlling a multi-unit consist**

To control a MU you call up either the MU address or one of the locomotives that are part of the MU.

The MU address itself is shown by a capital "M" in the display, a small "m" informs you that you this is a locomotive that has an address that is part of a MU.

# *8.4.1 Speed and direction of the MU*

You can control the MU with the same keys you use for a "normal" locomotive from either the MU address or from any address from within the MU.

When controlling a multi-unit consist the *operation keys* (increase and decrease the speed step, changing the direction of travel) work *on all the locomotives in the MU* at the same time. Therefore it does not matter if the MU address (shown by a capital "M") or the address of a locomotive in the MU (shown by a small "m") is on display.

#### *8.4.2 Controlling functions of a locomotive that is within a MU*

The keys that turn *functions* on and off work *only on the locomotive included in the MU* whose address is shown in the display (shown by a small "m"). When the MU address ("M") is shown you can not switch any functions, and no function information is displayed.

If you want to change a function in a running locomotive included in the MU, then you have to call up this locomotive (see the next section). Now you can turn on or off any of the functions on this locomotive.

#### **8.5 Displaying the members of a MU and switching between locomotives in a MU**

You are always able to show the complete list of locomotives in the MU, as well as the MU address itself, at any time regardless of if you see the multi-unit address in the display (shown by a capital "M") or one of the locomotives in the MU (shown by a small "m"),

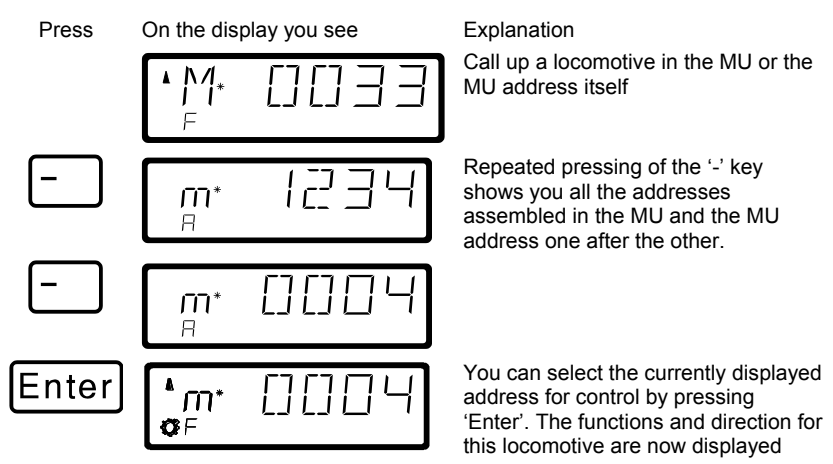

This "scrolling" through the MU is especially helpful when you quickly want to switch to a particular locomotive in the MU to turn functions on that locomotive on or off.

# **8.6 Removing a locomotive from a MU consist**

You can at any time remove any individual locomotive that is part of a MU from the MU:

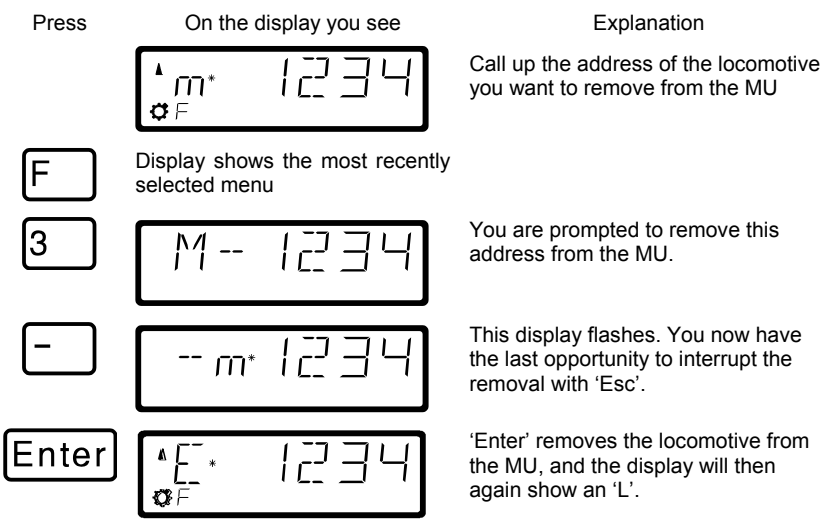

When you remove the last locomotive that is in the MU from the MU, then the MU itself will be erased.

Digit bv Lenz

# **8.7 Erasing a completed MU**

If you want to remove all the locomotives from a MU at one time then proceed as follows:

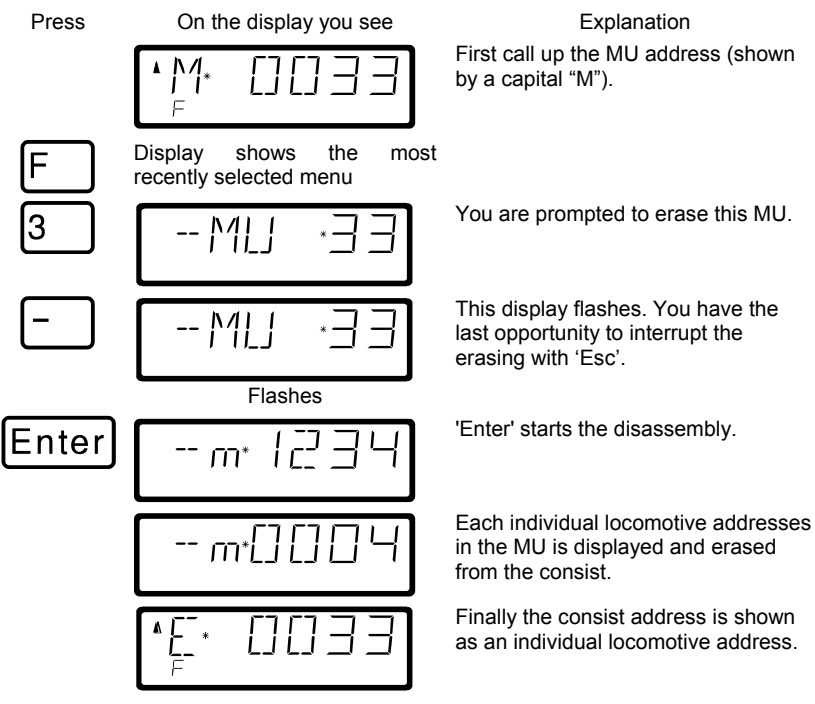

# **8.8 Error messages in multi-unit consists**

If you made an error when assembling the multi-unit consist, you will see one of the following messages in the display:

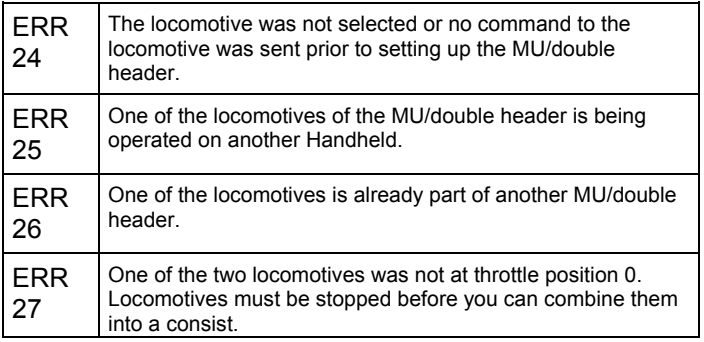

Press the 'Cl' key to clear the error message from the display and return to locomotive control.

# **9 Throwing turnouts and setting signals**

In this section you learn how to control turnouts or signals

With the turnout control function you can use the hand held controller LH100 to throw turnouts, set signals or for instance activate relays. For this to work, these devices must be connected to accessory decoder LS100/110/120 of the *Digital plus by Lenz* ® system or to other compatible NMRA DCC accessory decoders.

Proceed as follows:

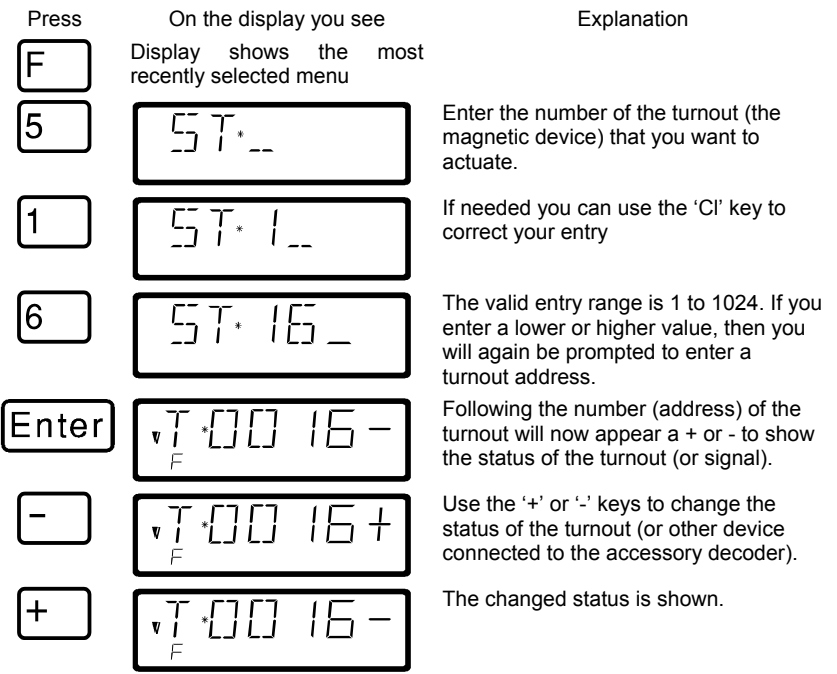

If you now want to throw another turnout, then press the 'Cl' key and enter the new number of the turnout (or signal) that you now want to actuate.

Digi

### **9.1 Feedback and display of the turnout position**

### *9.1.1 Using non-feedback capable accessory decoders*

In this case the last command sent to the accessory decoder is shown on each LH100.

The display of the turnout position on the LH100 display changes automatically when the turnout position is changed by another LH100 (or another XpressNET device, for instance a tower cab).

#### *9.1.2 Using feedback capable accessory decoders*

When you are using the feedback capable accessory decoder LS100, and the feedback bus is connected to the LZ100, turnouts with end-ofstroke-off drives will show the actual turnout position as + or whenever the turnout is called up.

Let's assume that turnout 18 has an end-of-stroke-off drive and is correctly connected to an accessory decoder LS100. Enter the number of the turnout (see above). The hand held controller gets a message from the command station that it is a feedback capable accessory decoder and now shows the following:

$$
\left[ \begin{array}{cc} \sqrt{1+\frac{1}{2}} & \sqrt{1+\frac{1}{2}} \\ \frac{1}{2} & \sqrt{1+\frac{1}{2}} \\ \frac{1}{2} & \sqrt{1+\frac{1}{2}} \end{array} \right]
$$

A 'R' on the left shows you that you have called up a turnout number of a feedback capable accessory decoder.

When calling up the turnout the position may be shown as for example +. If you now press the '-' key to throw the turnout, then the display will first change to '-' If you press the '-' buton and the turnout does not throw, you will see for a short moment '-' in the display, and this will become a '+' after you stop pressing the button. This way you can immediately see if a turnout has changed position or not. The display will also change when you throw the turnout by hand.

NOTE: Depending on the time that the turnout drive needs to reach its end of stroke, it may take a little while until the information in the display is correct.

For information on wiring the feedback bus please see the operation manuals for the feedback capable devices.

If the turnouts are not feedback capable, or connected to a nonfeedback capable accessory decoder, then you can't have actual feedback of the turnout position. In this case you will see the last

entered position (+ or -) when you call up the turnout. And when you press the + or - keys, the display will update immediately.

If after entering for instance the turnout address '118' you see this display

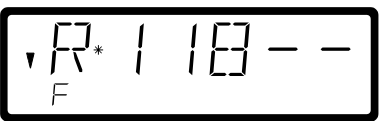

then this address is not an accessory decoder, but a feedback encoder LR100.

In this case pressing the '+' or '-' key will have no effect. Using the 'Cl' key you can get back to entering a new turnout address, using 'Esc' you can get back to controlling locomotives. Information about displaying the status on feedback encoders is in section "*Displaying feedback*" starting on page  $(\Rightarrow p.43)$  $(\Rightarrow p.43)$  $(\Rightarrow p.43)$ .

## **9.2 Train operation while controlling turnouts or signals**

While displaying a turnout address and its status, you can still use the operation keys to control the most recently called up locomotive.

When you press one of the operation keys, this locomotive address or speed is shown in the display. The turnout's address is shown when you stop pressing the key.

The locomotive's address' direction arrow and the status of the decoder functions are always shown in the display. This way you can still control the selected locomotive even while you throw turnouts and set signals. This allows you to comfortably execute yard switching operations.

# <span id="page-126-0"></span>**10 Displaying feedback**

In this section you learn how to display layout feedback on the LH100 display

Using this LH100 function you can show the status of any of the LR100/101 feedback encoders inputs.

Press On the display you see Explanation

Display shows the most recently selected menu

Digit

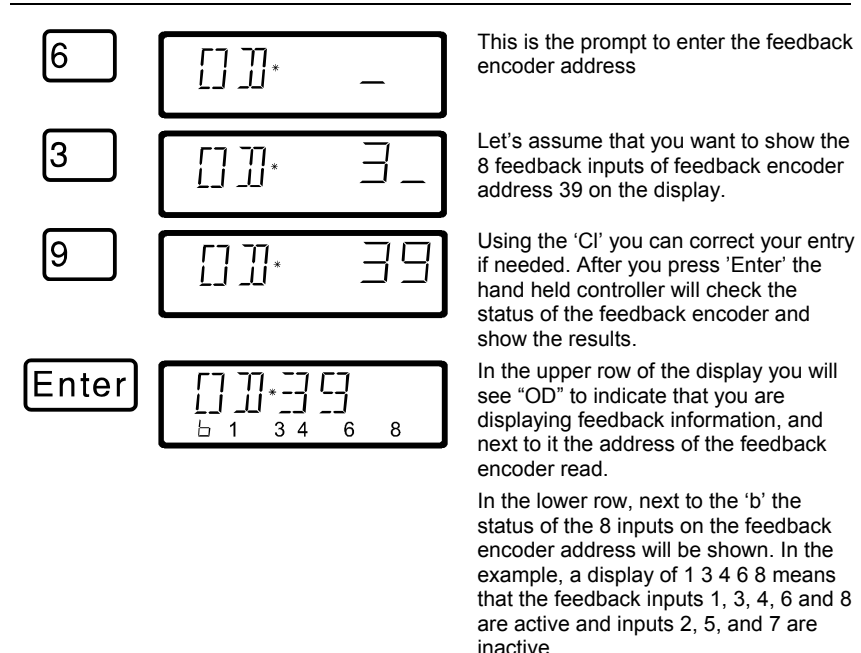

If you enter a smaller or larger value, then you will again be prompted to enter a turnout address.

If you want to show the status of another feedback encoder, then use 'Cl' to clear the displayed address and enter the new one.

If you enter a feedback encoder address, but there is no feedback encoder with that address connected to the feedback bus, then a "—" will be displayed behind the

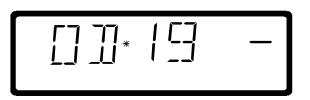

address. There will also not be any display in the binary form.

The valid range for entry of feedback encoder addresses is 1 to 128. If you enter a smaller or larger value, then you will again be prompted to enter a feedback encoder address.

## **11 Reading/Changing decoder settings**

In this large section you will find out:

- what "programming" really is in *Digital plus by Lenz ®*
- what settings can be changed by programming
- what different methods can be used for programming
- how you proceed when programming

#### <span id="page-128-0"></span>**11.1 What is programming and what purpose does it serve?**

Each decoder has a number of settings that can be changed to customize that decoder to its particular use. This can be a locomotive decoder, an accessory decoder or a feedback encoder.

Each of these settings is stored in a memory location inside the decoder. These memory locations are similar to index cards in a box. Each decoder has such an "index box". Each "card" has one setting of the locomotive decoder written on it, for instance on "card" number 1 the locomotive address, on "card" number 3 the acceleration delay. In other words, one card for each decoder setting. Depending on the number of settings available in this decoder the "index box" is sometimes bigger, sometimes smaller. On each "card" is a numeric value, the general value range of such a card is 0 to 255.

Since you can change the values on these index cards again and again, they are also referred to as variables. Using these variables, settings are determined, **configured**, and hence in the US we developed the term "**Configuration Variable**" (**CV**). From now on we will not refer to index cards any longer, but use the correct term CV. Using CVs the settings or the behavior of a decoder are described.

Which CV contains which information is standardized. For instance CV1 is always the address of a locomotive, CV3 is always the acceleration and CV4 is always the deceleration delay. A description of the available CVs and their settings is described in the *Digital plus by Lenz* ® locomotive decoder manuals. This information can be downloaded in the internet from www.lenz.com, obtained from your model railroad retailer, or by sending a stamped, self-addressed envelope to Lenz Elektronik.

Not all the possible values from the range 0 to 255 are always valid. For the setting "basic address", CV1 only the value from 1 to 99 is valid. For CV53 (dimming the function outputs) on the other hand, the full range of 0 to 255 is valid.

There are also "index cards" that contain the entered number in another way of writing to make the use easier. This other way of writing is called **binary writing**. Here the numeric value is not written using the digits  $0,1,2,3,4,5,6,7,8,9$ , but using only the numbers 0 and 1.

It is easier to imagine those CVs as a series of 8 switches, that can be on or off. These switches are referred to as "Bits". If the switch is on, then we say "the Bit is set" or "the Bit is 1". If the switch is off, then we

Digita

say "the Bit is erased" or "the Bit is 0".

Example: CV29 binary switch settings

In this CV several settings are stored. If a certain setting is on or off depends on one of the 8 switches (bits):

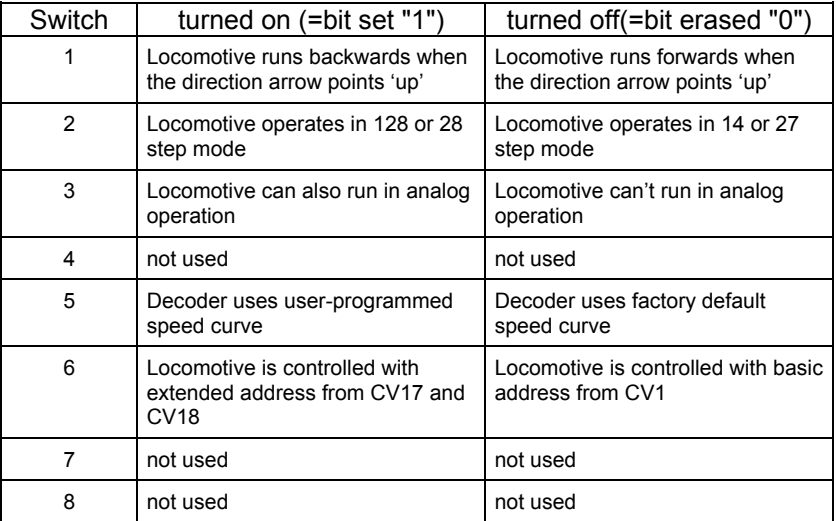

#### *11.1.1 Difference between Operation mode programming and service mode programming*

When you use operations mode programming or **"Programming on the Main"**, the locomotive can be operating anywhere on your layout. To communicate with this exact locomotive and differentiate it from all others, you must know the address of this locomotive. In operations mode programming the locomotive receives a command that can be written something like this:

"Locomotive number 1234, enter the value 15 in CV4."

Only the locomotive with address 1234 will carry out this command.

When you use service mode or **"programming on the programming track"** it is not necessary to know the address of the receiver. In this case the decoder will receive a command in this format:

"Write the value 15 in CV4"

Each and every decoder that receives this command will also carry it out.

#### *11.1.2 When do you need the programming on the programming track?*

- 1. Whenever you want to change the address of a locomotive decoder.
- 2. When you want to display information currently stored within the CV
- 3. There are also *Digital plus by Lenz ®* decoders that do not understand the "Programming on the Main" mode.

Many entry level, older locomotive or most accessory decoders do not have the capability to be programmed using operations mode programming. For all these decoders you need to use the "Programming on the programming track" mode.

Digita

#### **11.2 Programming on the Main - PoM**

Programming on the main is mainly of interest for locomotive decoders, since using PoM the settings of the decoder can be changed on the normal "operating" track. That means the locomotive can be anywhere on your layout. To change a setting using POM the decoder does not have to be placed on the programming track.

The use of PoM requires command station version 3 or higher or a SET02/03. The menu PoM is not available when connecting LH100 to a command station with a software version prior to 3.

To change the settings in a particular locomotive using PoM, you must know the address of this locomotive, all programming commands are dependent on the locomotive address. The command station will send a command in this manner: "Locomotive number 132 store an acceleration delay of 10!" This command will be carried out only by the locomotive with address 132 and none other. If the address isn't known or you want to change the address of a locomotive, you need to use the mode "Programming on the Programming Track" starting on page 55.

#### *11.2.1 Which settings can be changed with PoM?*

All the CVs present in a locomotive decoder can be changed with PoM, with the exception of the basic address in CV1 and the extended address in CV17 and CV18. For this reason you should be careful as you proceed, since if you make a mistake in programming, the locomotive may not operate until the CV value is corrected! In day-today operation you will probably change the CVs for the acceleration and deceleration the most frequently.

#### *11.2.2 Which locomotive decoders can have their settings changed with PoM?*

All Digital plus locomotive decoders from the XF and XS series on can use PoM. If you use locomotive decoders from other manufacturers, please refer to their manuals for compatibility with PoM.

Locomotive decoders that do not use PoM, are programmed on a special programming track. For more information on this, see the section "Programming on the Programming Track" starting on page 55.

## *11.2.3 Shortcut to the most common settings*

We have built in a convenient mode for settings the most commonly changed CVs using PoM. In this mode you don't have to know or look up the number of the CVs,

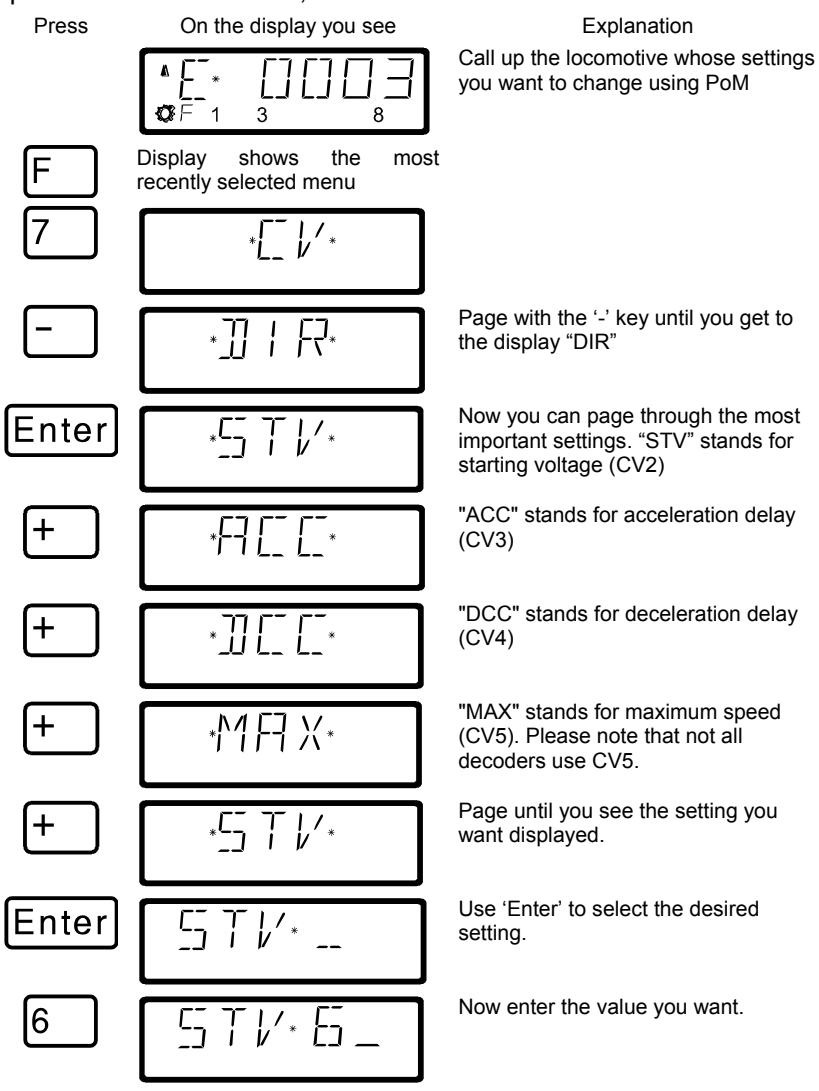

Digita. by Lenz

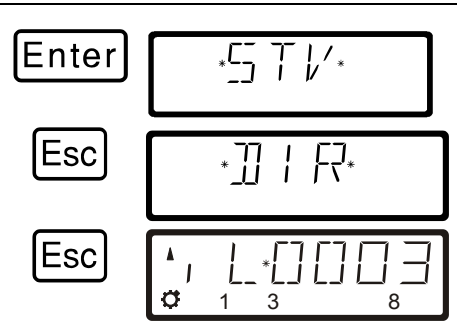

'Enter' starts the programming, and once it is done, you are returned to selecting the setting.

Go back to the control of the locomotive by pressing 'Esc' twice.

#### *11.2.4 Programming a numeric value into a CV — step by step approach:*

In the following example we will change the acceleration delay on a locomotive with address 3 using PoM:

 Before you switch to PoM, you must call up the address of the locomotive whose settings you want to change!

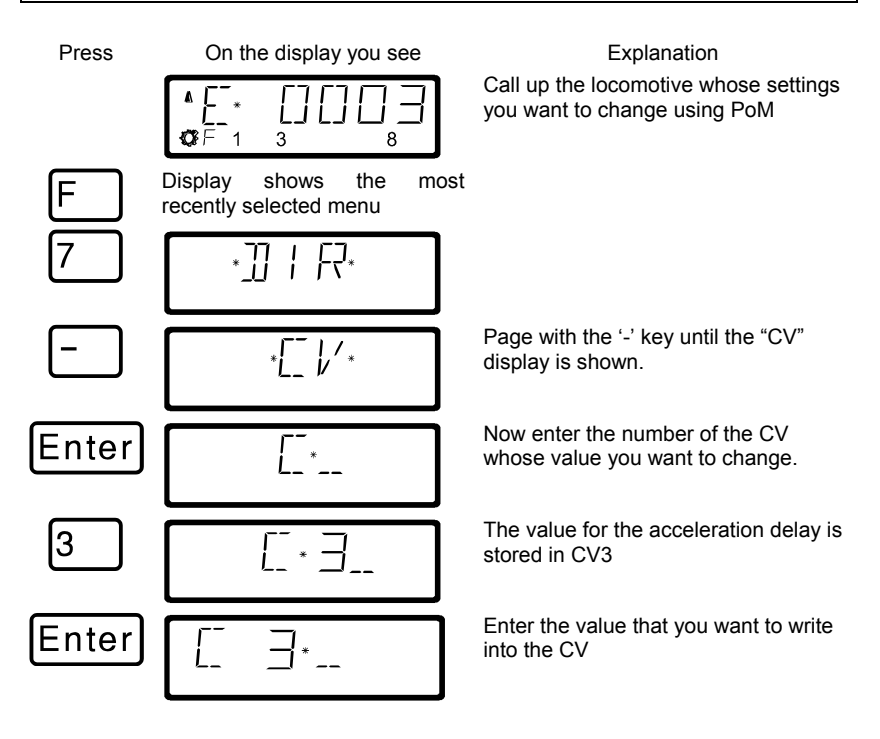

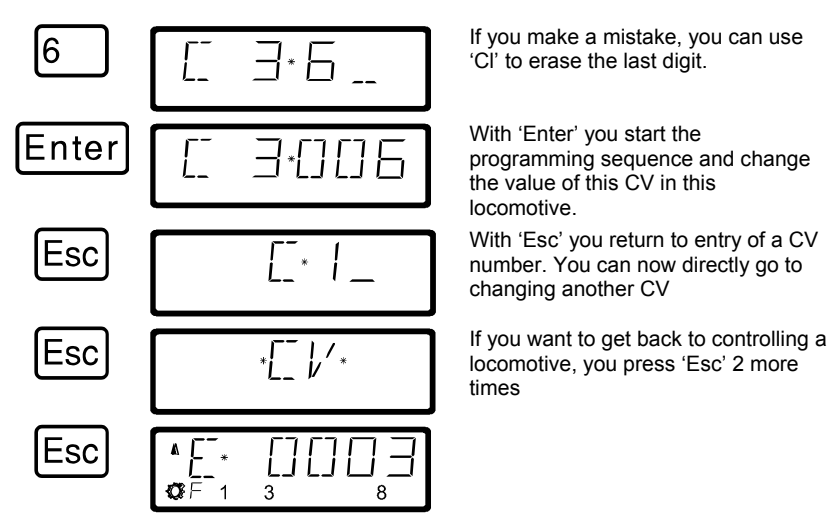

The procedure is always the same, regardless of which CV you want to change with PoM. You simply enter the corresponding number of the CV and then the value you want stored in that CV.

# *1.1.1 Fast changing of a CV*

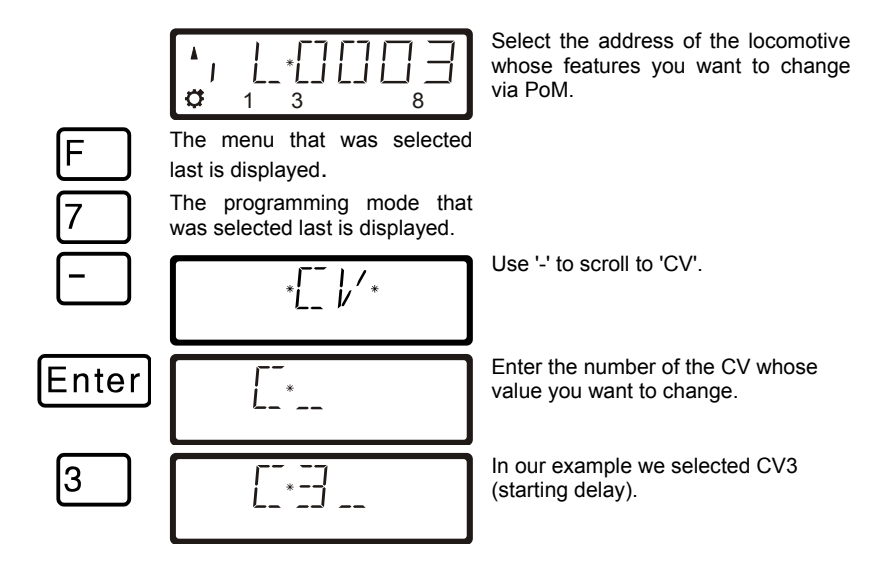

Digita by Lenz

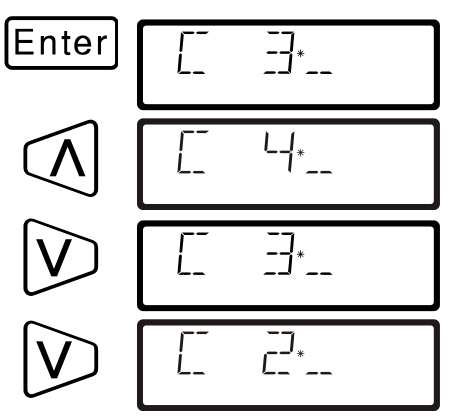

Confirm your selection with 'Enter'. Use the arrow keys to change the CV selection.

Every time you change the CV number a PoM read command is sent to the locomotive decoder. The result of this command can be displayed with an address display LRC120; see Section '[1.1.3](#page-135-0)' below.

# *1.1.2 Fast changing of a CV value*

If you have selected a CV or entered and confirmed a value with 'Enter' during programming in operational mode, you can increase or decrease this value simply with '+' or '-'. The new value will be entered immediately into the decoder.

This is particularly helpful if you, for example, want to adjust the brightness of the locomotive lighting.

If you have selected a CV and entered a value, you can increase or decrease this value with '+' or '-'. The new value will be entered immediately after each change (unlike when programming on the programming track).

Keep pressing '+' or '-' to increase or decrease the value.

# <span id="page-135-0"></span>*1.1.3 Reading CVs with the address display LRC120*

It is now possible to read CV values via PoM while in operation. Requirements:

- Use of a RailCom-able locomotive decoder (GOLD series).
- The locomotive is located in a track section monitored by the address display LRC120.
- RailCom transmission is activated in the decoder.

Information on how to connect the address display LRC120 and the settings of RailCom-able locomotive decoders can be found in the respective operating manuals.

#### **Proceed as follows:**

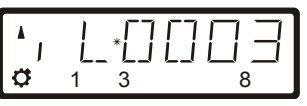

Enter the address of the locomotive whose features you want to change via PoM.

Move the locomotive whose CVs you want to read via PoM to the track section monitored by the address display LRC120. The address display now shows the address of the locomotive.

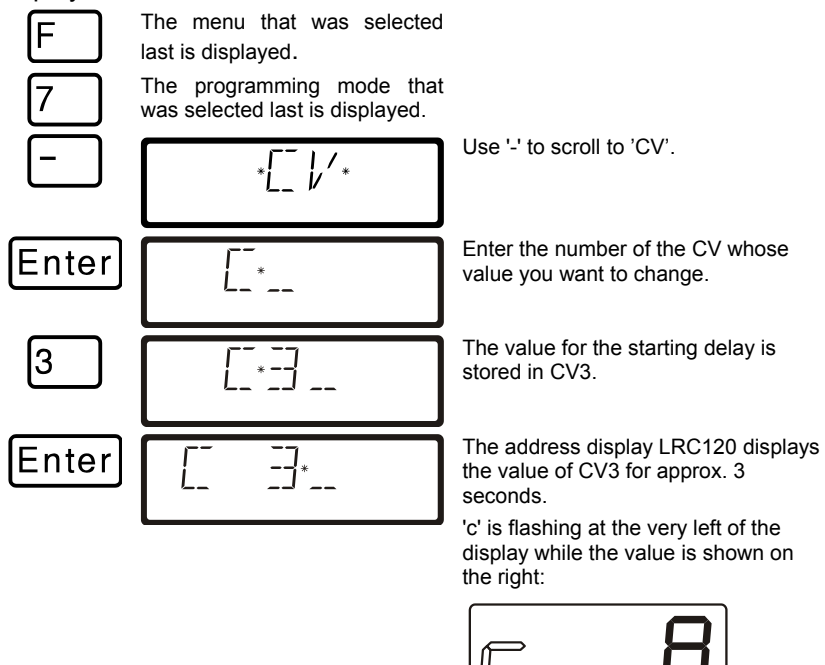

Whenever you

- enter the number of a CV,
- change this number with the arrow keys,
- change the value of the CV with the '+' or '-' keys,

a PoM read command is sent to the decoder which sends the content of the respective CV via RailCom. The address display LRC120 receives this information and displays it for approx. 3 seconds.

Digi

#### *11.2.5 Setting and erasing bits (switches) using PoM step by step procedure*

Many CVs don't use numeric values, but individual bits (switches) for particular settings. It is then much easier to get the needed setting by setting and erasing the individual bits (switches), instead of calculating the corresponding numeric value and then program it into the CV (which of course also works).

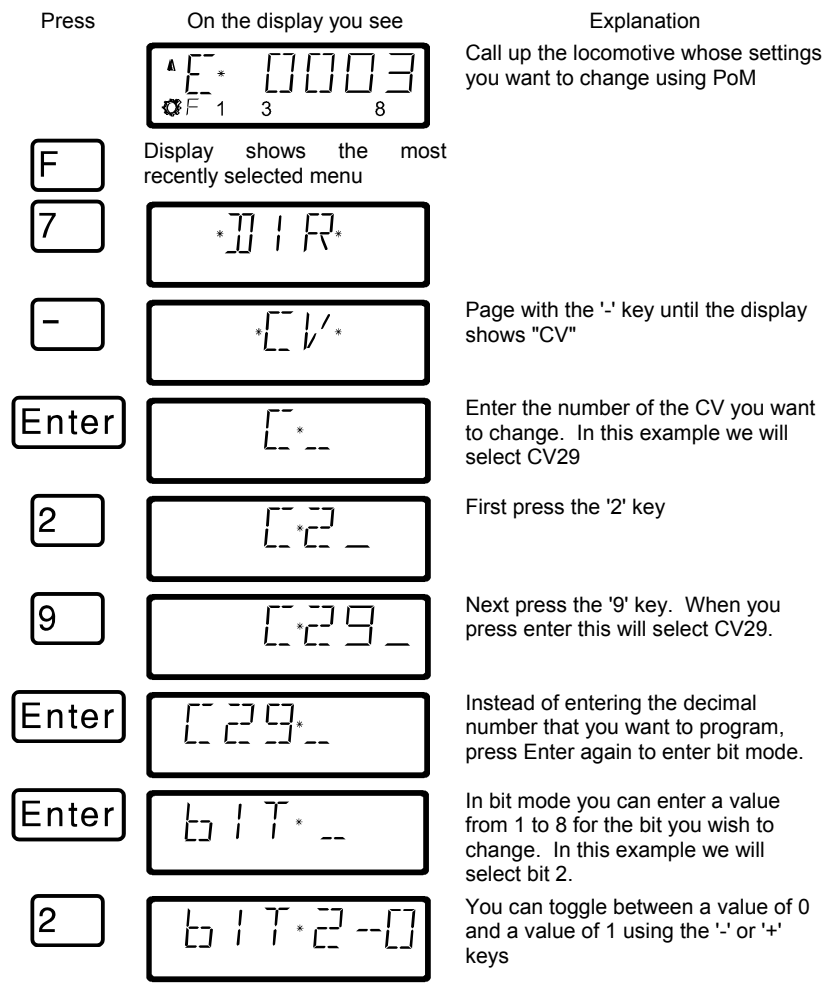

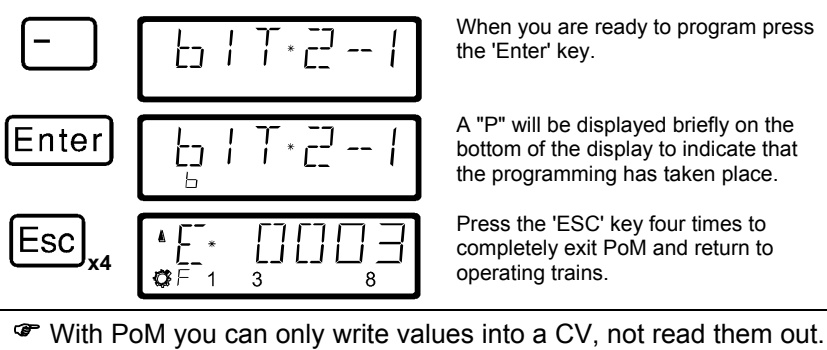

You determine the success of your programming by observing the actual change of the setting in action.

# **11.3 Programming on the Programming track**

In section 13.12 the reasons for using service mode programming were explained. In this section you will learn about the various methods for using service mode programming using a special programming track. For programming the locomotive address and the other key settings we have created a very convenient method.

### *11.3.1 What is a programming track?*

Using "Programming on the programming track" it is not necessary to know the address of the decoder. In this approach, the decoder will receive for example this command:

"Enter the value 15 in CV4!"

To be sure that only one particular decoder receives the programming command, you must make sure that when you are programming on the programming track only this one decoder is will receive this command. This is most easily done by using a track that is

- 1. electrically isolated from the rest of the layout, and
- 2. on which you place only the desired locomotive you wish to program.

#### *11.3.2 Where is the programming track / the decoder connected?*

The command station LZ100 has special connection terminals for the programming track. These connections are labeled P and Q. More information about them is found in the operation manual for command station LZ100.

Digita

If you want to program an accessory decoder, then you don't need a track. Simply connect the decoder directly to terminals P and Q on the LZ100.

#### *11.3.3 Programming and reading a locomotive address and other key settings: The "DIR" menu*

The simplest way to program a locomotive address is with the "DIR" menu (for "Direct"). Using this menu has the advantage that you don't have to know or look up the number of the CV, instead easy to understand abbreviations help you.

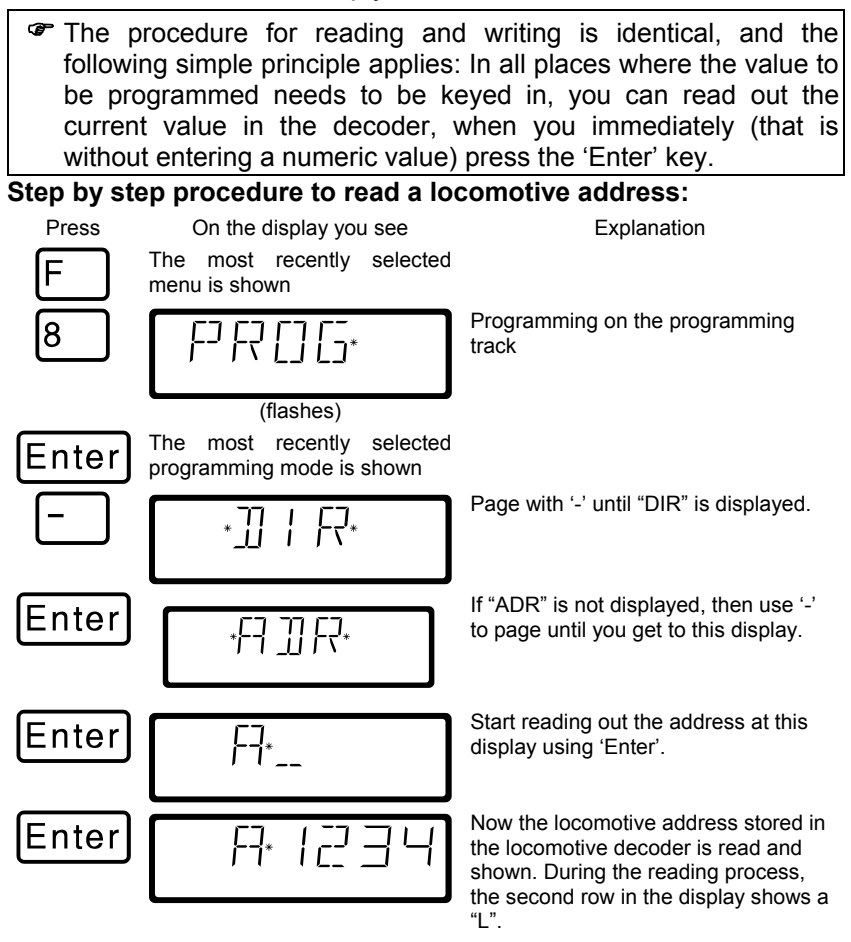

You can return to controlling locomotives by 'Esc' 3 times, or you can

press 'Cl' to go on to write a new locomotive address.

#### **Step by step procedure to writing a locomotive address:**

Proceed as described above for "reading an address". If you want to you can read out the currently stored address. After reading the address you then press 'Cl'.

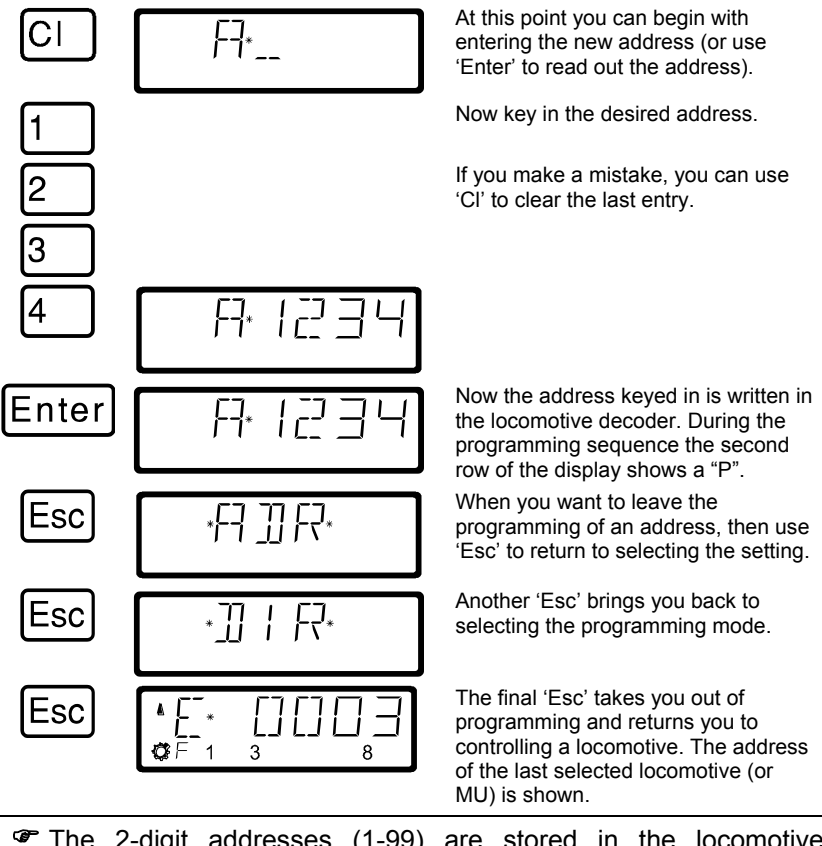

 The 2-digit addresses (1-99) are stored in the locomotive decoder in CV1, 4-digit locomotive addresses (100-9999) in CV17 and CV18. When programming with "DIR" you don't have to think about this. All necessary settings are automatically made in the locomotive decoder for you!

Digita bv Lenz

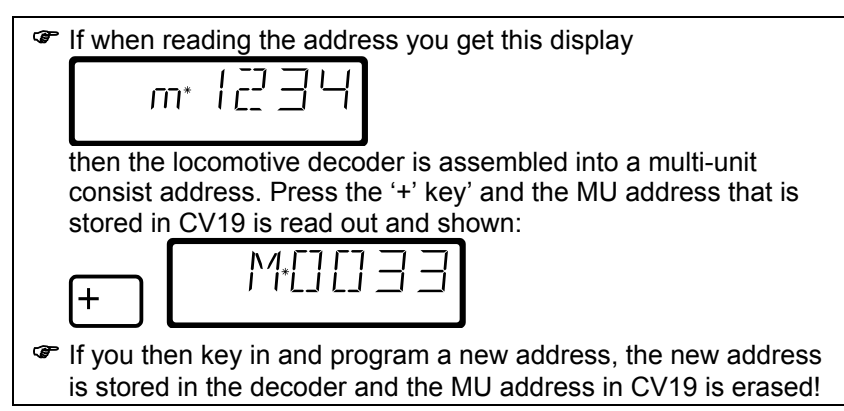

#### **Additional settings that can be programmed and read out with the "DIR" menu:**

Aside from the address, the "DIR" menu offers you a simple method for programming the other key locomotive settings.

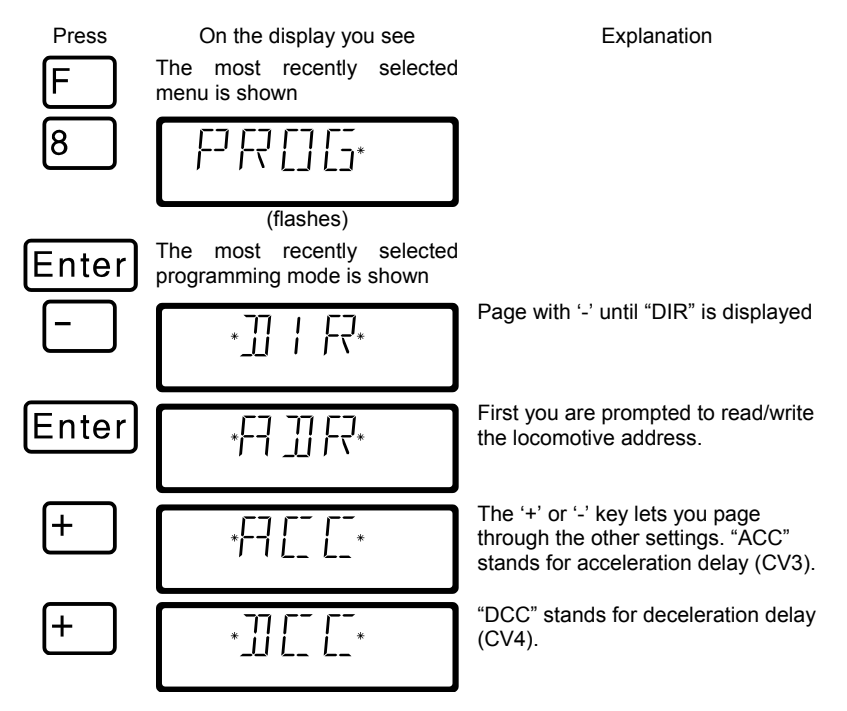

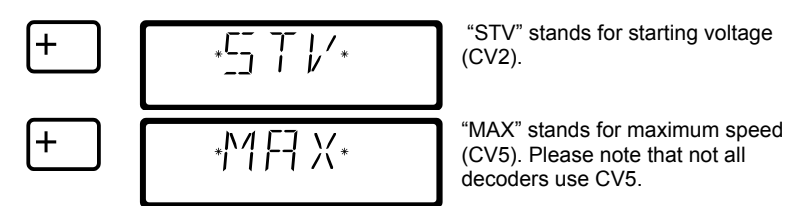

If you want to show the value of one of the settings (CVs), press 'Enter', when the setting is displayed,. To change the value key in the desired value followed by 'Enter'. To read out the value in the CV pressing 'Enter' without entering any new value. (the same as reading and writing a locomotive address described previously).

#### *11.3.4 Reading and writing by entering the CV — step by step directions*

Many additional decoder CVs can be written and read, in addition to the settings that can be programmed with the "DIR" menu,.

Depending on the number of the CV you choose, the display will be different:

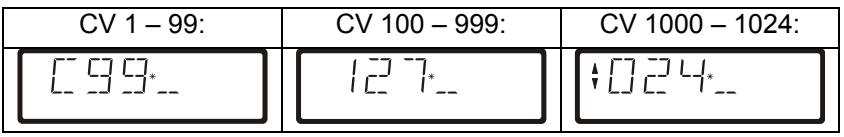

While we will only show CV1 here as an example, the procedure is the same for all CVs,

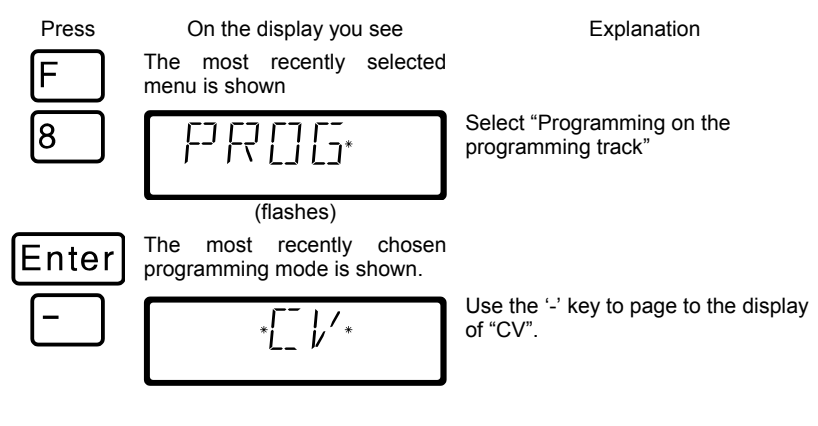

Digita

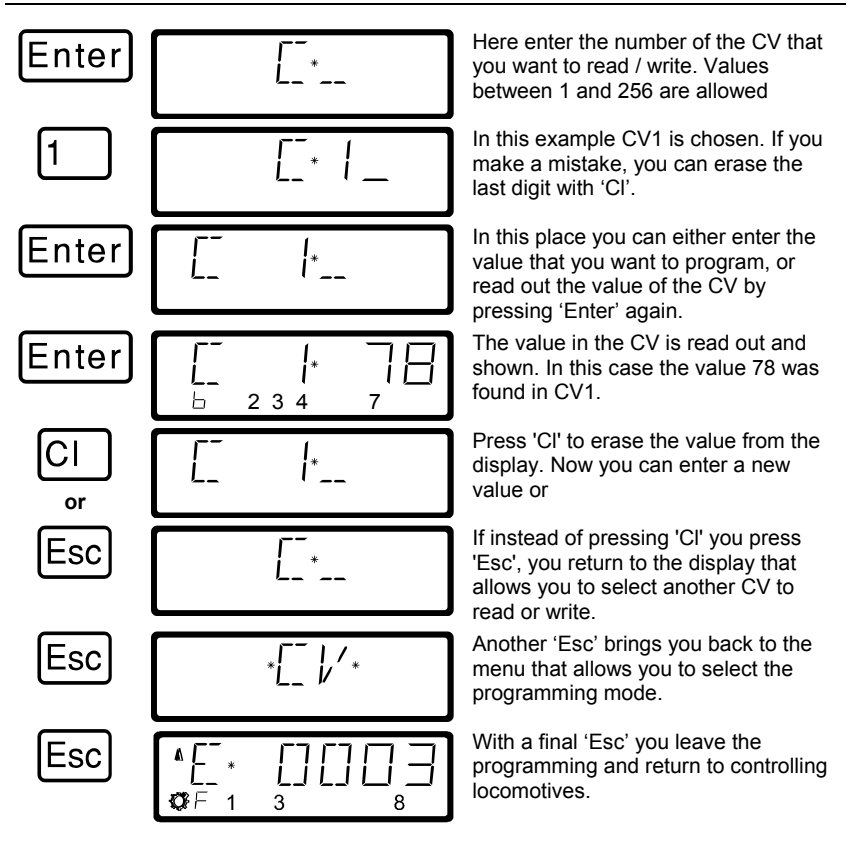

- Make sure you do not exceed the valid range of values for the decoder when entering data! If needed, refer to the operation manual of the decoder. You can clear an entry made in error with the 'Cl' key.
- If your decoders do not support the "CV" programming mode, you can program these decoders in what is referred to as "register mode" or in "paged mode". For more information, see section 13.3.5 and 13.3.6 starting on page ( $\Rightarrow$  p.).
- CV7 (version number) and CV8 (manufacturer information) can only be read, not written.
#### *11.3.4.1 Quick change of the CV and the value*

Once you have selected a CV and entered or read a value, you can change the CV-Value or the value to be written into the CV by performing the following steps using the 'arrow'- or '+Ä and '-' -buttons:

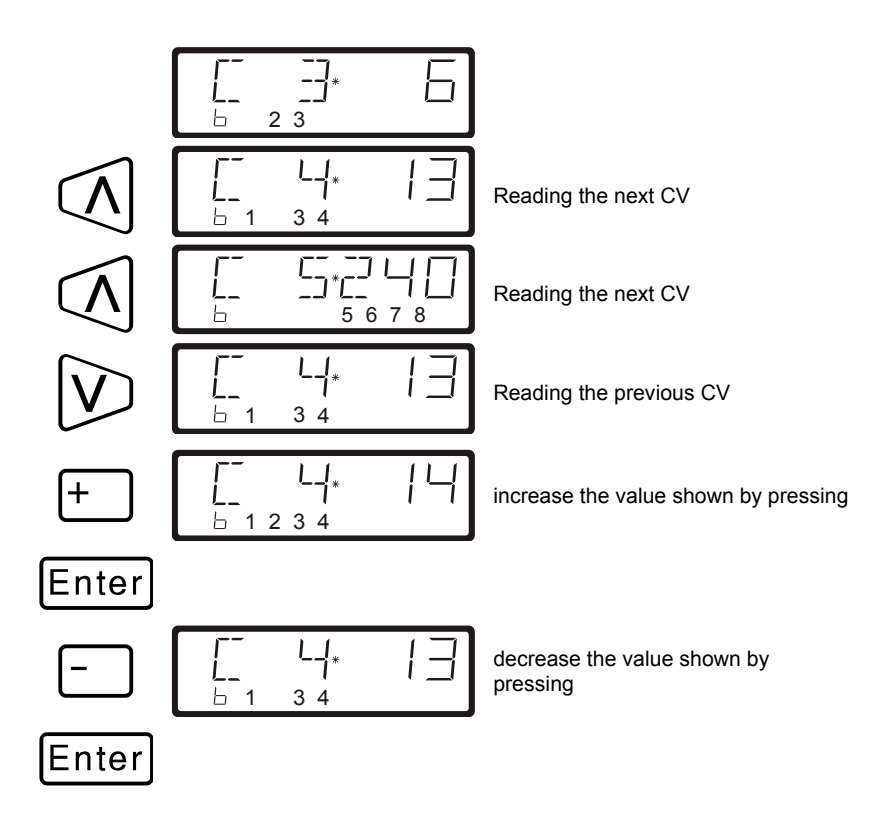

#### *11.3.4.2 Setting and erasing bits in a CV*

In programming on the programming track you can also set or erase individual bits (switches) in CVs. Proceed as follows:

Press On the display you see Explanation

F

The most recently selected menu is shown

Digita. by Lenz

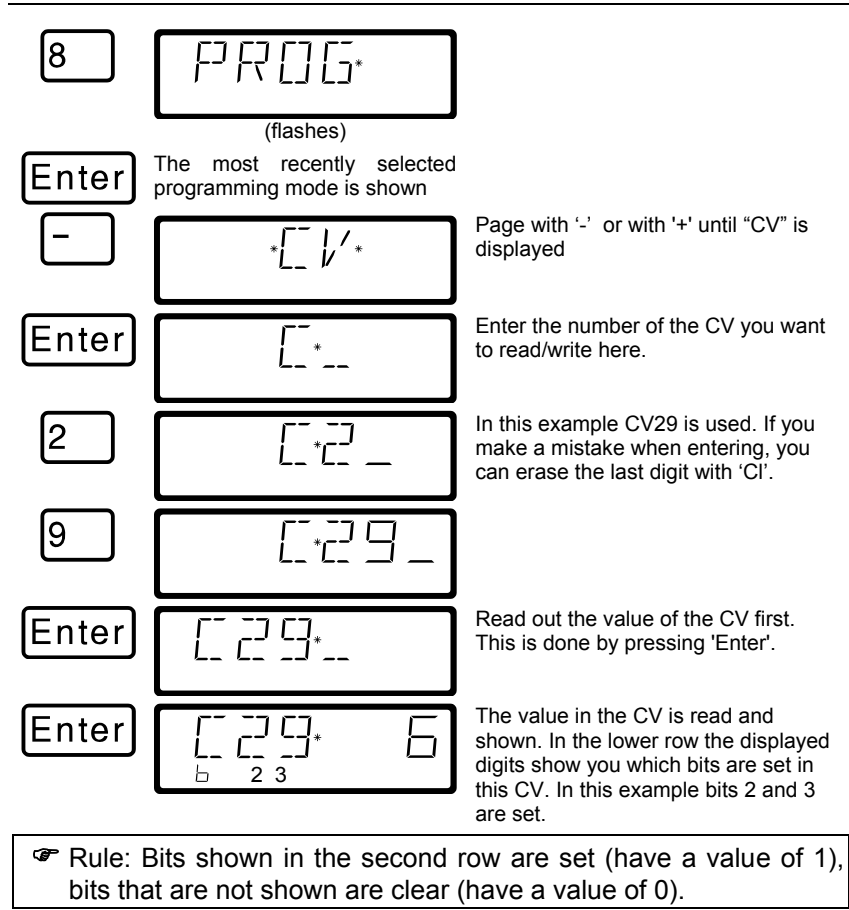

If you want to make changes, then press the corresponding numeric keys. In the following example bit 1 is to be set and bit 3 erased:

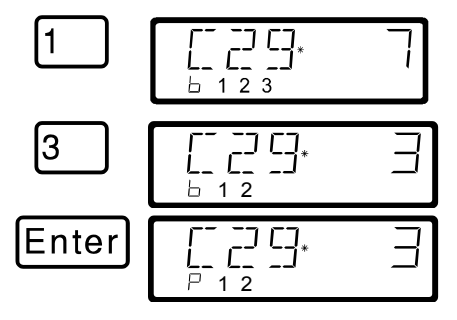

Pressing the '1' key shows that bit 1 is to be set. The resulting decimal value is automatically shown in the upper right.

By pressing the '3' key, the display of bit 3 is erased.

Using 'Enter' the CV is re-written. During programming the "b" in the second row changes to a "P".

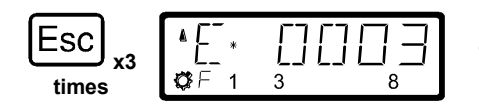

Press the 'Esc' key 3 times to completely exit service mode

### *11.3.5 Reading and writing by entering using register mode*

Older *Digital plus by Lenz®* decoders (series produced before 1996) and decoders from some other manufacturers do not support programming by entering the CV.

These decoders are programmed by what is called "register" mode. Some accessory decoders must also be programmed in this manner.

For more details, see the operation manual for the decoder.

The procedure for reading / programming in register mode is the same as when programming using CV mode, with the exception that there are only 8 registers to choose from.

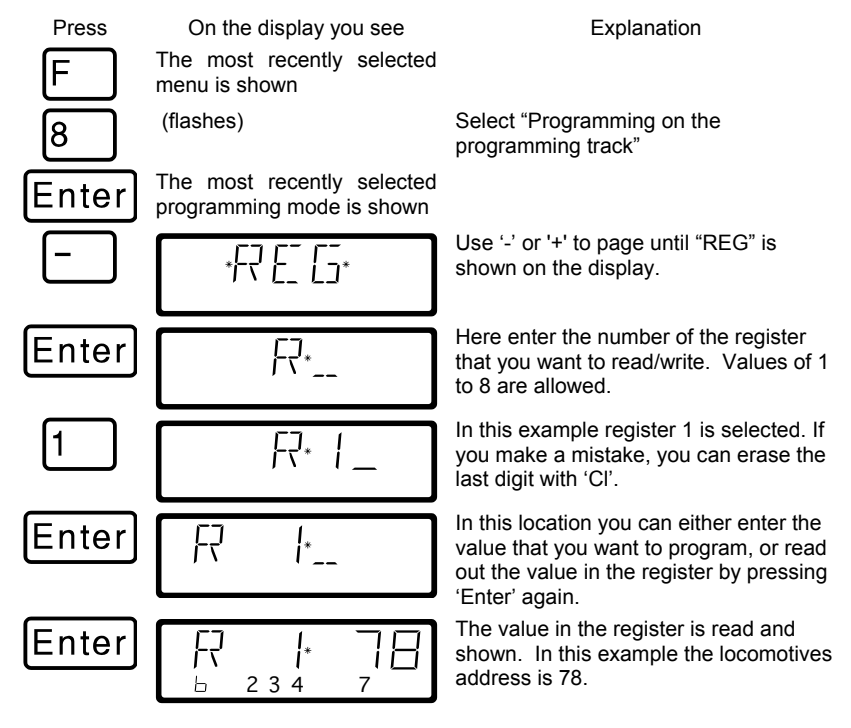

Digi

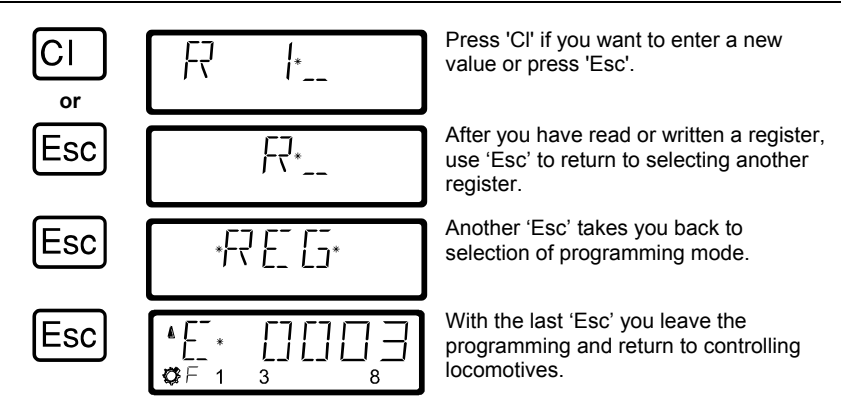

### *11.3.6 Reading and programming by using paged mode*

Paged mode is an older and slower method for reading and setting CVs. This mode of programming can be used to program many decoders that do not support the faster Direct CV Mode. The procedure for programming in Paged mode is identical to the procedure in Direct CV mode. The following assumes you have already entered programming and are at the programming menu.

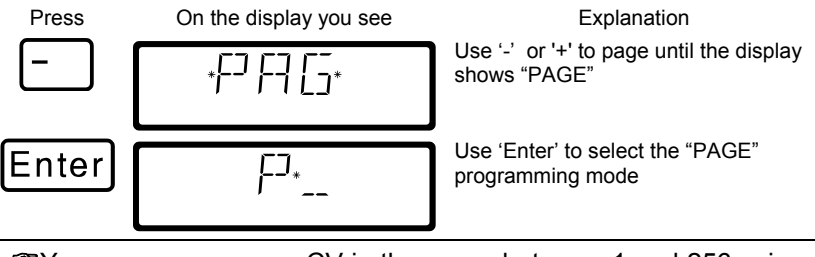

You can program any CV in the range between 1 and 256 using "Paged Mode"

### **11.4 Error messages during programming**

If you made an error during programming, a message will be shown in the display:

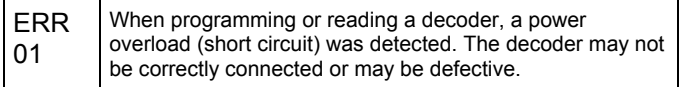

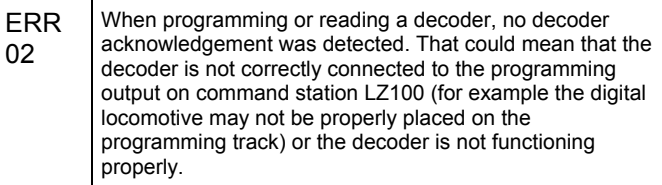

Press the 'Cl' key to clear the error message from the display and return to locomotive control.

#### *11.4.1 Display on other connected hand held controllers*

When the LZ100 enters programming mode, power to the layout is

stopped. While the command station remains in the programming mode, all displays other than the one performing programming operations will show "PM".

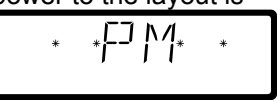

## <span id="page-148-0"></span>**12 System settings (SYS menu)**

In this section you learn about:

- how to configure the LH100 handheld
- how to determine the software version and system version

Using the SYS menu it is possible to customize the operation of an LH100 handheld and also to learn about characteristics of the system..

## <span id="page-148-1"></span>**12.1 SYS\_0: entering the XpressNET device address**

All the input devices connected to XpressNET must have their own *device address* for the correct information exchange with the command station. You must therefore make sure that all the connected devices have different device addresses. You can currently connect up to 31 devices to XpressNET, which means that each device must have an unique address between 1 and 31. Every LH100 is programmed to device address 01 by factory default. If you are going to use two or more hand held controllers, then you must program different addresses for each hand held controller.

Digita

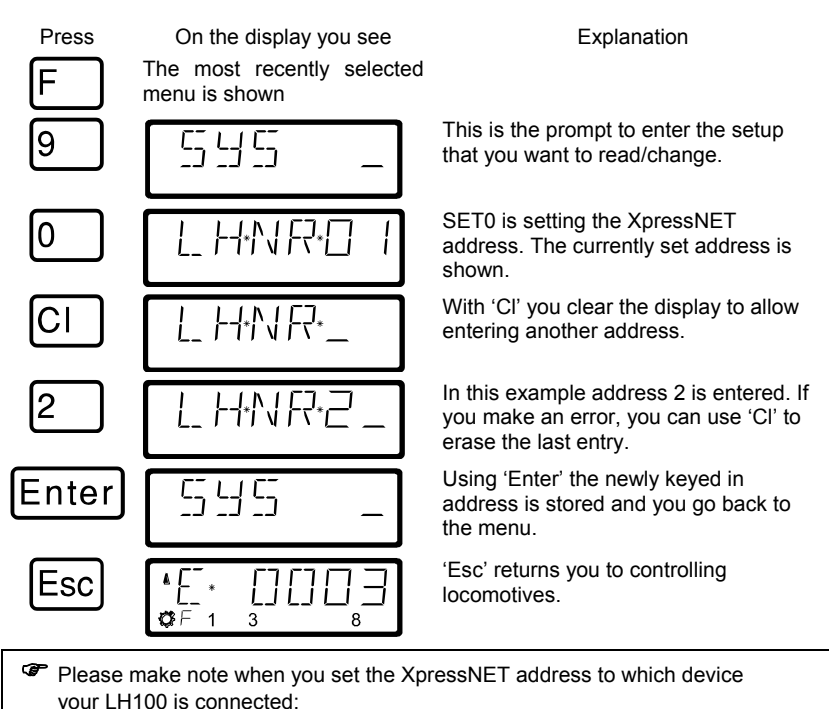

Command station LZ100 addresses XpressNET devices 1 to 31.

The SET02, SET03 and the compact address the devices 1, 2, 3, 29, and 31.

You must not use an address that already has a device set to it.

## <span id="page-149-0"></span>**12.2 SYS\_1: The Setup menu (SET)**

The system menu is where primary settings that affect the operation of LH100 hand held controller itself are made.

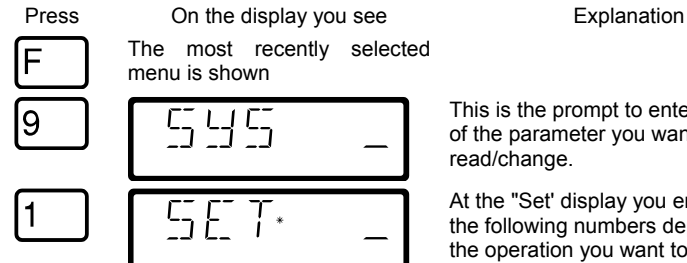

This is the prompt to enter the setup of the parameter you want to read/change.

At the "Set' display you enter one of the following numbers depending on the operation you want to perform.

Following are the settings that you can change within the "SYS\_1" menu.

## <span id="page-150-0"></span>*12.2.1 SET\_1: Setting the function of the 'Stop' key*

You can use this system setting to configure the operation of the 'St' Stop key.

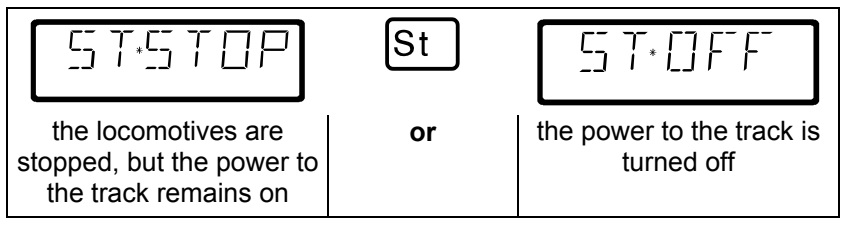

#### To configure this setting go to the SET menu:

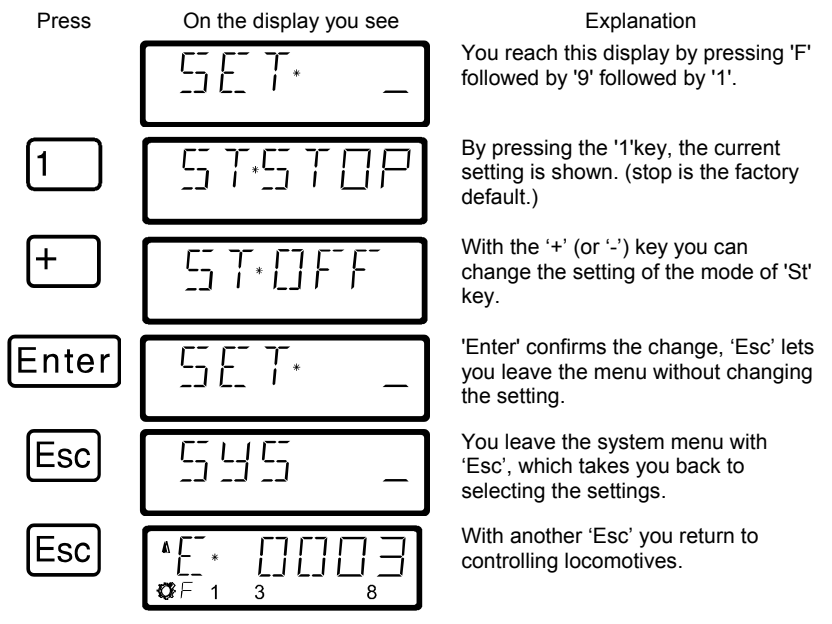

### <span id="page-150-1"></span>*12.2.2 SET\_2: language selection*

Currently, the LH100 allows you the choice between German and English (US) display text.

To configure this setting go to the SET menu:

Press On the display you see Explanation

Digit

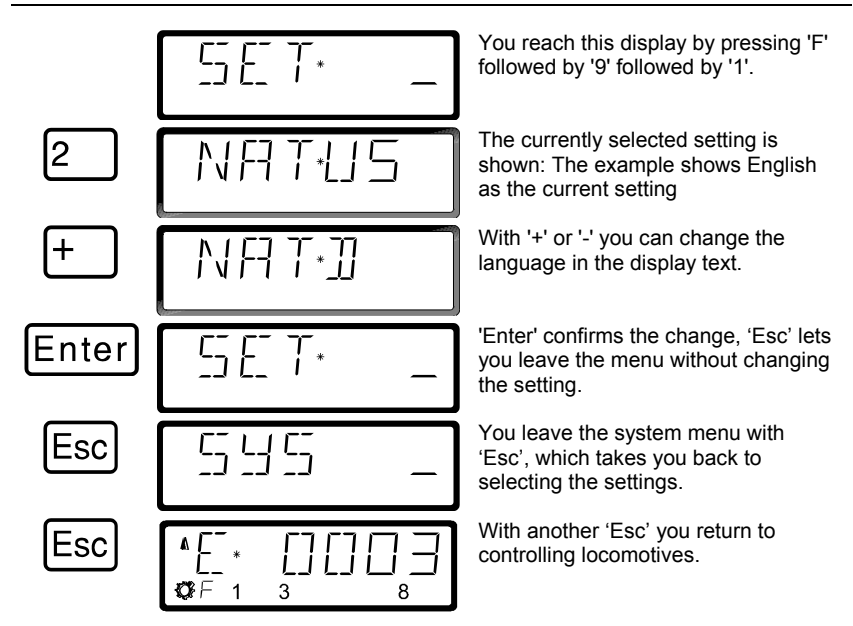

## <span id="page-151-0"></span>*12.2.3 SET\_3: contrast setting*

For better readability, the LH100 has a contrast setting for the display. To configure this setting go to the SET menu:

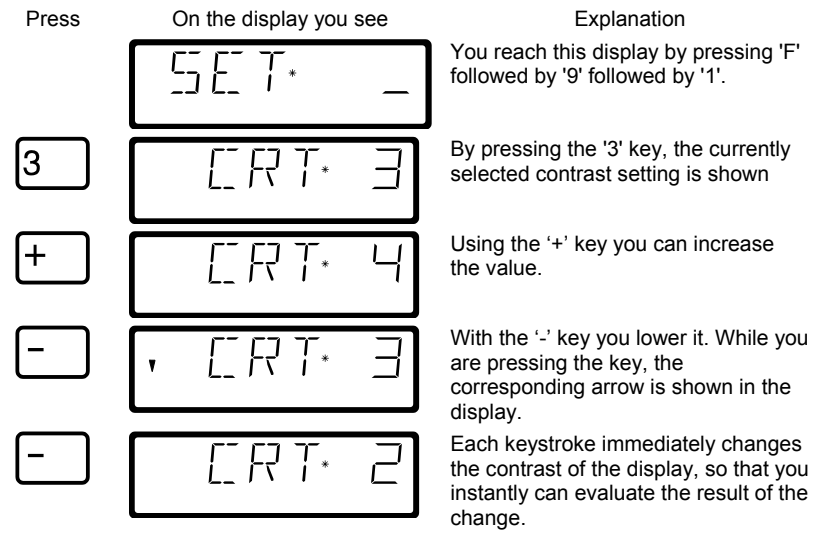

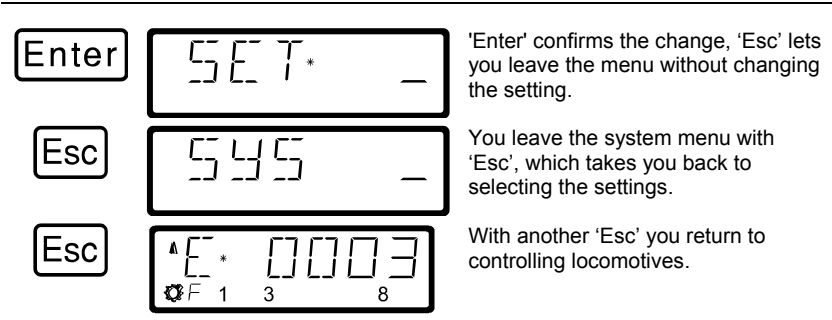

## <span id="page-152-0"></span>*12.2.4 SET\_4: mode of counting bits in the display*

The section "Setting and erasing bits" described how you can change individual bits in CVs. When doing so, the bits are counted starting with 1

Some decoders from other manufacturers may start counting the bits with 0. To make it easier be able to get a display corresponding to this mode of counting, you can set the mode of counting for the bit display in SYS\_4.

To configure this setting go to the SET menu:

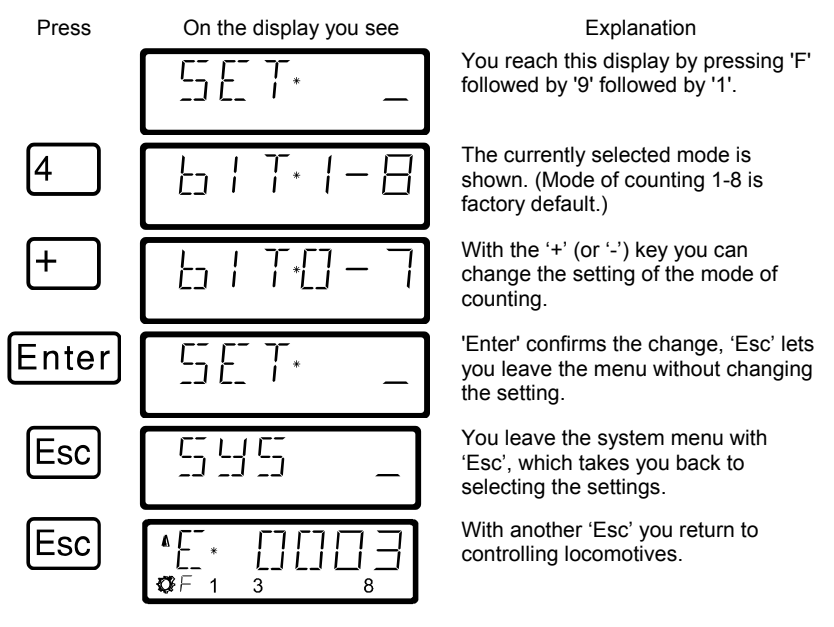

Digita bv Lenz

#### <span id="page-153-0"></span>*12.2.5 SET\_5: Erasing locomotive addresses from the command station stack*

As described previously, the LZ100 command station sends operation data repeatedly to all locomotive addresses contained in its stack.

If you fill the LZ100 locomotive stack you can erase locomotive addresses that are not needed for operation from the stack. This setting is user controllable.

- You can only set this setting when using a command station version 3 or higher.
- To be able to erase locomotive addresses from the command station stack, this system setting must be set to "CL ON".

To configure this setting go to the SET menu (F,9,1) and then:

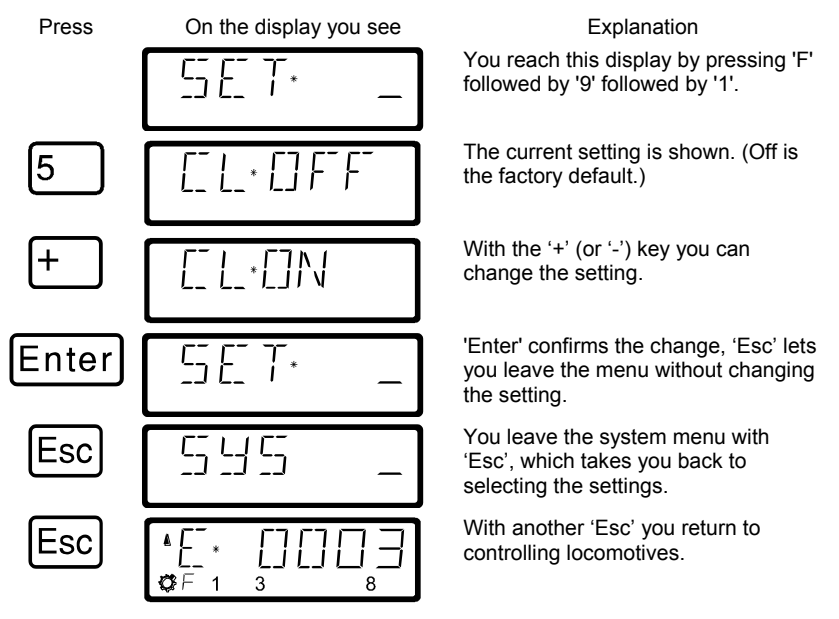

With CL set to ON you can proceed to erase a locomotive address from the command station stack using the following procedure.

Press On the display you see Explanation

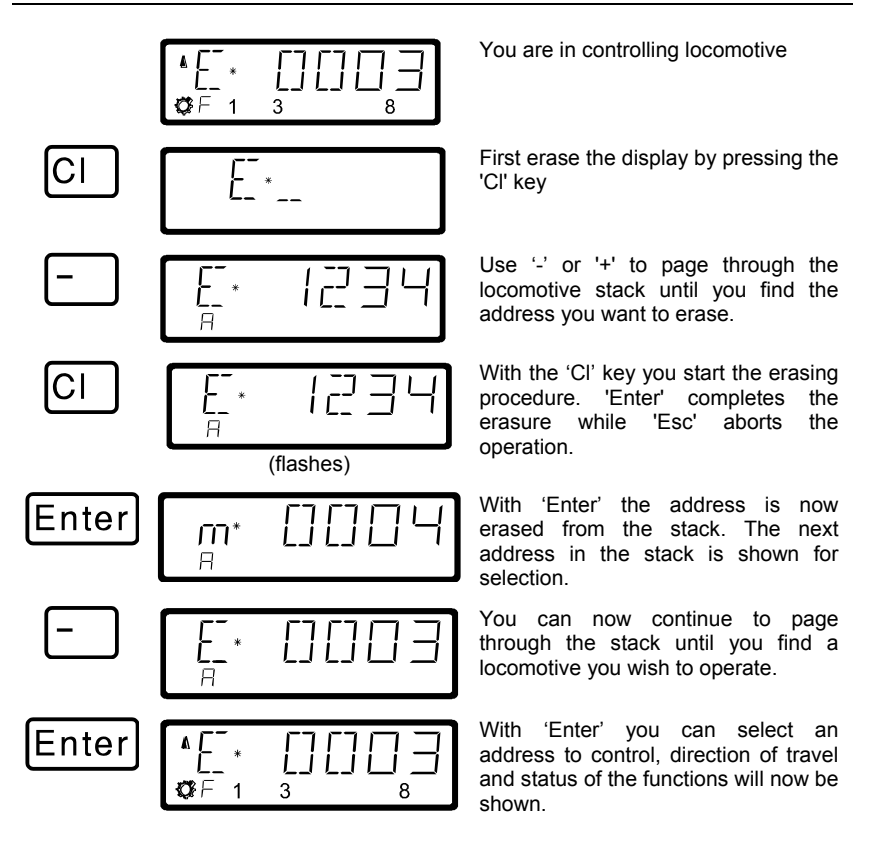

 Use the erasing a locomotive address from the command station stack with care. If an address is erased, the command station will not send this data to the locomotive any longer. If power is interrupted, the locomotive could therefore loose the information. All command station data about the configuration of this locomotive will also be lost.

Digita by Lenz

### <span id="page-155-0"></span>*12.2.6 SET\_6: LH100 Reset to factory defaults*

The "SYS-6" command can be used to reset the LH100 to factory default.

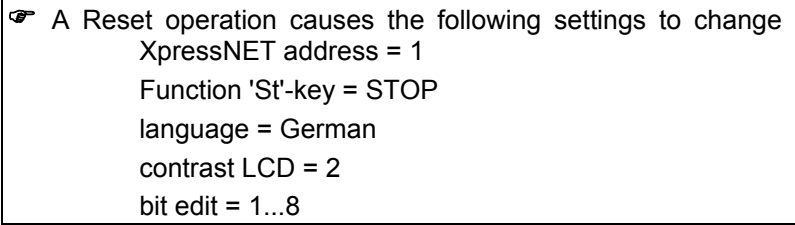

To configure this setting go to the SET menu:

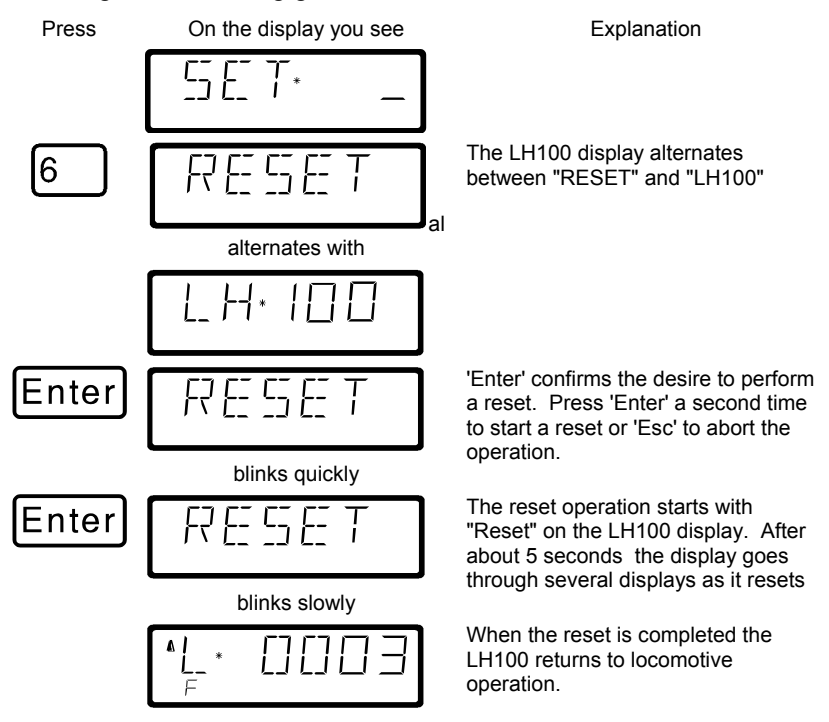

## <span id="page-156-0"></span>*12.2.7 SET\_7: Switching the "AUTO"-mode on and off*

The "AUTO"-mode is a special feature of the LZ100/LZV100 command station. If this mode is switched on, the command station will "remember" the last speed of all locomotives even if it the command station is switched off. If you switch on the system again, all locomotives will proceed driving with their latest speed.

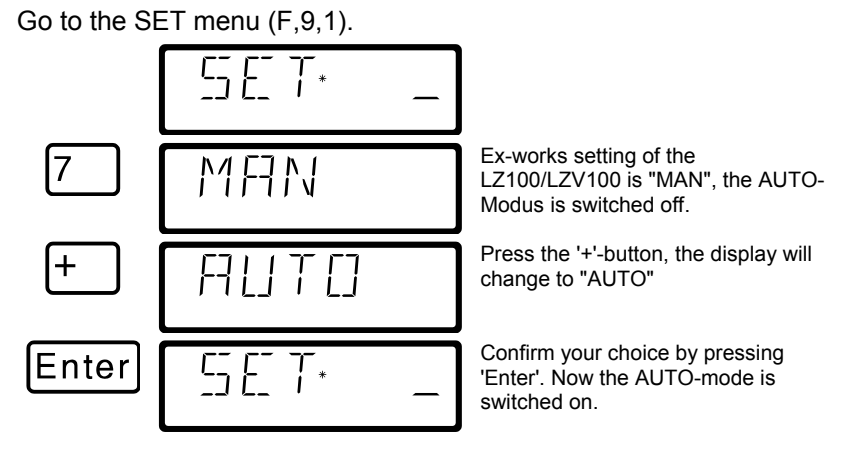

Now the LZ100/LZV100 is set to the AUTO-mode. Whenever you switch on the LZ100/LZV100, the LH100 will display "AUTO". Confirm this by typing the 'Enter' key, all locomotives will start with their latest speed. If you do not want to start the locomotives, type the '-' button instead of 'Enter'. "MAN" will be displayed, confirm this with typing 'Enter'.

Switching the AUTO mode off during operation:

Go to the SET menu (F,9,1).

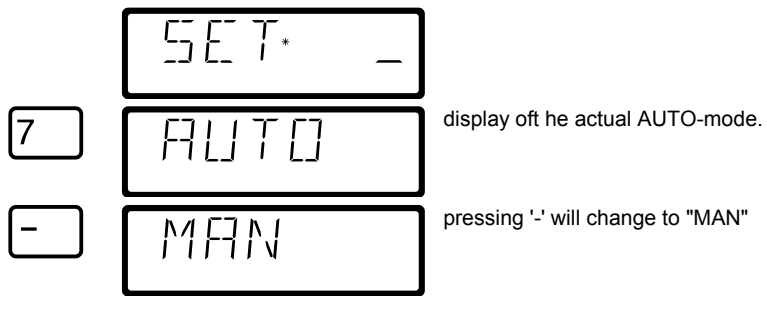

Digita by Lenz

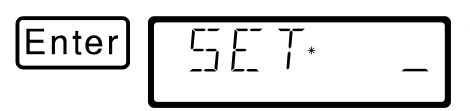

Confirm your choice with 'Enter'

### <span id="page-158-0"></span>*12.2.8 SET\_8: Setting the number of stack slots*

Ex-works, the stack has 12 slots. The size can be set from 1 to 12.

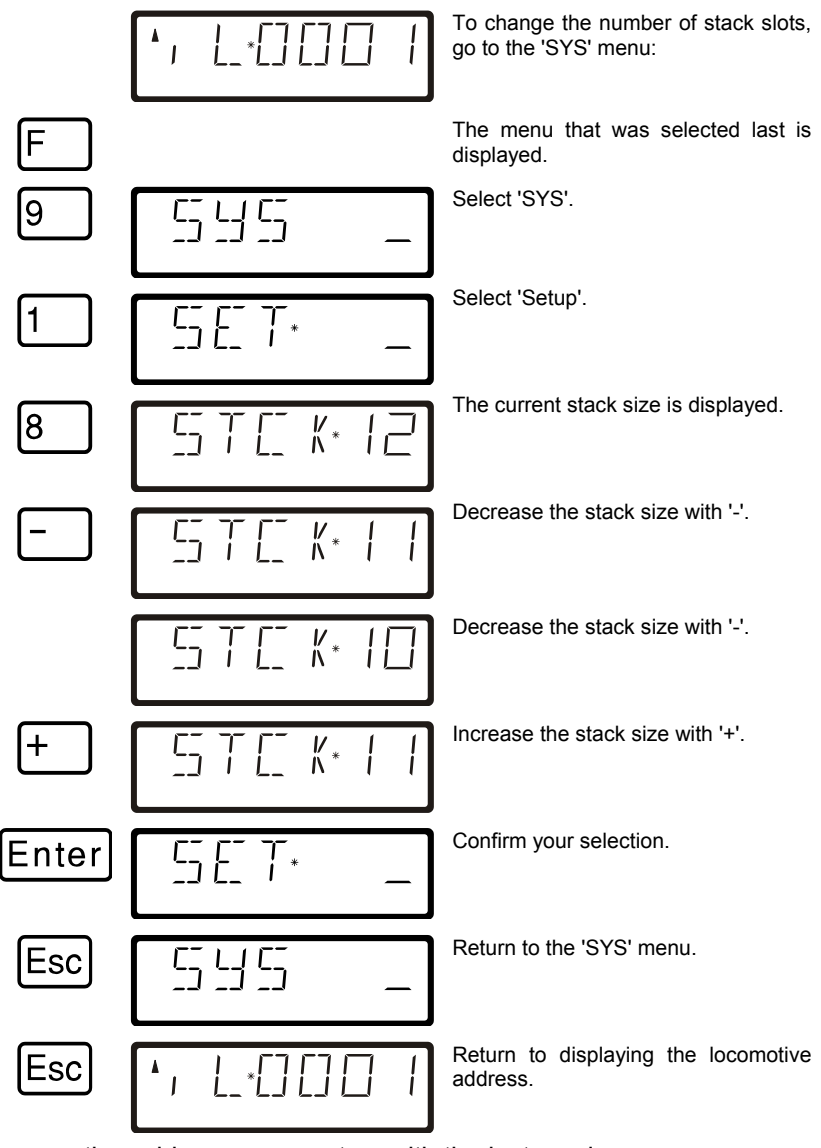

Locomotive addresses are set as with the last version.

Digital *plus* by Lenz

## <span id="page-159-0"></span>**12.3 SYS\_7: Displaying the command station ID**

Using this function you can display the identification of the command station in use.

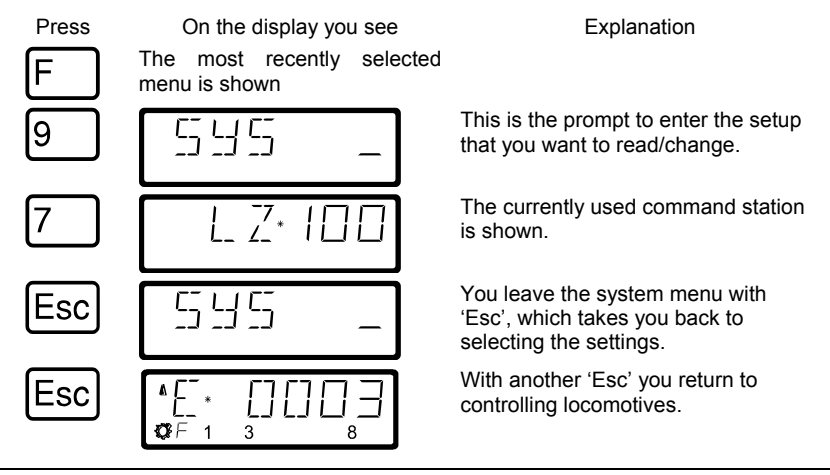

 This function is only available when using a command station LZ100 version 3 or higher.

### <span id="page-159-1"></span>**12.4 SYS\_8: Displaying the version number of the command station**

Using this function you can display the version number of the command station in use.

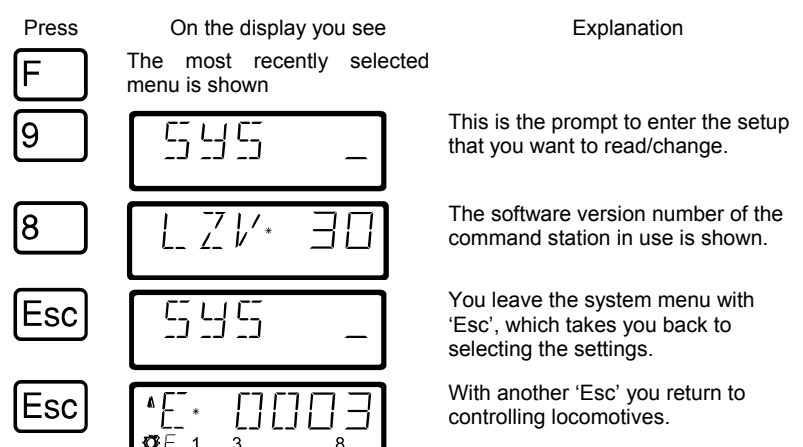

# <span id="page-160-0"></span>**12.5 SYS\_9: Displaying the version number of LH100**

Using this function you can display the version number of LH100

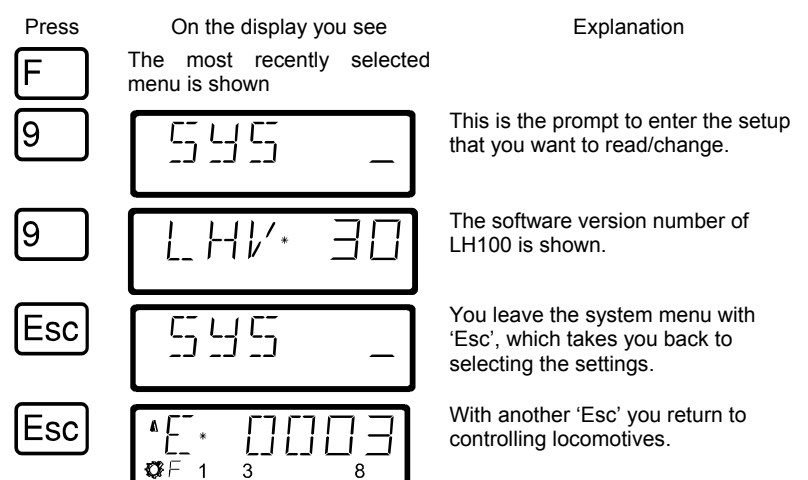

Digita ΙS by Lenz

### **13 Technical appendix**

In this appendix we have collected information for you that may be of interest to the advanced user, or that can help you in case of problems.

## **13.1 Compatibility table**

The following table lists the functions that are available from a **LH100**  as an input device connected to **XpressNET** using different command station software versions. Only the functions that are **not available in all versions** are listed.

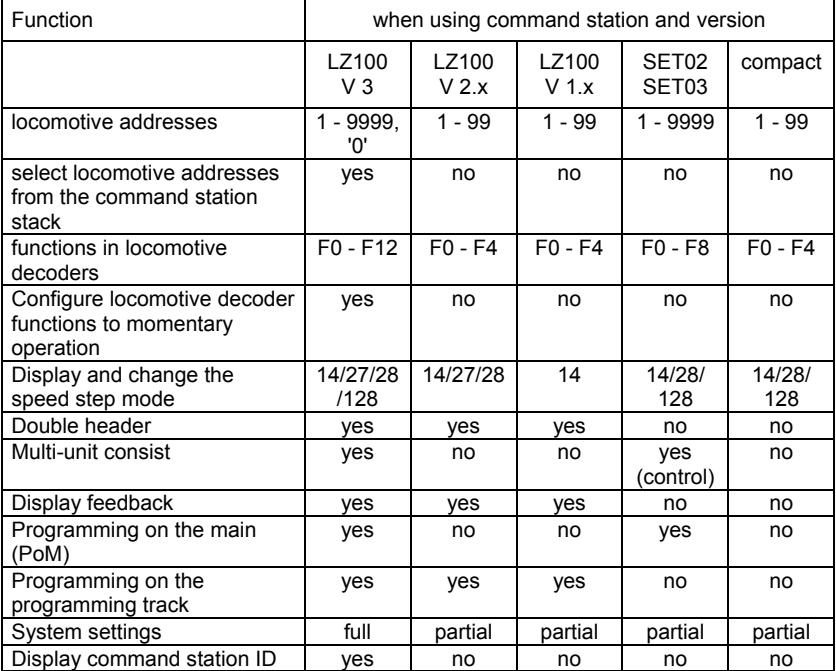

### **13.2 Error messages on the display**

The LH100 will display an error message on the display it you have done something that was not allowed at this time. To clear the display and either back up or resume operation, just press the

or  $\widehat{\text{Esc}}_{\text{key}}$  $\boxed{C}$ 

#### Here is the list of possible error messages

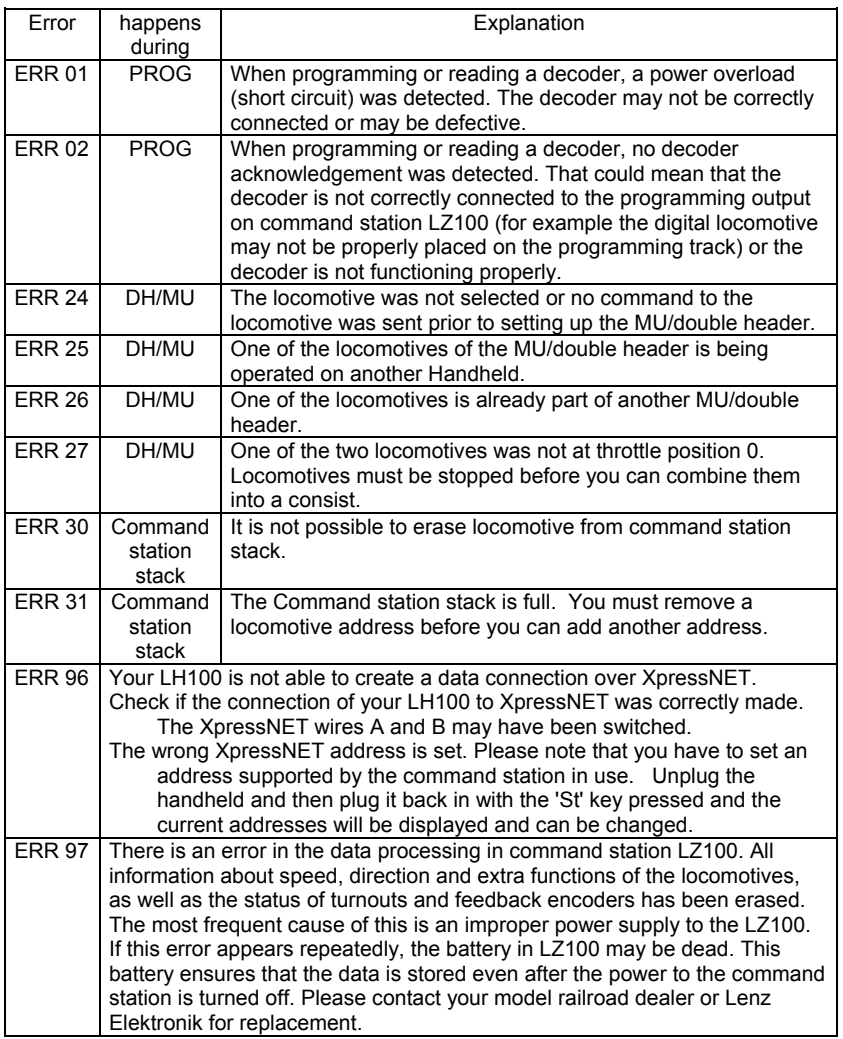

Digital 'plus by Lenz

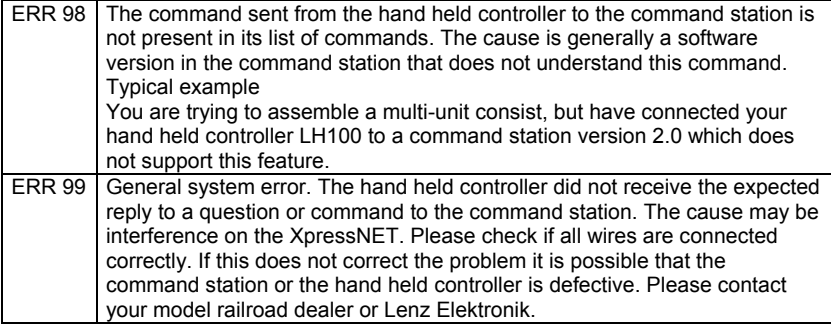

### **13.3 Bits and bytes - Conversion calculation help**

#### **Setting and erasing bits in a CV**

Many CVs in the decoders do not use numeric values, but individual bits. If you want to program a decoder that does not support the bitmode changing of CVs, you must program the decimal value corresponding to the bits that are to be set or erased. This leads to the question:

#### *Which decimal value must be entered to set or erase which bits?*

Each set bit represents a number, a value. Simply write out the value of all bits that are to be set in a CV below each other and add them up. In doing so, the following table applies:

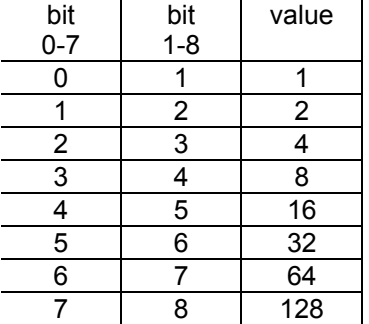

Each bit that is set has a value of '1'. Each bit that is not set has the value '0'. To determine the correct decimal value, the following rule applies:

Add up all the values of all bits that are to be set.

#### Example:

Bit 1 and bit 5 (using 1-8 mode) are to be set, all other bits are to be erased. The values of both set bits are added together. The decimal value that you must program in the CV is '17'.

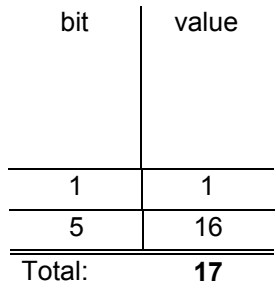

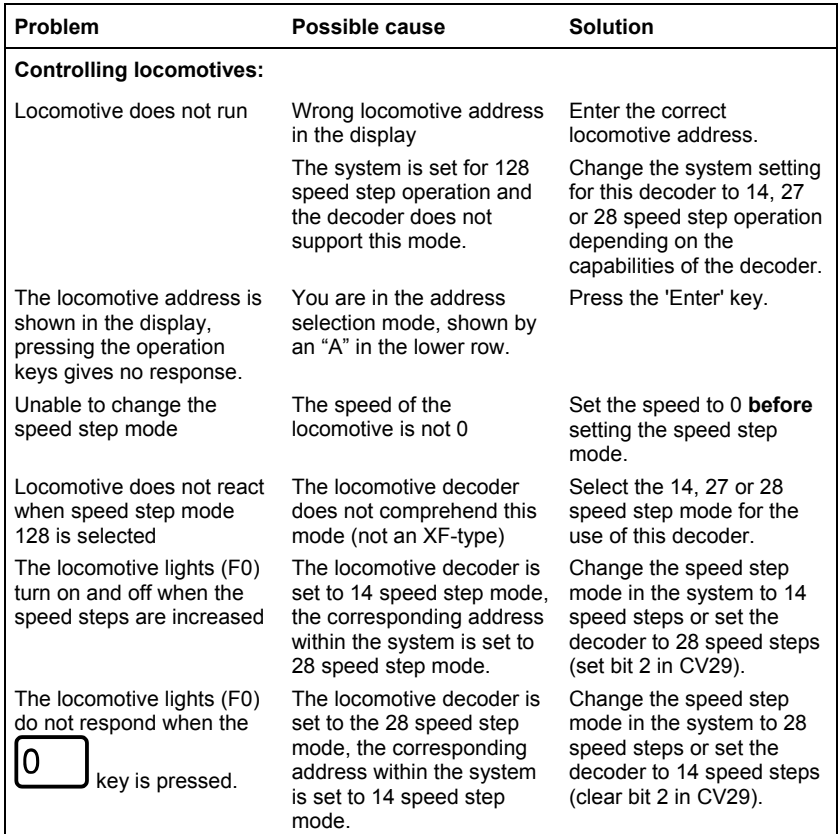

## **14 Trouble shooting**

Digital : plus by Lenz

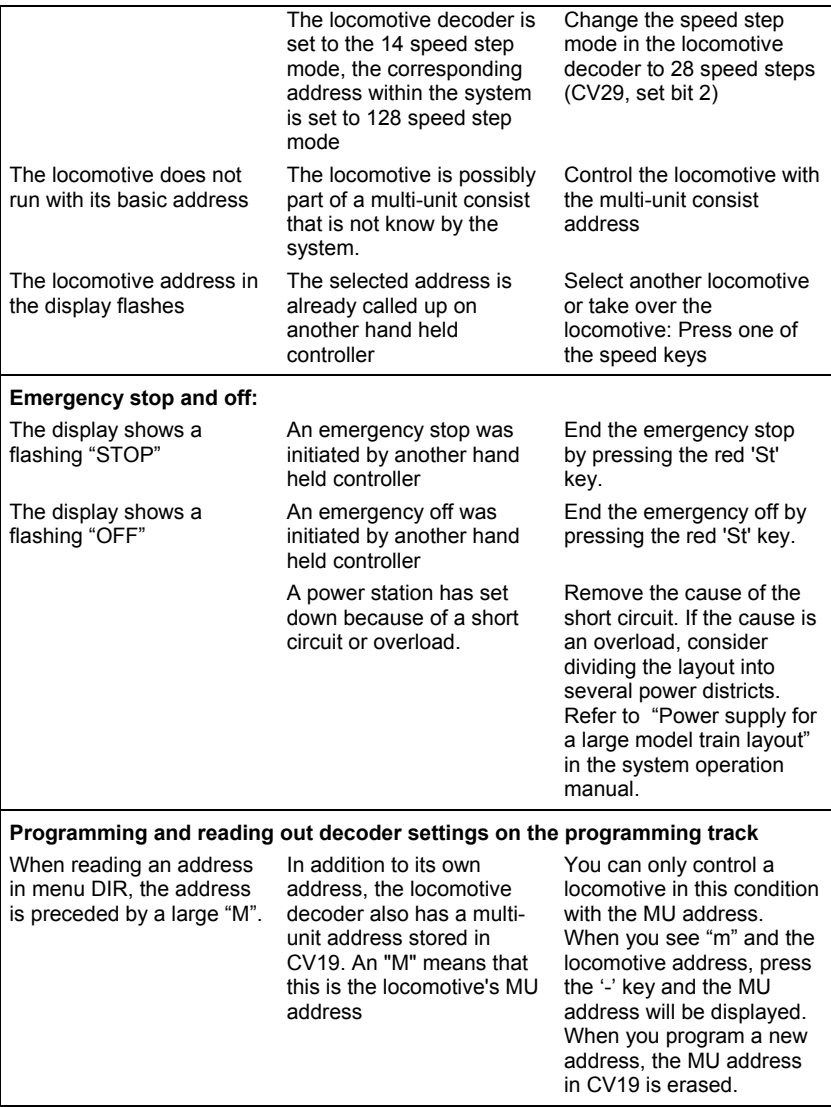

### **15 Structur of the LH100 menus**

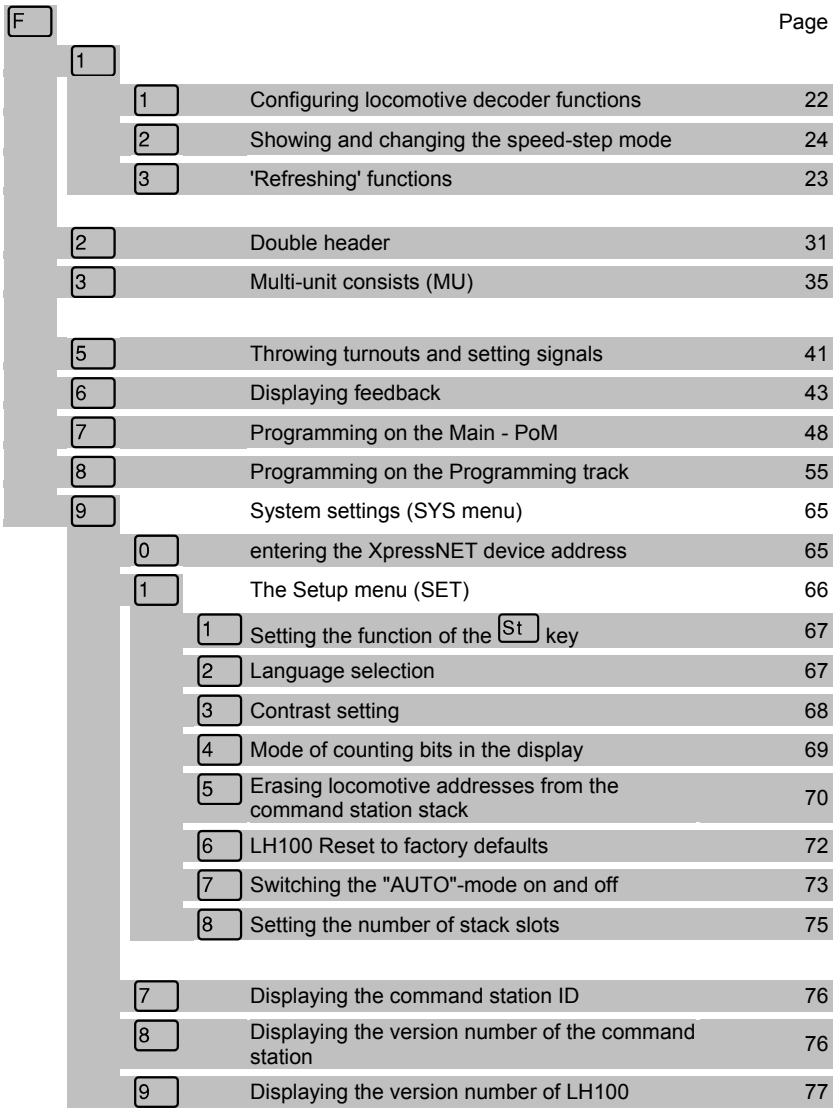

Digital I**Lal**<br>— **plus**<br>by Lenz

Not suitable for children under fourteen because of the danger of swallowing the small constituent pieces. Improper use can result in injury from functionally necessary points and edges. For use in dry areas only. We reserve the right to make changes in line with technical progress, product maintenance or changes in production methods. We accept no responsibility for direct or indirect damages resulting from improper use, nonobservance of instructions, use of transformers or other electrical equipment which is not authorised for use with model railways, or transformers or other electrical equipment which has been altered or adapted or which is faulty. Furthermore, we accept no responsibility for damages resulting from unsupervised modifications to equipment or acts of violence or overheating or effects of moisture etc. In all such cases, guarantees shall become void.

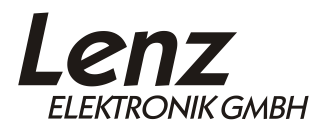

Vogelsang 14 35398 Giessen Hotline: 06403 900 133 Fax: 06403 900 155 www.lenz-elektronik.de info@digital-plus.de

 $C \epsilon$  Please save this manual for future reference!

© Lenz Elektronik GmbH, All Rights Reserved